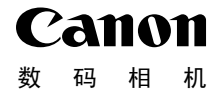

# **IXUS 500 HS**

# 相机使用者指南 使用说明书

- 在使用本产品之前,请务必先仔细阅读本使用说明书。
- 请务必妥善保管好本书,以便日后能随时查阅。
- 请在充分理解内容的基础上,正确使用。 【15】<br>史用本产品之前,请务必先仔:<br>5必妥善保管好本书,以便日<br>E充分理解内容的基础上,正

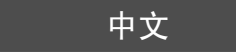

<span id="page-1-0"></span>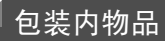

使用本相机前,请确保您的相机包装中包含下列物件。 如有任何物件缺失,请与您的相机经销商联系。

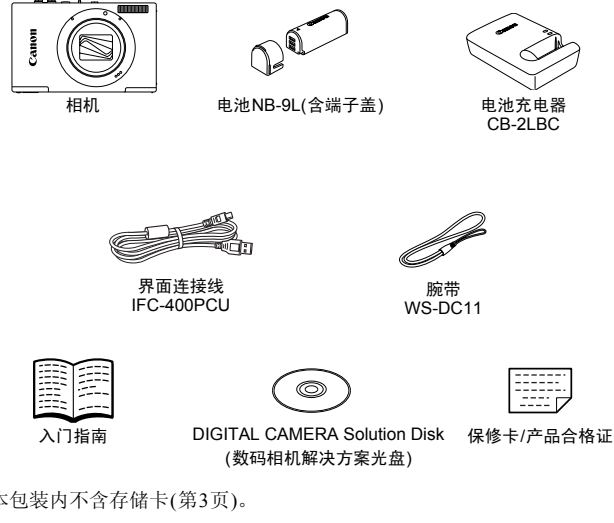

<span id="page-1-2"></span><span id="page-1-1"></span>(数码相机解决方案光盘)

**•** 本包装内不含存储卡(第3页)。

#### PDF手册

有关附送软件的信息,请参阅PDF格式的 《ImageBrowser EX使用者指南》 ([第](#page-25-0) 26[页](#page-25-0))。

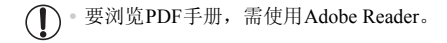

# <span id="page-2-0"></span>兼容的存储卡

可使用以下各种容量的存储卡(选购)。

- **•** microSD存储卡\*
- **•** microSDHC存储卡\*
- microSDXC存储卡\* might
- \*符合SD规范要求。但并非所有存储卡都确定可与相机兼容。

**•** 请务必事先确认读卡器和计算机 ( 包括您当前使用的操作系统版本 ) 等其他设备 支持这些存储卡。

# <span id="page-2-1"></span>基本注意事项及法律信息

- **•** 请先试拍几张图像并查看,以确保这些图像记录正确。请注意,若因相机或 附件(包括存储卡)的任何故障,导致无法记录图像或机器无法读取记录的图 像而造成的任何损失,佳能公司、其子公司和分支机构,以及其经销商概不 负责。
- **•** 本相机记录的图像仅供个人使用。禁止进行任何违反版权法的未授权记录, 同时请注意,即使拍摄的图像仅供个人使用,在拍摄某些表演、展览或商业 环境时,也可能侵犯别人的版权或其他法律权益。
- **•** 本相机的保修条款仅在该相机的购买地区适用。如果本相机在国外出现问 题,请将其送回原购买地区,再向佳能热线中心求助。
- **•** 虽然液晶显示屏以非常精密的制造技术生产而成, 99.99% 以上的像素点均 符合设计规格,但在极少数情况下,某些像素点可能会损坏或者可能会出现 红点或黑点。这不是相机故障,不会影响已记录的图像。 《供个人使用。禁止进行仕何式<br>摄的图像仅供个人使用,在诸葛亮的服权或其他法律权益。<br>5.别人的版权或其他法律权益。<br>不该相机的购买地区适用。<br>在该相机的购买地区适用。<br>作者者的制造技术生产而点、<br>指精密的制造技术生产而点、<br>指精密的制造技术生产而是是相关。<br>化力量的
- **•** 液晶显示屏上可能贴有一层塑料保护膜,防止运输期间刮伤。这种情况下, 请在使用相机前除去该塑料膜。
- **•** 如果长时间使用,相机可能会发热。这不是相机故障。

# <span id="page-3-0"></span>部件名称与本指南编辑常规

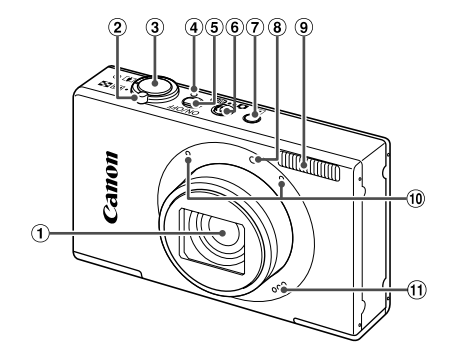

- 镜头
- 变焦杆 拍摄时: [<sup>6</sup>](长焦)/**[11]**(广角) 播放时: Q(放大)/ (索引)
- 3 快门按钮
- 指示灯

电源按钮 模式开关 1(播放)按钮 指示灯 (9) 闪光灯 麦克风 扬声器 ⑤ 电源按钮<br>自) ⑦ 模式开关<br>|) ⑦ 【指称为按钮<br>|海内人名<br>|<br>| ③ 【例表页风<br>|<br>| ① 表声器

- (I): 需要了解的重要信息
- **/ :** 有关熟练使用相机的注意事项和提示
- **•** (第xx页):相关信息页(本例中,"xx"代表页码)
- **•** 本指南以相机处于默认设置为前提进行说明。
- **•** 为方便起见,相机支持的所有存储卡统称为 "存储卡"。
- **•** 显示在标题上方的标签表明该功能适用于何种情况:静止图像、短片或两 者均适用。
	- :表示该功能可在拍摄或观看静止图像时使用。 静止图像
	- 短片 ): 表示该功能可在拍摄或观看短片时使用。

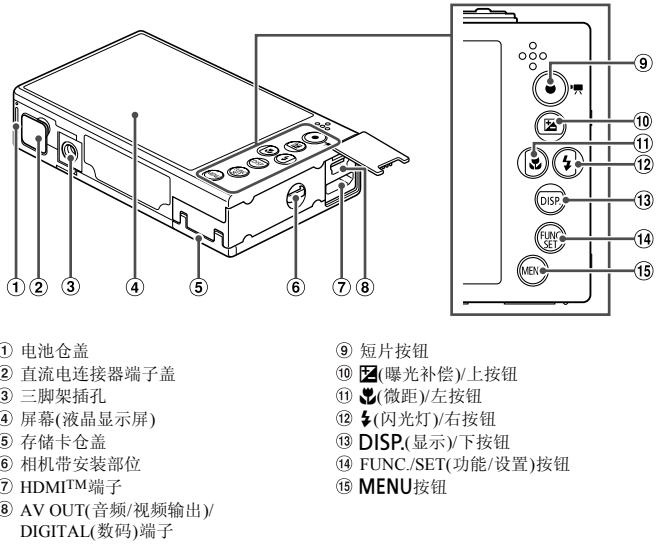

- 电池仓盖
- 直流电连接器端子盖
- 三脚架插孔
- 屏幕(液晶显示屏)
- 存储卡仓盖
- 相机带安装部位
- HDMITM端子
- AV OUT(音频/视频输出)/ DIGITAL(数码)端子
- 9 短片按钮
- 10 2(曝光补偿)/上按钮
- ① 义(微距)/左按钮
- 12 %(闪光灯)/右按钮
- 13 DISP.(显示)/下按钮
- FUNC./SET( 功能/设置)按钮
- MENU按钮
- **•** 本指南使用按钮和开关上的图标或与其外形相似的图标表示相机上对应的 按钮和开关。
- **•** 以下相机按钮用图标表示。
	- ▲ : 相机背面的上按钮⑩
	- ◆ : 相机背面的左按钮⑪
	- ▶ : 相机背面的右按钮⑫
	- ▼ : 相机背面的下按钮13
	- m :相机背面的FUNC./SET(功能/设置)按钮
- **•** 方括号中的内容是屏幕显示文字。

# <span id="page-5-0"></span>目录

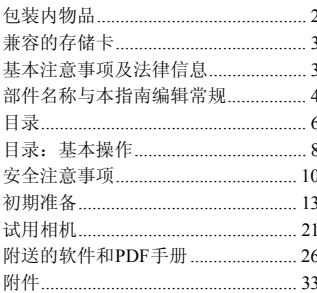

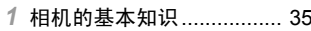

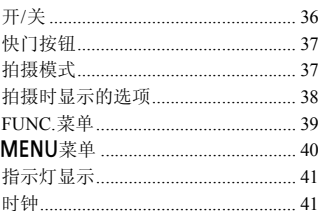

# 

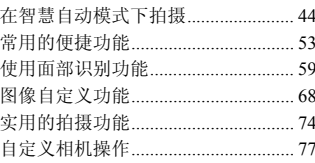

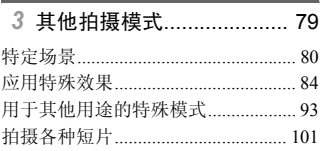

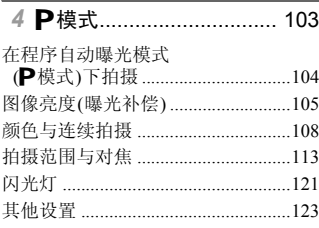

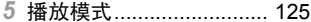

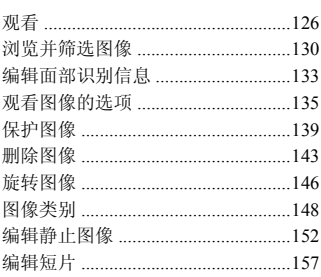

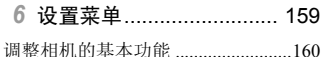

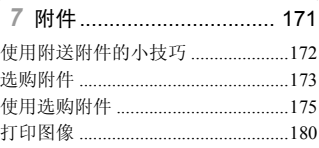

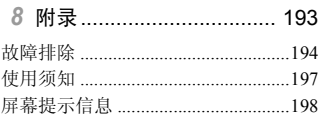

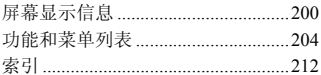

# <span id="page-7-0"></span>目录:基本操作

4 拍摄

# z 使用由相机确定的设置(自动模式) .......................................................[44](#page-43-1)

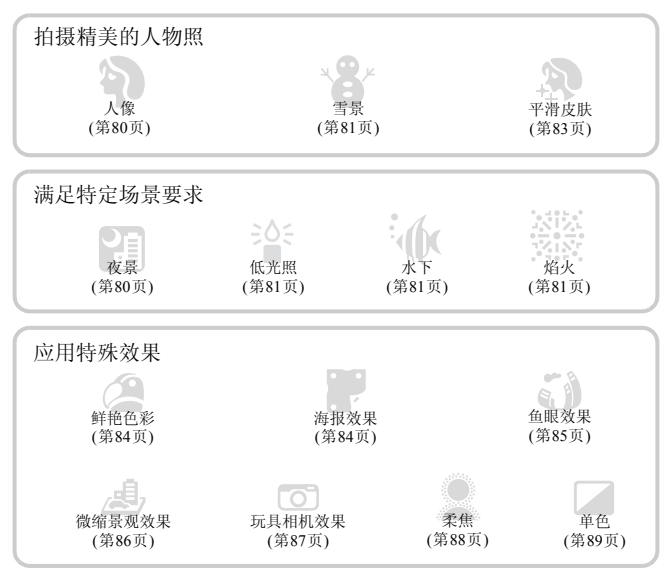

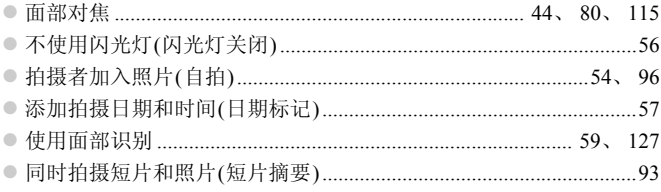

#### 观看  $\boxed{\blacksquare}$

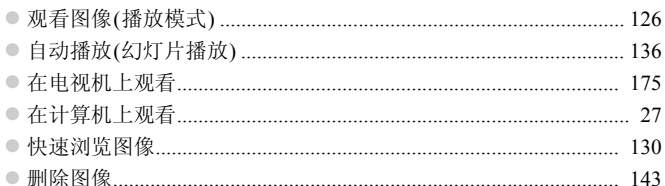

# → 拍摄/观看短片

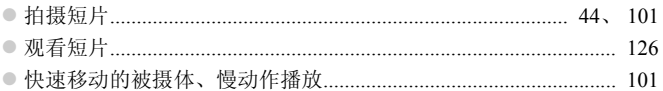

# 回打印

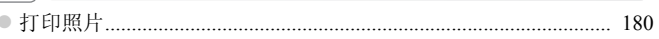

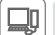

# □ 保存

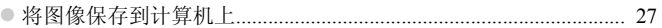

# <span id="page-9-0"></span>安全注意事项

- **•** 使用本产品前,请务必阅读以下安全注意事项。请务必保证始终正确使用本产品。 **•** 以下几页所列出的安全注意事项,旨在防止您自己及他人受到伤害,或防止本设备受到 损坏。
- **•** 如果使用选购附件,也请务必查阅该附件的使用说明书。

$$
\mathbf{A}^{\text{**}}\mathbf{f}
$$

表示可能造成严重的人身伤害或死亡。

**•** 请勿靠近人的眼睛启动闪光灯。

闪光灯发出的强光可能会损害视力。请特别注意,使用闪光灯时应与婴幼儿保持1 m以上 的距离。

**•** 请将本设备存放在儿童和婴幼儿接触不到的地方。 相机带:儿童脖子上缠绕相机带可能会导致窒息。

- **•** 请仅使用推荐的电源。
- **•** 请勿尝试将产品拆解、改装或加热。
- **•** 避免产品跌落或使其受到强烈冲击。
- **•** 产品跌落或遭受损坏之后,请勿接触产品的内部,以免受到伤害。
- **•** 如果产品冒烟、发出异味或出现其他异常情况,应立即停止使用。
- **•** 请勿使用酒精、汽油、稀释剂等有机溶剂清洁产品。
- **•** 请勿让产品接触到水(如海水)或其他液体。
- **•** 请勿让液体或异物进入相机。

否则可能导致触电或起火。

如果液体或异物接触到相机内部,应立即关闭相机电源并取出电池。

如果电池充电器接触到液体变湿,请将其从电源插座上拔下,然后咨询您的相机经销商或 佳能热线中心。 13.第4章 第六章 13.第4章 13.第4章 13.第4章 13.第4章 13.第4章 13.第4章 13.第4章 13.第4章 13.第4章 13.第4章 13.第4章 13.第4章 13.第4<br>。<br>30.第5章 13.第4章 13.第4章 13.第4章 13.第4章 13.第4章 13.第4章 13.第4章 13.第4章 13.第4章 13.第4章 13.第4章 13.第4章 13.第4章 13.第4章 13.第4章 13.第

- **•** 请仅使用推荐的电池。
- **•** 请勿将电池靠近火焰或置于火中。
- **•** 请定期拔下电源线,用干布清除插头、电源插座外表面及周围区域上积聚的灰尘和污垢。
- **•** 请勿用湿手插拔电源线。
- 使用本设备时,请勿超过电源插座或配线附件的额定负荷。如果电源线或插头损坏或未 完全插入插座,切勿使用。

**•** 请勿让污物或金属物体(如别针或钥匙)接触到端子或插头。 否则电池可能会爆炸或漏液,导致触电或起火。这可能造成人身伤害并破坏周围环境。如 果电池漏液,电池的电解液接触到眼、嘴、皮肤或衣物,请立刻以清水冲洗。

#### **•** 在禁止使用相机的场所中,请关闭相机。

相机产生的电磁波可能会对电子仪器和其他设备的运行造成干扰。在限制使用电子设备的 场所,例如飞机内或医疗机构等,请务必谨慎使用相机。

**•** 请勿在任何不支持数据CD-ROM的CD播放器中播放附送的CD-ROM。 使用音频CD播放器(音乐播放器)大声播放该CD-ROM,并使用耳机收听时,可能会由于 音量过大导致听力受损。另外,还可能损坏扬声器。

注意 表示可能造成人身伤害。

**•** 使用相机带提着相机时,请注意切勿撞击或剧烈震荡相机,或使其与其他物体发生碰撞。 **•** 请注意切勿碰撞或用力推压相机镜头。

否则可能导致人身伤害或损坏相机。

**•** 请勿使屏幕受到强烈冲击。 如果屏幕破裂,玻璃碎片可能会导致人体受伤。

- **•** 使用闪光灯时,请勿用手指或衣物遮挡闪光灯。 否则可能会导致烫伤或损坏闪光灯。
- **•** 避免在以下场所使用、放置或存放相机:
	- **-** 阳光强烈的地方
	- **-** 温度超过40 ℃的地方
	- **-** 潮湿或多尘的区域

否则可能导致电池漏液、过热或爆炸,造成触电、起火、烧伤或其他伤害。 高温可能会导致相机或电池充电器外壳变形。 ⊧指或衣物遮挡闪光灯。<br>不闪光灯。<br>女置或存放相机:<br>女置或存放相机:<br><br><sup>也充电器外</sup>壳变形。<br>的图像可能会引起不适。

**•** 长时间观看相机屏幕上的图像可能会引起不适。

注意 表示可能造成设备损坏。

**•** 请勿将相机对准强光源(例如天气晴朗时的太阳)。

否则可能损坏图像传感器。

**•** 在海滩或有风的地点使用相机时,请注意不要让灰尘或沙子进入相机内部。 否则可能导致本产品发生故障。

**•** 正常使用情况下,闪光灯可能会产生少量的烟。

这是由于高强度的闪光导致附着在闪光灯前端的灰尘或异物燃烧。请使用棉签清除闪光灯 上的灰尘、污垢或其他异物,防止热量聚集而造成设备损坏。

**•** 不使用相机时,应将电池取出存放。 如果将电池留在相机中,相机可能会因为电池漏液而损坏。

• 丢弃电池之前,请用胶带或其他绝缘材料贴住端子处。 接触其他金属材料可能导致起火或爆炸。

**•** 充电完成后,或不使用电池充电器时,请从电源插座上将其拔下。 **•** 电池充电器正在充电时,请勿在上面覆盖衣物等任何物品。 如果长时间将电池充电器插入插座,可能会使其过热和变形,导致起火。

**•** 请勿将电池放置于宠物附近。 宠物啃咬电池可能导致漏液、过热或爆炸,从而造成起火或损坏。

**•** 将相机装入裤兜时请勿坐下。 否则可能导致故障或损坏屏幕。

• 将相机放在包内时,确保硬物不会触碰屏幕。 **•** 请勿在相机上加配任何硬物。 否则可能导致故障或损坏屏幕。

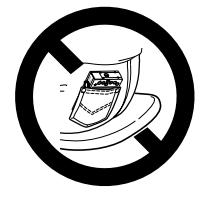

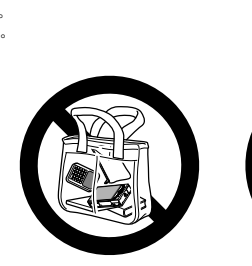

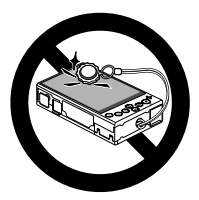

<span id="page-12-0"></span>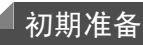

按照以下方法进行拍摄前的准备。

安装相机带

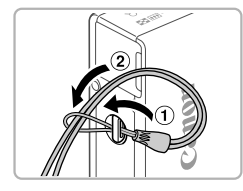

● 将相机带的一端穿过相机带孔(1),然后从该 端形成的圆环中将相机带的另一端拉出(2)。

握持相机

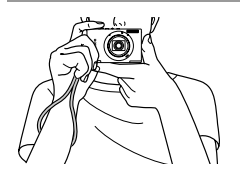

- z 将相机带套在手腕上。
- 拍摄时手臂靠紧身体,同时稳妥地握住相机, 以防止相机抖动。请勿将手指放在闪光灯上。 COPY

#### 为电池充电

使用前,请使用附送的充电器为电池充电。相机在销售时电池没有充电,因此 请务必充电后再使用。

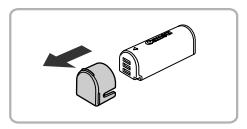

取下盖子。

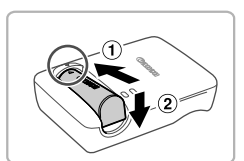

#### 插入电池。

● 对准电池和充电器上的▲标记后, 推动插入电 池(①)并将其按下(2)。

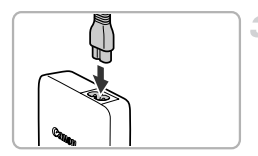

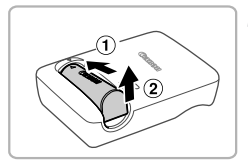

#### 为电池充电。

- z 将电源线插入充电器,然后将另一端插入电源 插座。 │<br>│ 为电池充电。<br>│ 将电源线插入充电器,<br>│ 希电指示灯亮起橙色,<br>│ 充电指示灯亮起橙色,<br>│ 充电结束时,指示灯变
	- > 充电指示灯亮起橙色, 并开始充电。
	- > 充电结束时, 指示灯变为绿色。

取出电池。

● 拔出电池充电器的插头后, 推动电池(1)并将 其抬起取出(2)。

**•** 要保护电池并使其保持最佳使用状态,请勿连续充电超过24小时。  $\mathbb{O}$ 

**•** 对于使用电源线的电池充电器,请勿将充电器连接至其他物体。确保 其始终可以自由移动。

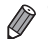

**•** 有关充电时间,以及使用电量充足的电池可拍摄的图像数量和记录时间的详情, 请参阅 《入门指南》中的 "规格"。

# 插入电池

插入附送的电池。

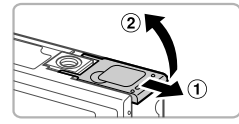

#### 打开盖子。 1.

 $\odot$  滑动盖子 $($  (1) 并将其打开 $($   $\odot$   $)$ 。

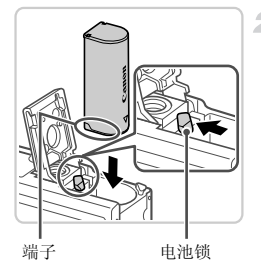

#### 插入电池。

- z 沿箭头方向按住电池锁,然后按照图示方向插 入并推动电池,直至其咔嗒一声锁定到位。
- 如果以错误方向插入电池, 电池将无法正确锁 定到位。插入时请务必确认电池方向正确且 锁定到位。 COPY

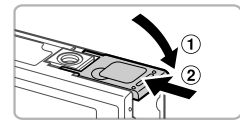

## 关闭盖子。

● 放下盖子(1), 将其向下按住并滑动, 直至其 咔嗒一声讲入关闭位置(2)。

## 插入存储卡

插入存储卡(选购)。

请注意,在使用新的存储卡(或已在其他设备上格式化的存储卡)前,应使用本 相机对其进行格式化(第[164](#page-163-0)页)。

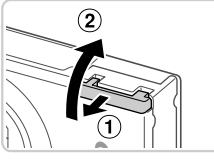

#### 打开盖子。

 $\bullet$  滑动盖子 $( 0)$ 并将其打开 $( 2)$ 。

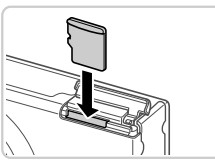

#### 插入存储卡。

- z 按照图示方向插入存储卡,直至其咔嗒一声锁 定到位。
- z 插入存储卡时请确保其方向正确。如果以错误 方向插入存储卡,可能会损坏相机。 ○ 桂式四位<br>● 插入存储卡时请确保其:<br>方向插入存储卡,可能:<br><br>● 放下盖子。<br>● 放下盖子(①),将其向

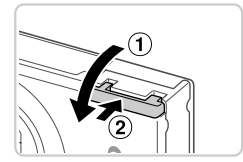

#### 关闭盖子。

● 放下盖子(①), 将其向下按住并滑动, 直至其 咔嗒一声讲入关闭位置(2)。

取出电池

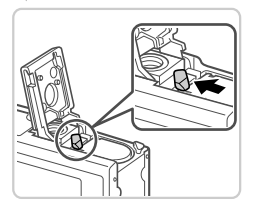

z 打开盖子,然后按照箭头方向推开电池锁。 X 电池便会弹出。

#### 取出存储卡

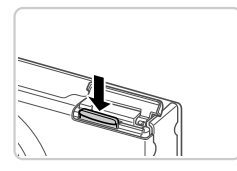

- z 打开盖子,向里推存储卡,直至听到咔嗒一 声, 然后慢慢松开存储卡。
- X 存储卡便会弹出。

#### <span id="page-16-0"></span>设置日期和时间

首次开启相机时,将显示日期和时间设置屏幕。请务必指定日期和时间,因为 图像中添加的日期和时间将基于这些设置。

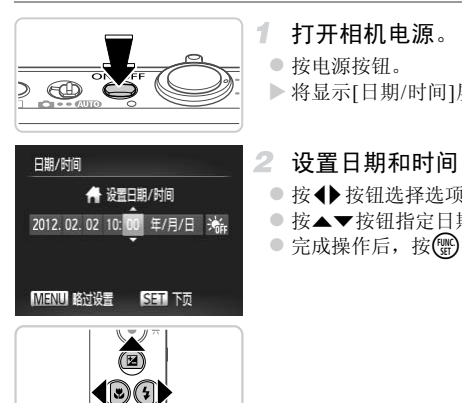

#### 打开相机电源。

- z 按电源按钮。
- X 将显示[日期/时间]屏幕。

#### <span id="page-16-1"></span>2 设置日期和时间。

- 按<br 按钮选择选项。
- 按▲▼按钮指定日期和时间。
- 完成操作后, 按 的按钮。

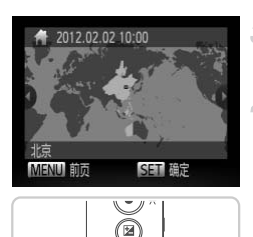

 $\bigcirc$  (5) DISI

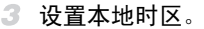

● 按<br 按钮选择本地时区。

完成设置步骤。

- 完成后按( )按钮。确认信息出现后, 设置屏幕 将不再显示。
- 要关闭相机电源, 按电源按钮。

• 如果未设置日期、时间和本地时区,则每次打开相机电源时都会显示<br>[日期/时间]屏幕。请指定正确的信息。<br>• 要设置夏令时(加1小时),请在步骤2中选择:<sub>输</sub>,然后按▲▼按钮选择:案。<br>• [日期/时间]屏幕。请指定正确的信息。

要设置夏令时(加1小时),请在步骤2中选择;k,然后按▲▼按钮选择;k。 Ø

#### 更改日期和时间

按照以下方法调整日期和时间。

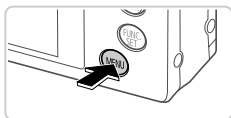

O 镜头收回时间 (1分 带 时区设置 я  $12.02.02$  10:00 日期/時間 视频输出制式 PAL 设置日期和时间

 $\frac{1}{2}$ 

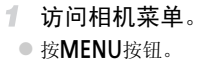

- 选择[日期/时间]。
	- 移动变焦杆洗择?†洗项卡。
	- $\bullet$  按▲▼ 按钮选择[日期/时间], 然后按( )按 钮。
- 更改日期和时间。
	- 按照第17页步骤2的操作调整设置。
- 按MENU按钮关闭菜单。 CO[PY](#page-16-1)

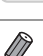

- **•** 在取出相机主电池之后,本相机内置的日期/时间电池(备用电池)可保持日期/时 间设置3周左右。
- **•** 插入已充电的电池或将相机连接至交流电转接器套件(选购,第[173](#page-172-1)页)时,即使 关闭相机,仍可在约4小时内为日期/时间电池充满电。
- **•** 如果日期/时间电池耗尽,则在开启相机时,会显示[日期/时间]屏幕。请按[照第](#page-16-0) [17](#page-16-0)页的步骤设置日期和时间。

显示语言

可根据需要更改显示语言。

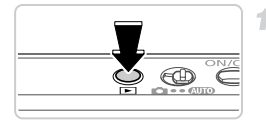

进入播放模式。

● 按B按钮。

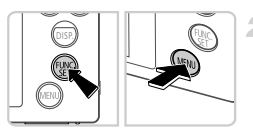

2 访问设置屏幕。

● 按住(需)按钮,然后立即按MENU按钮。

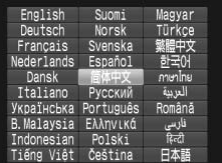

设置显示语言。

- **◎ 按 ▲▼ ◆ 按钮选择一种语言, 然后按(翳)按** 钮。 ● 攻皇亚示岩言。<br>● 按▲▼◆ 按钮选择一<br>钮。<br>- 一旦设置了显示语言,
	- X 一旦设置了显示语言,将不再显示设置屏幕。

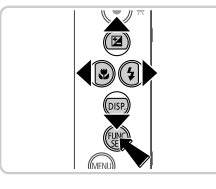

 $\overline{\mathscr{D}}$ **•** 在步骤2中,如果按m按钮之后等待较长时间才按n按钮,则会显示时钟图 标。这种情况下, 按()按钮关闭时钟图标, 然后重复步骤2的操作。

**•** 也可通过以下步骤更改显示语言:按n按钮后,在 3 选项卡中选择 [ 语言 ]。

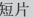

<span id="page-20-0"></span>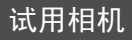

请按照以下方法打开相机电源,拍摄静止图像或短片,然后进行观看。

# 拍摄(智慧自动拍摄)

仅需让相机确定被摄体和拍摄条件,便可全自动选择适合特定场景的最佳设 置。

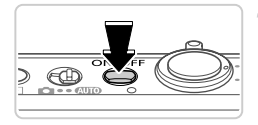

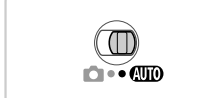

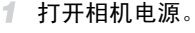

- z 按电源按钮。
- X 将显示开机画面。
- 2 讲入AUTO模式。
	- 将模式开关设置为*A*MO。
	- z 将相机对准被摄体。相机会在确定场景的过程 中发出轻微的声音。
- X 屏幕右上角将显示表示场景的图标和影像稳 定器模式图标。 ● 将相机对准被摄体。<br>中发出轻微的声音。<br>中屏幕右上角将显示:<br>屏幕右上角将显示:<br>足器模式图标。摄传<br>经对该被摄体进行了<br>经对该被摄体进行了
	- > 相机检测到的被摄体上会显示对焦框,表示已 经对该被摄体进行了对焦。

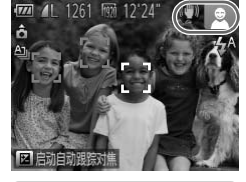

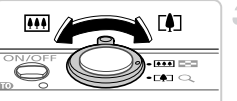

#### 3 进行拍摄构图。

● 要放大被摄体,将变焦杆移向[4](长焦)一侧; 要缩小被摄体,将变焦杆移向[44](广角)一侧。

#### 试用相机

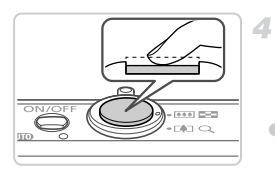

拍摄。 拍摄静止图像 对焦。

○ 轻轻地半按快门按钮。相机对焦后会响起两声 提示音,并显示自动对焦框,表示对焦的图像 区域。

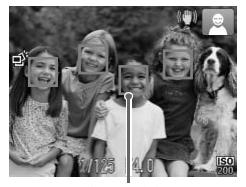

自动对焦框

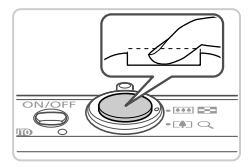

拍摄。

- z 完全按下快门按钮。
- X 相机拍摄时会响起快门声音。在低光照条件 下,闪光灯会自动闪光。 ② 拍摄。<br>● 完全按下快门按钮。<br>● 相机拍摄时会响起快门<br>下,闪光灯会自动闪光<br>下,声音结束幕上显示<br>● 图像会在屏幕上显示的图<br>● 图像全在是示声描的图
	- X 快门声音结束前,请保持相机不动。
	- X 图像会在屏幕上显示约2秒。
	- z 即使正在显示拍摄的图像,也可再次按快门按 钮拍摄下一张图像。

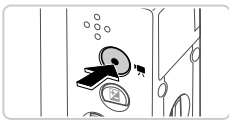

已拍摄时间

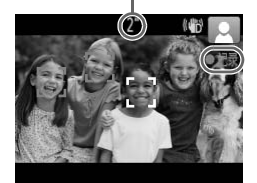

# 拍摄短片 开始拍摄。

- z 按短片按钮。相机响起一声提示音并开始记录, 同时,屏幕上会显示[●记录]和已拍摄时间。
- X 屏幕的顶部和底部会显示黑条,表示拍摄时不 会记录这些图像区域。
- X 相机检测到的面部上会显示对焦框,表示已经 对该面部进行了对焦。
- z 记录开始后,可松开短片按钮。
- 
- 完成拍摄。
- 再次按短片按钮停止拍摄。相机响起两声提示 音并停止记录。 → ● アルス·HI級。<br>● 再次按短片按钮停止<br>音并停止记录。<br>存储卡已满时, 记寻
	- X 存储卡已满时,记录将自动停止。

#### 观看

拍摄图像或短片后,可按照以下方法在屏幕上进行观看。

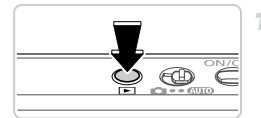

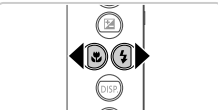

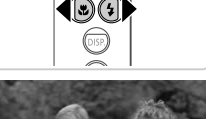

#### 进入播放模式。

● 按图按钮。

X 将显示最后拍摄的图像。

#### 2 浏览图像。

- 要观看上一张图像, 按4按钮。要观看下一张 图像, 按▶按钮。
- 要访问滚动显示模式, 按住<→按钮1秒以上。 在此模式下,可按◆ 按钮浏览图像。 COPY
	- 要返回单张图像显示, 按 9分按钮。
	- 要浏览按拍摄日期分组的图像, 在滚动显示模 式下按▲▼按钮。

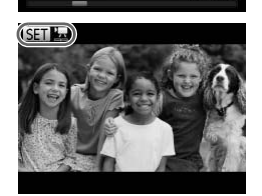

 $12/02/02$ 

SET<sub>1</sub>

● 短片以 SET 医图标为标志。要播放短片, 请转 至步骤3。

试用相机

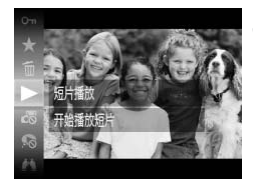

- 播放短片。
	- 按(H)按钮后, 按▲▼按钮选择 ▶ (播放), 然 后再次按()按钮。
	- z 此时开始播放短片,短片播放完毕后,将显示  $$
	- 要调整音量,可在播放过程中按▲▼按钮。

**•** 要从播放模式切换到拍摄模式,半按快门按钮。

#### 删除图像

可逐张选择并删除不需要的图像。由于删除的图像无法恢复,因此删除图像 时请务必谨慎。

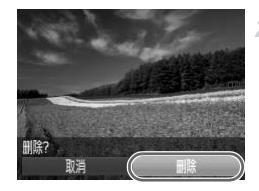

 $\bigoplus$ g)

- 1 洗择要删除的图像。
	- 按◆ 按钮选择图像。
- 删除图像。
- 按 的按钮后,按△▼按钮选择面,然后再次 按(%)按钮。 COPY
	- 屏幕上显示[删除?]后, 按< ▶ 按钮选择[删除], 然后按(he)按钮。
	- X 当前图像已删除。
	- 要取消删除, 按< 并按钮选择[取消], 然后按 (FUNC)按钮。

**•** 也可将全部图像一次删除(第[143](#page-142-1)页)。

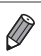

# <span id="page-25-1"></span>附送的软件和PDF手册

以下将向您介绍附送的CD-ROM中包含的软件和PDF手册,以及其安装说明、 将图像保存到计算机上的步骤以及PDF手册的使用方法。

#### 附送软件的各项功能

将CD-ROM上的软件安装完毕后,即可在计算机上进行以下操作。

#### ImageBrowser EX

- 导入图像并更改相机设置
- z 管理图像:观看、搜索和整理
- 打印并编辑图像
- 使用自动更新功能更新至最新的软件版本

#### 自动更新功能

使用附送的软件,可通过Internet更新至最新的版本,还可下载新的功能(部分 软件除外)。确保安装软件的计算机可以连接至Internet,以便可以使用此功 能。

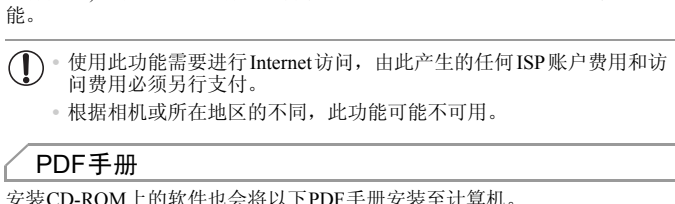

**•** 根据相机或所在地区的不同,此功能可能不可用。

#### PDF手册

安装CD-ROM上的软件也会将以下PDF手册安装至计算机。

#### 相机使用者指南

一旦熟悉 《入门指南》中的信息后,便可参阅本指南,更加深入地了解相机的操作方法。

#### <span id="page-25-0"></span>ImageBrowser EX使用者指南

使用附送软件时请参阅该指南。 可使用ImageBrowser EX的帮助功能参阅该指南。

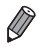

**•** 根据购买相机所在国家或地区的不同,可能无法使用帮助功能访问《ImageBrowser EX使用者指南》。这种情况下,也可在随相机一起附送的CD-ROM中找到该指南, 或可从佳能网站下载最新的版本。

## <span id="page-26-1"></span><span id="page-26-0"></span>系统要求

可在以下计算机上使用附送的软件。要浏览PDF手册,需使用Adobe Reader。

#### Windows

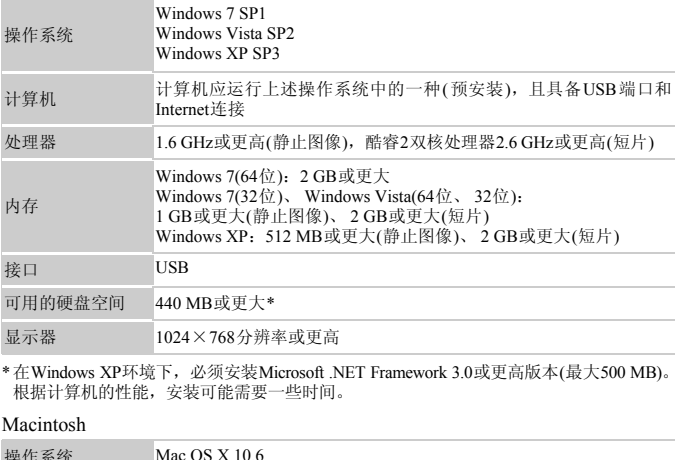

\*在Windows XP环境下,必须安装Microsoft .NET Framework 3.0或更高版本(最大500 MB)。 根据计算机的性能,安装可能需要一些时间。

#### Macintosh

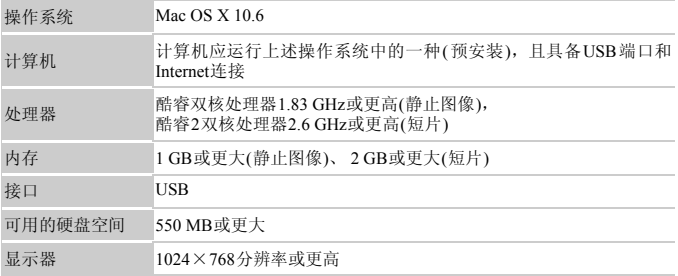

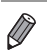

**•** 查看佳能网站了解最新系统要求,包括支持的操作系统版本。

# 安装软件和PDF手册

下面以Windows 7和Mac OS X 10.6为例进行说明。

1

使用软件的自动更新功能,可通过Internet更新至最新的版本,还可下载新的 功能(部分软件除外), 因此请确保安装软件的计算机可以连接至Internet。

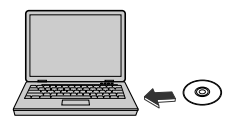

**DIGITAL CAMERA** Solution Dist **MARK** 

 $P$  and

- 将CD-ROM插入计算机的CD-ROM驱 动器中。
- 将附送的CD-ROM(DIGITAL CAMERA Solution Disk(数码相机解决方案光盘))([第](#page-1-1)2页)插入计算 机的CD-ROM驱动器中。
- 在Macintosh系统下,插入该光盘后双击桌面上 的光盘图标将其打开,然后双击显示的 2图 标。

<span id="page-27-0"></span>开始安装。

- 单击[简易安装], 然后按照屏幕提示完成安装 步骤。 │ *2* 开始安装。<br>│ ● 单击[简易安装],然后<del>]</del><br>│ ● 単量<br>│ 当显示提示连接相<br>│ 当显示提示连接相
	- 当显示提示连接相机的信息时,将相 机连接至计算机。
	- 关闭相机, 打开盖子(①)。按照图示方向将附 送的界面连接线([第](#page-1-2)2页)的小插头完全插入相 机的端子(2))。

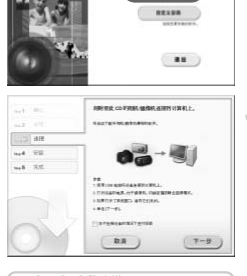

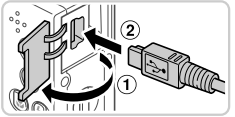

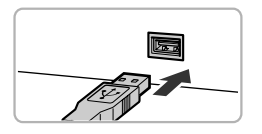

● 将界面连接线的大插头插入计算机的 USB 端 口中。有关计算机USB连接的详细信息,请参 阅计算机的使用说明书。

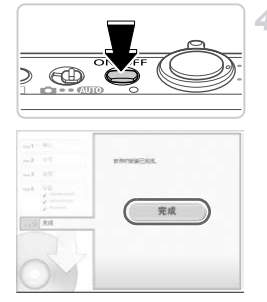

- 安装文件。 4.
	- 打开相机, 然后按照屏幕提示完成安装步骤。
	- ▶ 软件将连接至 Internet 以更新至最新的版本并 下载新功能。根据计算机的性能和Internet的 连接情况,安装可能需要一些时间。
	- z 完成安装后在屏幕上单击 [ 完成 ] 或 [ 重新启 动1,然后在显示桌面屏幕时取出CD-ROM。 z 关闭相机并断开连接线。
- **•** 当计算机没有连接至Internet时,存在以下限制。
	- 将不显示步骤3中的屏幕。
	- 部分功能可能无法安装。
- 首次将相机连接至计算机时,将安装驱动程序,因此需要一段时间后才能访问 相机的图像。 COPY
- **•** 如果您拥有多台相机,且各相机附送的CD-ROM中均包含ImageBrowser EX,在使 用各台相机时请务必使用其各自附送的CD-ROM,并按照相应的屏幕安装说明进 行操作。这样做可确保各台相机均能通过自动更新功能获取正确的更新和新功 能。

# 将图像保存到计算机上

下面以Windows 7和Mac OS X 10.6为例进行说明。

1

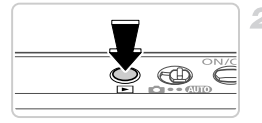

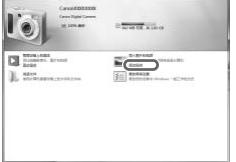

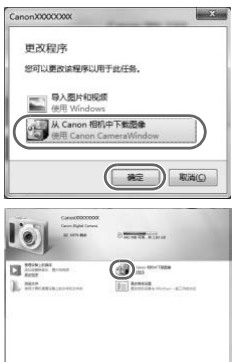

#### 将相机连接到计算机。

- 按照第28[页步](#page-27-0)骤3的操作将相机连接至计算机。
- 2 打开相机电源以访问CameraWindow。
	- 按▶按钮打开相机电源。
	- 在 Macintosh 系统下, 在相机与计算机之间建 立连接时,将显示CameraWindow。
	- 在Windows环境下, 按照以下步骤操作。
	- z 在显示的屏幕中,单击 链接即可修改程 序。
- 选择[使用Canon CameraWindow从Canon相机 中下载图像],然后单击[确定]。 │<br>│<br>│<br>○ 选择[使用Canon Camer<br>中下载图像],然后单击

 $\bullet$  双击 $_{\circ}^{\circ}$ .

#### CameraWindow

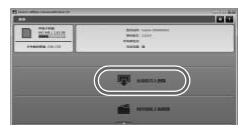

- 将图像保存到计算机上。
- 单击[从相机导入图像], 然后单击[导入未传输 的图像]。
- > 图像将以单独的文件夹(按日期命名)保存存计 算机上的 "图片"文件夹内。
- 图像保存完毕后, 关闭CameraWindow, 按▶ 按钮关闭相机电源,并拔下连接线的插头。
- 有关如何使用计算机观看图像的详细说明, 请 参阅 《ImageBrowser EX使用者指南》。

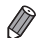

- **•** 在Windows 7系统下,如果未显示步骤2中显示的屏幕,单击任务栏上的 图标。 **•** 要在Windows Vista或XP系统下打开CameraWindow,请按照步骤2的操作打开相 机电源,然后在显示的屏幕上单击[使用Canon CameraWindow从Canon相机中下 载图像]。如果未显示CameraWindow,请单击[开始]菜单,然后依次选择[所有程 序 | Canon Utilities] CameraWindow | CameraWindow]。
- **•** 在 Macintosh 系统下,如果按照步骤 2 操作后仍未显示 CameraWindow,请单击 Dock栏(桌面底部显示的工具栏)中的[CameraWindow]图标。
- **•** 不使用附送的软件,仅将相机连接至计算机也可把图像保存到计算机上,但会受 到以下限制。
	- 连接相机和计算机后可能需要等待几分钟才能访问相机中的图像。
	- 竖向拍摄的图像可能以横向保存。
	- 图像的保护设置可能在保存至计算机后被解除。
- 根据所使用操作系统的版本、使用的软件或图像文件的大小,保存图像或图像 信息时可能会出现一些问题。 显示的工具栏)中的[CameraWindo<br>-, 仅将相机连接至计算机也可把。<br>机后可能需要等待几分钟才能访问<br>可能以横向保存。<br>可能以横向保存。<br>可能化不可用,例如编辑短片<br>聚一些问题。<br>现一些问题。
	- 附送软件中的某些功能可能不可用,例如编辑短片或将图像传输回相机。

### 使用PDF手册

使用附送的CD-ROM安装PDF手册,会在桌面上创建相机手册的快捷方式。 要浏览PDF手册,需使用Adobe Reader。

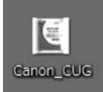

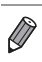

**•** 可能无法在不符合系统要求的计算机上安装软件和PDF手册(第[27](#page-26-1)页)。要在这些 计算机上查看手册,请将CD-ROM上Readme文件夹中的PDF文件直接复制到可 使用Adobe Reader的计算机上。

# <span id="page-32-0"></span>附件

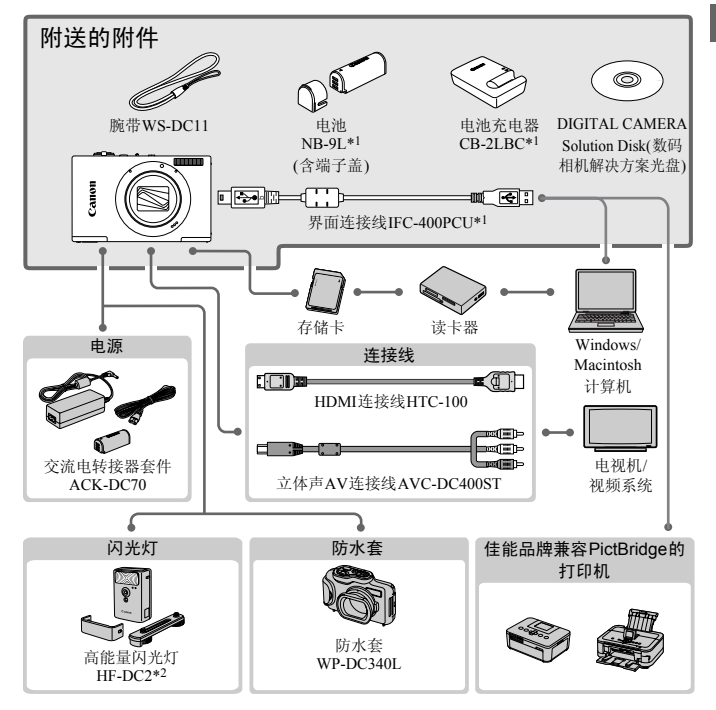

\*1亦可单独购买。

\*2亦支持高能量闪光灯HF-DC1。

#### 建议使用佳能原厂附件。

本产品设计为与佳能原厂附件配合使用时性能最佳。

佳能公司对使用非佳能原厂附件发生故障(如电池漏液和/或爆炸)导致的本产品任何损坏 和/或任何事故(如起火)概不负责。请注意,由于使用非佳能原厂附件导致的本产品的任 何故障均不在本产品保修范围之内,但用户可以付费维修。

# *1*

# <span id="page-34-0"></span>相机的基本知识

相机的基本操作和基本功能 COPY

# <span id="page-35-0"></span>开/关

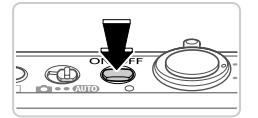

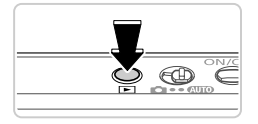

#### 拍摄模式

● 按电源按钮即可打开相机电源,准备拍摄。

● 要关闭相机电源,再次按电源按钮。

- 按 按钮即可打开相机电源, 观看拍摄的图 像。
- 要关闭相机电源,再次按图按钮。
- 要从拍摄模式切换到播放模式, 按▶ 按钮。
- **•** 要从播放模式切换到拍摄模式,半按快门按钮(第[37](#page-36-2)页)。
	- **•** 镜头将在相机进入播放模式后约1分钟后收回。镜头收回后,按1按钮可关闭相 机电源。

### 节电功能(自动关机)

为了节约电池电量,如果在特定时间内不操作相机,屏幕会自动关闭,之后相 机也会自动关机。

#### П 拍摄模式下的节电功能

如果不操作相机的时间达到约1分钟,屏幕会自动关闭。约2分钟后,镜头收 回,相机自动关机。要在屏幕已关闭、但镜头仍未收回时激活屏幕准备拍摄, 请半按快门按钮([第](#page-36-2)37页)。 <mark>几)<br><sup>生特定时间内不操作相机,屏</mark><br>**力能**<br>到约1分钟,屏幕会自动关闭<br><sup>屏幕</sup>已关闭、但镜头仍未收回</mark></sup>

#### 播放模式下的节电功能

如果不操作相机的时间达到约5分钟,相机会自动关闭。

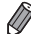

**•** 如果不想使用节电功能,可将其关闭(第[167](#page-166-0)页)。 **•** 也可以调整屏幕关闭前的时间长度(第[167](#page-166-0)页)。

播放模式
# 快门按钮

要确保拍摄的图像能够准确对焦,请在每次拍摄开始时轻按(半按)快门按钮。 对焦被摄体后,完全按下该按钮进行拍摄。 在本手册中,对快门按钮操作的描述包括半按按钮和完全按下按钮。

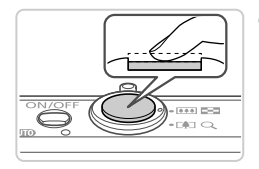

#### 1. 半按。 (轻按对焦。 )

z 半按快门按钮。相机将响起两声提示音,并在 图像对焦区域显示自动对焦框。

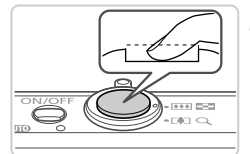

#### 完全按下。 (从半按位置完全按下进行拍 摄。 )

- ▶ 相机进行拍摄,同时响起快门声音。
- 快门声音结束前, 请保持相机不动。

\_\_\_\_<br>由设有半按快门按钮,图像i<br>间的不同,快门声音的长度。<br>音较长,如果在快门声音结束<br>各会变得模糊。 **•** 如果在拍摄开始时没有半按快门按钮,图像可能没有对焦。  $\left( \mathbf{I} \right)$ **•** 根据拍摄所需时间的不同,快门声音的长度会有所变化。在某些拍摄 场景中,快门声音较长,如果在快门声音结束前移动相机(或被摄体发 生移动),图像将会变得模糊。

# 拍摄模式

使用模式开关可将相机设为各种拍摄模式。

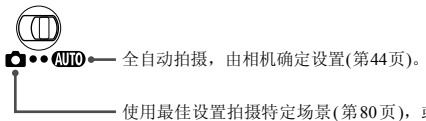

使用最佳设置拍摄特定场景(第[80](#page-79-0)页),或使用喜爱的设置拍摄各种 图像(第[103](#page-102-0)页)。

# <span id="page-37-0"></span>拍摄时显示的选项

按▼按钮可查看屏幕上显示的其他信息,也可隐藏这些信息。有关这些显示 信息的详情,请参阅第[200](#page-199-0)页。

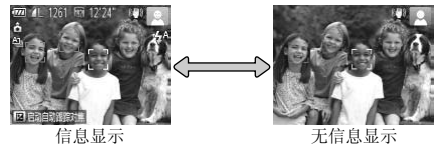

• 在低光照条件下拍摄时,夜间显示功能会自动提高屏幕的亮度,这样可更方便地查<br>- 看构图。但是,屏幕上显示图像的亮度可能会与所拍摄图像的亮度有所不同。请注 意,屏幕上显示的任何图像失真或被摄体的快速移动都不会影响记录的图像。

**•** 有关播放显示选项的详细信息,请参阅第[128](#page-127-0)页。

# <span id="page-38-0"></span>FUNC.菜单

按照以下方法,使用FUNC.菜单配置常用功能。 请注意,菜单项目和选项因拍摄模式(第[206](#page-205-0) - [207](#page-206-0)页)或播放模式(第[211](#page-210-0)页)而 异。

访问FUNC.菜单。

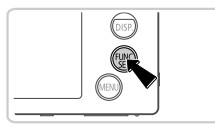

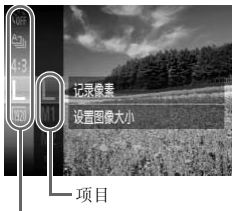

选择菜单项目。

● 按(圖)按钮。

1.

- 按▲▼按钮选择菜单项目, 然后按()或▶按 钮。
- 在某些菜单项目中, 只需按 , 或 或 ▶ 按钮即可 指定各项功能,或者在另外显示的屏幕中配置 功能。
- 选择选项。
	- 按▲▼按钮选择选项。
- 按MENU按钮,可配置带有 MM 图标的选项。 ● 要返回菜单项目, 按◀按钮。 ● 法择选项。<br>●按▲▼按钮选择选I<br>●按MENU按钮,可

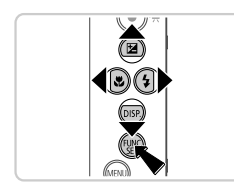

- 完成设置步骤。
	- ●按(EMC)按钮。
	- ▶ 将再次显示步骤1中按(需)按钮前的屏幕,其中 会显示所配置的选项。

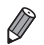

菜单项目

**•** 要撤消任何因意外引起的设置变更,可恢复相机的默认设置(第[170](#page-169-0)页)。

# <span id="page-39-0"></span>MFNII苹单

按照以下方法,在其他菜单上配置相机的各种功能。菜单项目按用途分组在不 同的选项卡中,例如拍摄(■)、播放(■)等。请注意,可用设置因所选拍摄或 播放模式(第[208](#page-207-0) - [211](#page-210-1)页)而异。

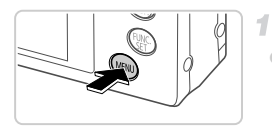

访问菜单。

● 按MENU按钮。

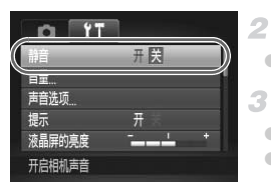

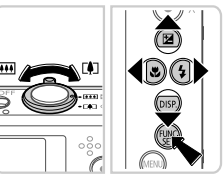

提示 液晶屏的亮度 关闭相机声音

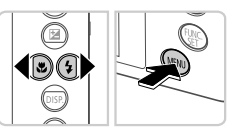

选择选项卡。

● 移动变焦杆或按4▶按钮选择选项卡。

#### 选择设置。

- 按▲▼按钮选择设置。
- 要在选项未显示时选择设置, 请先按( )或▶ 按钮切换屏幕, 然后按▲▼按钮选择设置。 ■ 按钮切换屏幕,然后按<br>● 按**MENU**按钮恢复之前<br>→
	- 按MENU按钮恢复之前的屏幕。

4 洗择洗项。

- 按<br 按钮选择选项。
- 完成设置步骤。
	- 按MENU按钮, 返回步骤1中按MENU按钮前 显示的屏幕。

**•** 要撤消任何因意外引起的设置变更,可恢复相机的默认设置(第[170](#page-169-0)页)。

 $\overline{\mathscr{D}}$ 

# 指示灯显示

相机顶部的指示灯([第](#page-3-0)4页)会根据相机的状态亮起或闪烁。

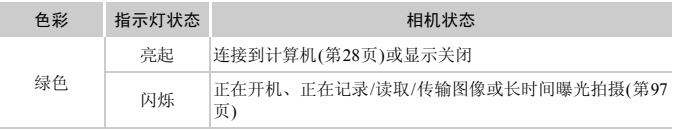

 $\mathbb{O}$ **•** 指示灯闪烁绿色时,请勿关闭相机、打开存储卡或电池仓盖、或摇晃 相机,否则可能会损坏图像,或导致相机或存储卡故障。

# 时钟

可查看当前的时间。

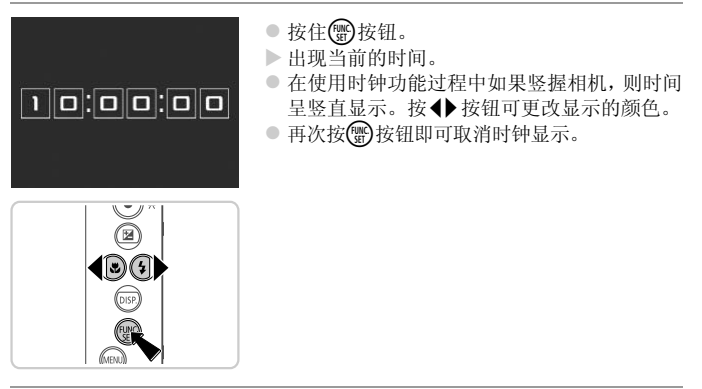

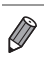

在相机关闭时,按住(H)按钮,同时按电源按钮也可显示时钟。

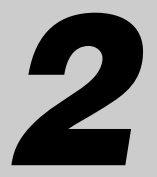

# 智慧自动模式

可以轻松拍摄的便捷模式,拍摄时更易掌控 COPY

# <span id="page-43-0"></span>在智慧自动模式下拍摄

仅需让相机确定被摄体和拍摄条件,便可全自动选择适合特定场景的最佳设 置。

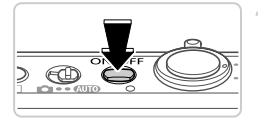

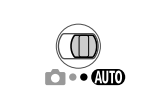

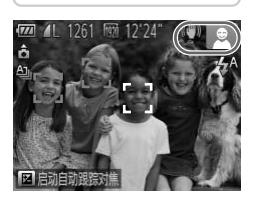

 $...$ 

**FAT** 

 $-1000$  $-0.02$ 

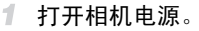

z 按电源按钮。

X 将显示开机画面。

## 2 讲入AUTO模式。

- $\circ$  将模式开关设置为 $\circ$
- z 将相机对准被摄体。相机会在确定场景的过程 中发出轻微的声音。
- X 屏幕右上角将显示表示场景的图标和影像稳 定器模式图标(第49页、 51[页](#page-50-0))。
- > 相机检测到的被摄体上会显示对焦框,表示已 经对该被摄体进行了对焦。 → 相机检测到的被摄体上<br>- 经对该被摄体进行了对<br>经对该被摄体进行了对<br>- 进行拍摄构图。

### <span id="page-43-1"></span>进行拍摄构图。

● 要放大被摄体,将变焦杆移向[●](长焦)一侧; 要缩小被摄体,将变焦杆移向[44](广角)一侧。 (将出现显示变焦位置的变焦条。 )

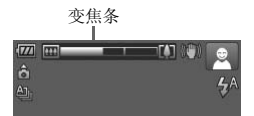

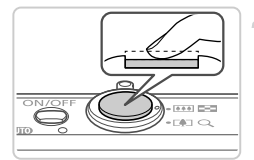

拍摄。

#### 拍摄静止图像

对焦。

- z 半按快门按钮。相机对焦后会响起两声提示 音,并显示自动对焦框,表示对焦的图像区 域。
- 如果多个区域对焦,会显示多个自动对焦框。

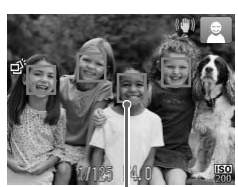

自动对焦框

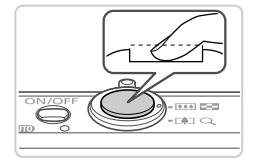

#### 拍摄。

- z 完全按下快门按钮。
- X 相机拍摄时会响起快门声音。在低光照条件 下,闪光灯会自动闪光。 COPY
	- z 快门声音结束前,请保持相机不动。
	- X 图像会在屏幕上显示约2秒。
	- z 即使正在显示拍摄的图像,也可再次按快门按 钮拍摄下一张图像。

#### 在智慧自动模式下拍摄

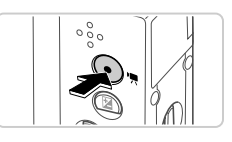

已拍摄时间

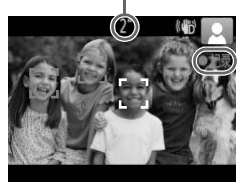

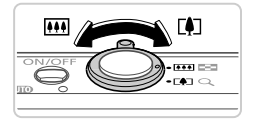

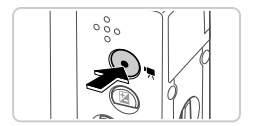

### 拍摄短片

开始拍摄。

- z 按短片按钮。相机响起一声提示音并开始记 录,同时,屏幕上会显示[●记录]和已拍摄时 间。
- > 屏幕的顶部和底部会显示黑条,表示拍摄时不 会记录这些图像区域。
- > 相机检测到的面部上会显示对焦框,表示已经 对该面部进行了对焦。
- z 记录开始后,可松开短片按钮。

#### 调整被摄体大小,按照需要重新构 图拍摄。

● 要调整被摄体大小,请执行第44[页步](#page-43-1)骤3的操 作。 ○ 阿玉故滅碎入小<br>图拍摄。<br>要调整被摄体大小,请<br>作。<br>但是请注意,相机的操作。<br>重新构图拍摄时,对焦<br>调整。<br>调整。

但是请注意,相机的操作音会被记录。

z 重新构图拍摄时,对焦点、亮度和色彩将自动 调整。

完成拍摄。

- 再次按短片按钮停止拍摄。相机响起两声提示 音并停止记录。
- 存储卡已满时,记录将自动停止。

# ■静止图像/短片

 $\mathbf{I}$ • 如果意外关闭了相机声音(开启相机时按下了▼按钮),要进行恢复, 请执行以下操作: 按MENU按钮, 在YT选项卡中选择[静音], 然后按 qr按钮选择[关]。

## ■静止图像

- **•** 闪烁的 图标警告图像很有可能由于相机抖动而模糊。这种情况 下,将相机安装到三脚架上或采取其他措施使其保持稳固。
	- **•** 如果闪光灯闪光,但拍摄的图像仍较暗时,请靠近被摄体。有关闪光 范围的详细信息,请参阅 《入门指南》中的 "规格"。
	- **•** 半按快门按钮时,如果相机仅发出一声提示音,则可能是被摄体太 近。有关对焦范围(拍摄范围)的详细信息,请参阅 《入门指南》中的 "规格"。
	- **•** 为了减轻红眼并进行辅助对焦,在低光照条件下拍摄时指示灯可能会 亮起。
	- 尝试拍摄时如果显示闪烁的 5 图标, 则表明闪光灯完成充电之前无法 进行拍摄。闪光灯准备就绪后,可立即恢复拍摄,因此请完全按下快 门按钮并等待,或者先释放然后再按下。 • 为了减轻红眼并进行辅助对焦,在低光照条件下拍摄时指示灯可能会亮起。<br>• 尝试拍摄时如果显示闪烁的≸图标,则表明闪光灯完成充电之前无法进行拍摄。闪光灯准备就绪后,可立即恢复拍摄,因此请完全按下快出行指摄。闪光灯准备就绪后,可立即恢复拍摄,因此请完全按下快<br>• 尝试拍摄时如果显示闪烁的≸图标,可立即恢复拍摄,因此请完全按下快<br>7 接钮并等待,或者先释放然后再按下。<br>• 如果拍摄时闪光灯闪光,则表明相机已经自动进行了尝试,以确保主被摄体和

**•** 显示睡眠和婴幼儿(睡眠)图标(第49页)时,快门声音将不会响起。 景具有最佳色彩(多区域白平衡 )。

#### $\Box$ 短片

 $\overline{\mathscr{D}}$ 

**•** 长时间反复拍摄短片时,相机可能会变热。这不是相机故障。  $\left( \mathbf{I} \right)$ 

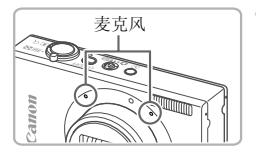

- **•** 拍摄短片时,保持手指离开麦克风。遮挡 麦克风可能会妨碍声音的记录, 或可能导 致记录的声音不清晰。
- **•** 拍摄短片时,除按短片按钮之外,请勿进行其他相机操作,因为相机 发出的操作音会被记录。
- **•** 使用 (第[72](#page-71-0)页)拍摄短片时,如果重新构图并进行拍摄,图像的色彩 可能不理想,要进行校正,按短片按钮停止记录,然后再次按短片按 钮恢复记录。 仃仪止,按短斤按钮停止记求 $\overline{c}$ <br><br><br><br><br><br><br>

**•** 声音将以立体声进行记录。

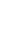

# <span id="page-48-0"></span>场景图标

在A模式下,相机所确定的拍摄场景通过显示的图标来表示,相机会自动 选择相应的设置以获得最佳的对焦、被摄体亮度和色彩。根据场景的不同,可 能会拍摄连续图像([第](#page-49-0)50页)。

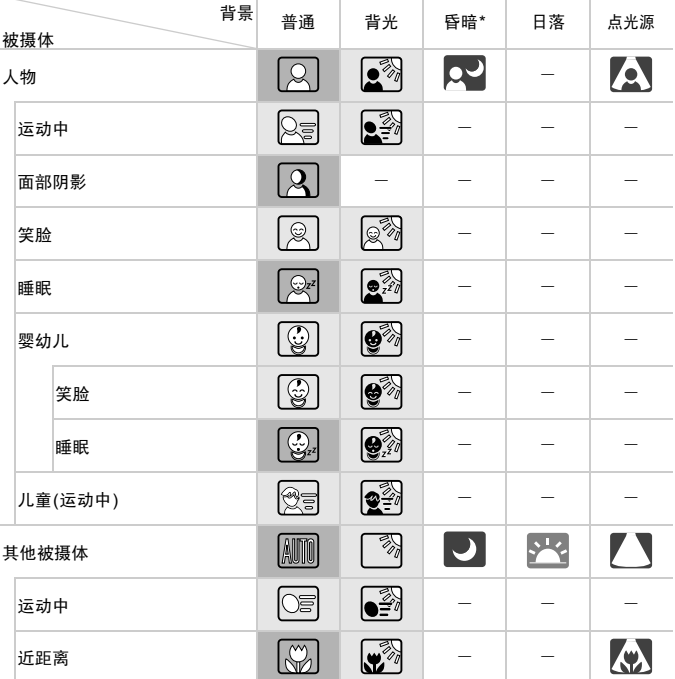

\*使用三脚架时

**第200页 背景为蓝天时,图标的背景颜色为淡蓝色;背景较深时,图标的背景颜色为深蓝色;** 其他背景下图标的背景颜色均为灰色。

背景为蓝天时,图标的背景颜色为淡蓝色;其他背景下图标的背景颜色均为灰色。

• 2 、 4 、 7 、 4 和 4 的背景颜色为深蓝色; 全 的背景颜色为橙色。

- 拍摄短片时,仅会显示人物、其他被摄体和近距离图标。
- 使用自拍时,将不会显示人物(运动中)、笑脸、睡眠、婴幼儿(笑脸)、婴幼儿(睡眠)、 儿童和其他被摄体(运动中)图标。
- 将驱动模式设为 | 1(第[111](#page-110-0)页)、并将[汞灯校正]设为[开]以自动校正场景(第[71](#page-70-0)页)时, 将 不会显示笑脸、睡眠、婴幼儿(笑脸)、婴幼儿(睡眠)和儿童图标。
- · 如果将闪光灯设为 4 , 则不会显示被摄体为笑脸和儿童时的背光图标。
- 将[面部识别]设为[开]时,如果相机检测到已注册婴幼儿(两岁以下)或儿童(两岁到十二 岁)的面部(第[59](#page-58-0)页),将会显示婴幼儿、婴幼儿(笑脸)、婴幼儿(睡眠)和儿童图标。请事 先确认日期和时间设置正确(第[17](#page-16-0)页)。

**•** 如果场景图标与实际的拍摄条件不匹配,或者无法以预期的效果、色  $\left( \mathbf{r} \right)$ 彩或亮度拍摄时,请尝试在P模式(第[103](#page-102-0)页)下拍摄。

# <span id="page-49-0"></span>连续拍摄场景

如果在显示以下图标时拍摄静止图像,则相机将连续拍摄。如果在显示下表中 某个图标时半按快门按钮,将会显示以下某个图标,提示相机将拍摄连续图 像: づ、 画 或 …。

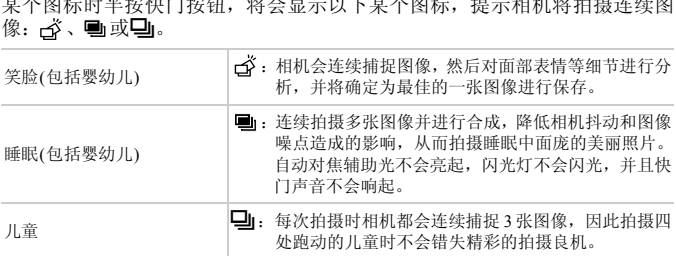

**•** 在某些场景下,保存的图像可能不理想,图像可能达不到理想要求。 **•** 对焦、图像亮度和色彩通过第一张图像确定。

仅要拍摄单张图像时,按(,)按钮,在菜单中选择 △j, 然后选择 □。

### <span id="page-50-0"></span>影像稳定效果图标

相机会根据拍摄条件自动应用最佳的影像稳定效果(智能影像稳定器)。此外, 在ATTO模式下会显示以下图标。

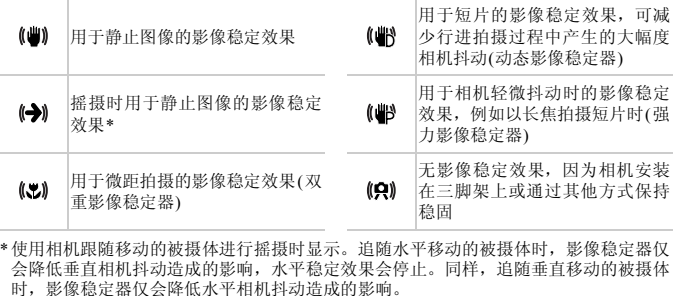

\*使用相机跟随移动的被摄体进行摇摄时显示。追随水平移动的被摄体时,影像稳定器仅 会降低垂直相机抖动造成的影响,水平稳定效果会停止。同样,追随垂直移动的被摄体 时,影像稳定器仅会降低水平相机抖动造成的影响。

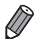

**•** 要取消影像稳定效果,将[影像稳定器模式]设为[关](第[123](#page-122-0)页)。这种情况下,不 会显示影像稳定效果图标。

### 屏幕上显示的框

将相机对准被摄体时,一旦相机检测到被摄体,便会显示多种框。

- **•** 在相机确定为主被摄体的周围(或人物的面部)会显示白框,其他检测到的面 部则会显示灰框。这些框会在一定范围内跟踪移动的被摄体以保持对焦。 但是,如果相机检测到被摄体移动,则只有白框会保留在屏幕上。
- **•** 半按快门按钮时,如果相机检测到被摄体移动,会显示蓝框,并持续调整对 焦和图像亮度(伺服自动对焦)。

 $\left( \prod_{i=1}^{n} a_i \right)$ **•** 如果没有显示任何框、框没有显示在要对焦的被摄体上,或者框显示 在背景或类似的区域,请尝试在P模式(第[103](#page-102-0)页)下拍摄。

# 常用的便捷功能

静止图像 一 短片

## <span id="page-52-0"></span>进一步放大被摄体(数码变焦)

当距离被摄体太远而无法使用光学变焦进行放大时,使用数码变焦可最多放 大至约48倍。

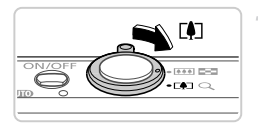

#### 将变焦杆移向[4]一侧。 1.

- 按住变焦杆直至变焦停止。
- X 达到图像画质无明显恶化的最大可变焦倍率 时变焦停止,释放变焦杆时会显示该变焦倍 率。
- $\mathfrak{D}$ 将变焦杆再次移向「●7一侧。

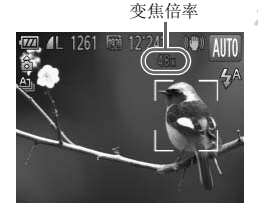

- X 相机会进一步放大被摄体。
- COPY**•** 移动变焦杆将显示变焦条(指示变焦位置)。变焦条的颜色会随变焦范 (Ţ 围的不同而变化。
	- **-** 白色范围:图像画质无恶化的光学变焦范围。
	- 黄色范围: 图像画质无明显恶化的数码变焦范围(变焦增强)。
	- **-** 蓝色范围:图像画质发生恶化的数码变焦范围。

在某些分辨率设置(第[69](#page-68-0)页)下,蓝色范围不可用,因此可按照步骤1 的操作获得最大的变焦倍率。

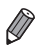

**•** 同时使用光学变焦和数码变焦时,相机的焦距如下所示(以35 mm胶片换算): 28 - 1344 mm(单独使用光学变焦时的焦距约为28 - 336 mm)

• 要关闭数码变焦, 按MENU按钮, 在■ 选项卡中选择[数码变焦], 然后选择[关]。

# 使用自拍

使用自拍功能,拍摄者可加入合影,还可进行其他定时拍摄。相机将在按下快 门按钮约10秒后拍摄。

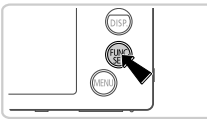

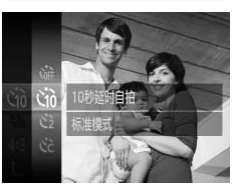

#### 进行设置。

<span id="page-53-0"></span>1.

○ 按(需)按钮,在菜单中选择(益,然后选择\fi选 项(第[39](#page-38-0)页)。

静止图像 短片

> 设置完成后, 将显示Gm。

<span id="page-53-1"></span>拍摄。

- z 拍摄静止图像时:半按快门按钮对焦被摄体, 然后完全按下快门按钮。 -<br>2 拍摄。<br>●拍摄静止图像时:半按<br>然后完全按下快门按钮<br>●拍摄短片时:按短片按
	- z 拍摄短片时:按短片按钮。
	- > 启动自拍后, 指示灯将闪烁且相机会响起自拍 声音。
	- ▶ 拍摄前2秒, 指示灯闪烁的速度及自拍声音的 频率会加快。 (闪光灯闪光时,指示灯仍保持 亮起。 )
	- 要在启动自拍后取消拍摄, 按MENU按钮。
	- 要恢复到原来的设置, 在步骤1中选择 (命。

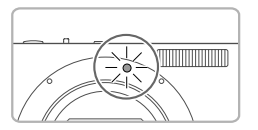

# 使用自拍防止相机抖动

此选项会在按下快门按钮后延迟2秒再释放快门。如果按下快门按钮时相机不 稳定,也不会影响拍摄。

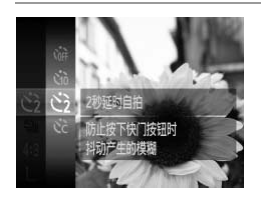

#### 进行设置。

- 按[照第](#page-53-0)54页步骤1的操作选择(>。
- > 设置完成后, 将显示(5)。
- 按[照第](#page-53-1)54页步骤2的操作进行拍摄。

#### $\Box$ 自定义自拍

 $(10)$ 

10)

 $\overline{c}$ 

可指定自拍延迟时间(0 - 30秒)和拍摄数量(1 - 10张)。

- 选择(?。
- 按照第54页步骤1的操作选择心, 然后按MENU 按钮。 ● 选择2。<br>● 按照第54页步骤1的<br>按钮。<br>● 按看→按钮选择值<br>● 按看→按钮选择值。
	- 进行设置。
		- 按▲▼按钮选择[延迟]或[拍摄数量]。
		- 按< 按钮选择值, 然后按()按钮。
		- > 设置完成后, 将显示(Y)。
		- 按[照第](#page-53-1)54页步骤2的操作进行拍摄。

 $\mathbb{O}$ **•** 使用自拍功能拍摄短片时,[延迟]表示记录开始之前的延迟时间,但 [拍摄数量]设置不起作用。

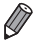

- **•** 指定拍摄多张图像时,亮度和白平衡通过第一张图像确定。如果闪光灯闪光,或 者指定拍摄多张图像时,需要更多的时间才能拍摄下一张图像。存储卡已满时, 拍摄将自动停止。
	- **•** 如果指定的延迟时间超过2秒,则在拍摄前2秒,指示灯闪烁的速度及自拍声音的 频率会加快。 (闪光灯闪光时,指示灯仍保持亮起。 )

# 关闭闪光灯

静止图像

按照以下方法准备相机的设置,即可在不使用闪光灯的情况下进行拍摄。

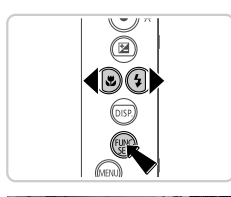

### 进行设置。

- 按→ 按钮+ 按+ 按钮选择(3), 然后按(需)按 钮。
- $\triangleright$  设置完成后, 将显示(5)。
- z 要恢复到原来的设置,重复此操作,但需要选 择 $4^A$ 。 COPY

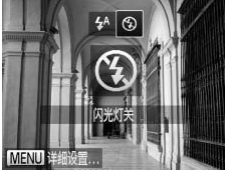

**•** 在低光照条件下,如果半按快门按钮时显示闪烁的 图标,将相机安  $\mathbf{O}$ 装到三脚架上或采取其他措施将其稳固。

静止图像

# 添加拍摄日期和时间

相机可在图像的右下角添加拍摄日期和时间。但是请注意,添加的信息无法删 除。请事先确认日期和时间设置正确(第[17](#page-16-0)页)。

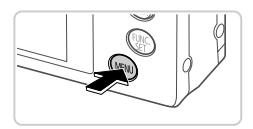

 $#$  $\ddot{}$ 

用

r.  $Y$ <sup>T</sup> 野眼捻弧

國格线 影像稳定器设置

面部识别设置 在图像右下角添加拍摄日期标记

- $\mathcal{I}$ 进行设置。
	- 按MENU按钮, 在■选项卡中选择[日期标记], 然后选择所需的选项([第](#page-39-0)40页)。
	- X 设置完成后,将显示[日期]。

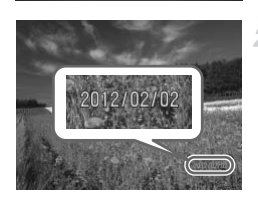

- 拍摄。
- > 拍摄时, 相机会将拍摄日期或时间添加至图像 的右下角。 COPY
	- 要恢复到原来的设置, 在步骤1中选择[关]。

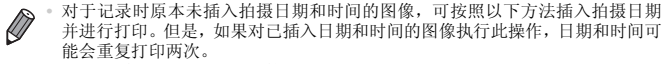

- 使用相机DPOF打印设置(第[187](#page-186-0)页)进行打印
- 使用附送的软件进行打印
- 有关详细信息,请参阅 《ImageBrowser EX使用者指南》。
- 使用打印机功能进行打印(第[180](#page-179-0)页)

静止图像

# 选择要对焦的被摄体(自动跟踪对焦)

按照以下方法,选择要对焦的被摄体后进行拍摄。

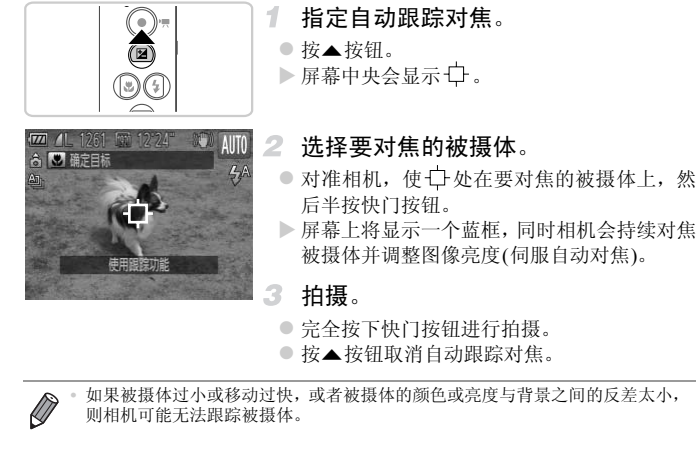

z 完全按下快门按钮进行拍摄。

○ 按▲按钮取消自动跟踪对焦。

Ø **•** 如果被摄体过小或移动过快,或者被摄体的颜色或亮度与背景之间的反差太小, 则相机可能无法跟踪被摄体。

# 使用面部识别功能

如果事先注册某个人物,则拍摄时相机会检测该人物的面部,并优先针对该人 物调整对焦、亮度和色彩。在 400 模式下, 相机可根据注册的出生年月检测 到婴幼儿和儿童,并在拍摄时将设置调整为最适合他们的方式。 此功能也可用于在大量图像中搜索已注册的特定人物(第[130](#page-129-0)页)。

## 人物信息

- **•** 通过面部识别功能注册的面部图像(面部信息)信息以及人物信息(姓名、出 生年月)等将保存在相机中。此外,检测到注册的人物时,他们的姓名会记 录至静止图像。如果使用面部识别功能,则在与他人共享相机或图像时,以 及将这些图像上传至众多网民可以浏览的网络时,请务必小心谨慎。
- **•** 使用面部识别功能后丢弃相机或转让给他人时,请务必删除相机上的所有 信息(注册的面部、姓名和出生年月)([第](#page-66-0)67页)。

### <span id="page-58-0"></span>注册面部识别信息

使用面部识别功能可注册最多12个人的信息(面部信息、姓名、出生年月)。

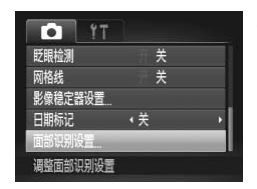

- <span id="page-58-1"></span>访问设置屏幕。
- 按MENU按钮, 在■选项卡中选择[面部识别 设置],然后按()按钮([第](#page-39-0)40页)。 COPY

#### 使用面部识别功能

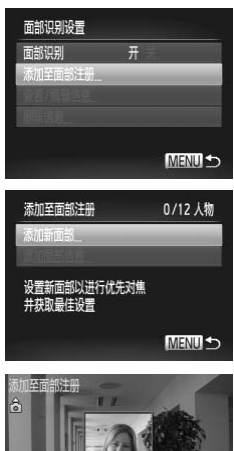

z 选择[添加至面部注册],然后选择[添加新面 部]。

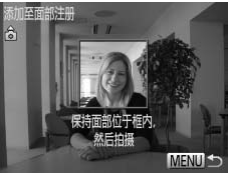

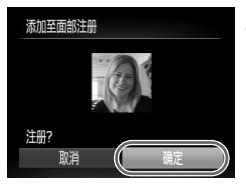

## 注册面部信息。

- z 将相机对准要注册的人物,使其面部处于屏幕 中央的灰框内。
- <span id="page-59-0"></span>○ 人物面部上的白框表示该面部已被识别。 确保 人物的面部显示白框,然后进行拍摄。 2 注册面部信息。<br>● 将相机对准要注册的人<br>中央的灰框内。<br>中央的面部显示白框表示<br>人物面部显示白框,则<br>人物的面部显示白框,则<br>如果面部未被识别,则<br>● 如果面部未被识别,则
	- 如果面部未被识别, 则无法注册面部信息。

## 保存设置。

● 显示[注册?]后, 按< 并按钮选择[确定], 然后 按(需)按钮。

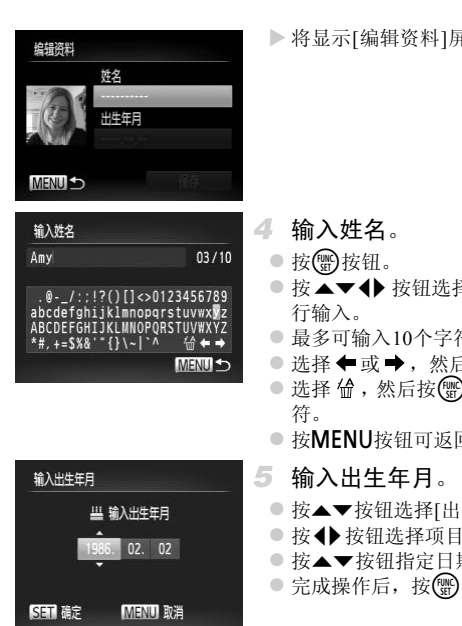

编辑咨别 桥名 Amy 出生年月 1986.02.02 **MENUS** 

X 将显示[编辑资料]屏幕。

- <span id="page-60-0"></span>输入姓名。
	- 按(HMC)按钮。
	- 按 ▲ ▼ ◆ 按钮选择字符, 然后按(需) 按钮进 行输入。
	- z 最多可输入10个字符。
	- 选择 ◆ 或 →, 然后按()按钮可移动光标。
	- 选择 俭, 然后按( )按钮可删除光标之前的字 符。
	- 按MENU按钮可返回编辑资料屏幕。
- 输入出生年月。
	- 按▲▼按钮选择[出生年月],然后按()按钮。
	- 按<br 按钮选择项目。
	- 按▲▼按钮指定日期和时间。
	- 完成操作后, 按( )按钮。
- 保存设置。
	- 按▲▼按钮选择[保存], 然后按( )按钮。
	- 显示信息后, 按<▶按钮选择[是], 然后按( ) 按钮。
- 继续注册面部信息。 7.
	- 要继续注册表情或角度等面部信息 ( 最多可再 注册4个),请重复步骤2 - 3。
	- z 如果添加多种面部信息,则注册的面部更容易 识别。除了面部的正面图像外,可添加稍斜角 度的面部图像、微笑时以及在室内和室外时的 面部图像。
- **•** 执行步骤2时,闪光灯不会闪光。  $\mathbf{I}$ 
	- 如果未在步骤5中注册出生年月,则**4MO**模式下将不会显示婴幼儿或 儿童图标(第[49](#page-48-0)页)。

**•** 可覆盖已注册的面部信息,另外,如果未注册满5个面部信息,还可在以后进行 添加(第[64](#page-63-0)页)。

## 拍摄

如果事先注册某个人物,则拍摄时相机会优先将该人物确定为主被摄体,并针 对该人物调整最佳的对焦、亮度和色彩。 则拍摄时相机会优先将该人物<br>· 亮度和色彩。<br>· 》将相机对准被摄体时, !<br>· 人物, 便会显示他们的

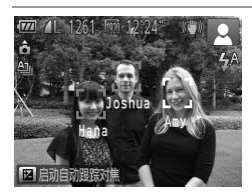

- > 将相机对准被摄体时,如果相机检测到注册的 人物, 便会显示他们的姓名(最多3个)。
- z 拍摄。
- X 显示的姓名将记录至静止图像。在检测到人物 的情况下,即使他们的姓名未显示,这些姓名 (最多5个人的姓名)也会记录至图像。

 $\mathbb{O}$ **•** 如果其他人与已注册的人物具有相似的面部特征,则他们也可能会被 错误地检测为已注册的人物。

**•** 如果所捕捉的图像或场景与注册的面部信息相差甚远, 则可能无法正确检测到<br>/ 注册的人物。<br>/ …… 注册的人物。

**•** 如果检测不到注册的面部,或者检测不太容易时,请使用新的面部信息覆盖已注 册的信息。在即将拍摄时注册面部信息,会更容易检测到注册的面部。

- **•** 如果在一个人物被错误检测为其他人物的情况下继续进行了拍摄,则可在播放 过程中编辑或删除已记录至图像的姓名(第[133](#page-132-0)页)。
- **•** 随着婴幼儿和儿童的成长,其面部变化也较大,因此应定期更新其面部信息([第](#page-63-0) [64](#page-63-0)页)。
- **•** 将信息显示设为关(第[38](#page-37-0)页)时,姓名不会显示,但会记录至图像。
- **•** 如果不想将姓名记录至静止图像,请在4选项卡中选择[面部识别设置],然后选 择[面部识别]并选择[关]。
- **•** 可在播放屏幕(简单信息显示)(第[128](#page-127-0)页)中查看已记录至图像的姓名。

### 查看和编辑注册的信息

#### 查看注册的面部识别信息

Joshua Maria

**Katie** MENU S

■ 1986.02.02

MENU<sup>5</sup>

面部识别设置 而部识别 添加至面部注册 查看/编辑信息

选择要查看或编辑的人物

Hana Jamie

**SET 麻** 

Amy

- <span id="page-62-0"></span>访问[查看/编辑信息]屏幕。
- 按照第59页步骤1的操作选择[查看/编辑信 息], 然后按()按钮。 ■ 1 访问[查看/编辑1<br>●按照第59页步骤11<br>息], 然后按●按<br>15
	- 2 洗择要查看的人物。
		- 按▲ ▼ < ▶ 按钮选择人物, 然后按(需)按钮。

#### 查看注册的信息。

- 按▲▼按钮选择项目, 然后按(需)按钮。
- 查看注册的信息。

# 更改姓名或出生年月

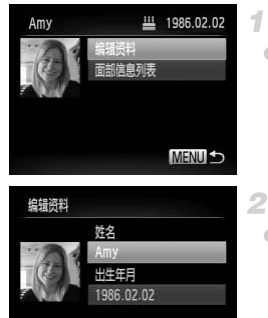

保存

- 访问[编辑资料]屏幕。
- 按照第[63](#page-62-0)页步骤1 3的操作选择[编辑资料], 然后按()按钮。

 $\overline{2}$ 输入变更内容。

- 按▲▼按钮选择项目, 然后按照第61[页步](#page-60-0)骤 4 - 5的操作输入变更内容。
- ■<br>中更改了姓名,之前已拍摄图<br>-<br>『百部信息列表]可查看和删除已<br><br>ま已注册的姓名。使用附送软件输<br>- 确记录至图像。 **•** 即使在[编辑资料]中更改了姓名,之前已拍摄图像中记录的姓名将保  $\mathbf{I}$ 持不变。

**•** 在步骤3的屏幕中选择[面部信息列表]可查看和删除已注册的面部信息。

 $\sqrt{2}$ **•** 可使用附送的软件编辑已注册的姓名。使用附送软件输入的部分字符可能不会 在相机上显示,但会正确记录至图像。

## <span id="page-63-0"></span>覆盖和添加面部信息

可使用新的面部信息覆盖现有的面部信息。应定期更新面部信息,尤其对于婴 幼儿和儿童,因为随着他们的成长,其面部会发生较快变化。 如果尚未注册满5个面部信息,还可继续进行添加。

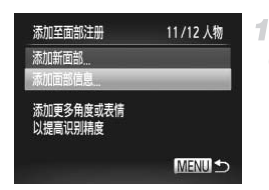

访问[添加面部信息]屏幕。

z 在第[59](#page-58-1)页步骤1的屏幕中,选择[添加面部信 息], 然后按()按钮。

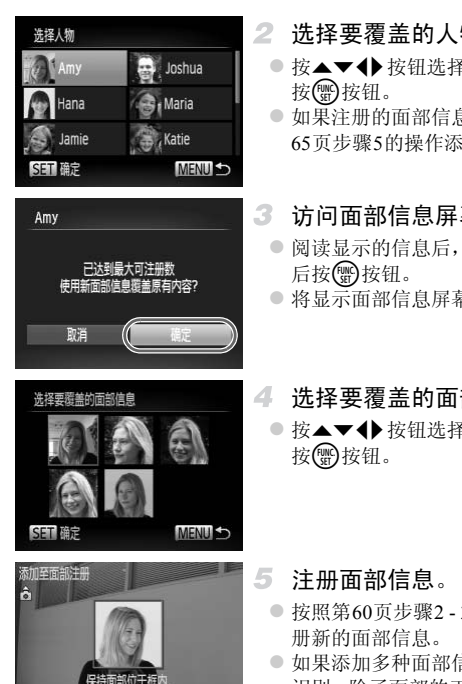

MENU -

- 2 洗择要覆盖的人物姓名。
	- 按▲ ▼ < ▶ 按钮选择要覆盖的人物姓名, 然后 按(het )按钮。
	- z 如果注册的面部信息没有超过4个,可按[照第](#page-64-0) 65[页步](#page-64-0)骤5的操作添加更多面部信息。
- 3 访问面部信息屏幕。
	- 阅读显示的信息后, 按< 并按钮选择[确定], 然 后按(圖)按钮。
	- z 将显示面部信息屏幕。
- 4 选择要覆盖的面部信息。
	- 按▲▼<br 校钮选择要覆盖的面部信息, 然后 按(圖)按钮。
- <span id="page-64-0"></span>5 注册面部信息。
	- 按[照第](#page-59-0)60页步骤2 3的操作进行拍摄, 然后注 册新的面部信息。
	- z 如果添加多种面部信息,则注册的面部更容易 识别。除了面部的正面图像外,可添加稍斜角 度的面部图像、微笑时以及在室内和室外时的 面部图像。

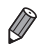

- **•** 如果已注册满全部5个面部信息,则无法再进行添加。按照上述步骤覆盖面部信 息。
- **•** 注册的面部信息不满5个时,可按照上述步骤注册新的面部信息,但无法覆盖面 部信息。请首先删除不想要的现有信息(第[66](#page-65-0)页),然后按照需要注册新的面部信 息(第[59](#page-58-0)页),而不是覆盖面部信息。

<span id="page-65-0"></span>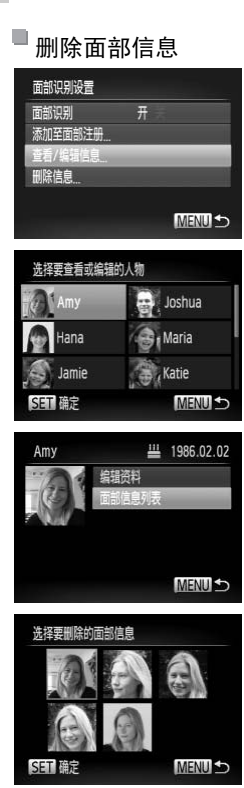

访问[查看/编辑信息]屏幕。

1

z 按照第59[页步](#page-58-1)骤1的操作选择[查看/编辑信息], 然后按()按钮。

 $\overline{2}$ 选择要删除面部信息的人物的姓名。

● 按▲▼◆ 按钮选择要删除其面部信息的人物 姓名, 然后按()按钮。

访问[面部信息列表]屏幕。

● 按▲▼按钮选择[面部信息列表], 然后按('') 按钮。 】3 访问[面部信息列表<br>●按▲▼按钮选择[面部1<br>按钮。

选择要删除的面部信息。  $\mathbb{Z}$ 

- 按 触按钮后,按▲▼◆ 按钮选择要删除的 面部信息,然后按()按钮。
- 显示[删除?]后, 按< 步按钮选择[确定], 然后 按(體)按钮。
- 将删除选择的面部信息。

# <span id="page-66-0"></span>删除注册的信息

可删除注册到面部识别的信息(面部信息、姓名、出生年月)。但是,之前已拍 摄图像中记录的姓名不会被删除。

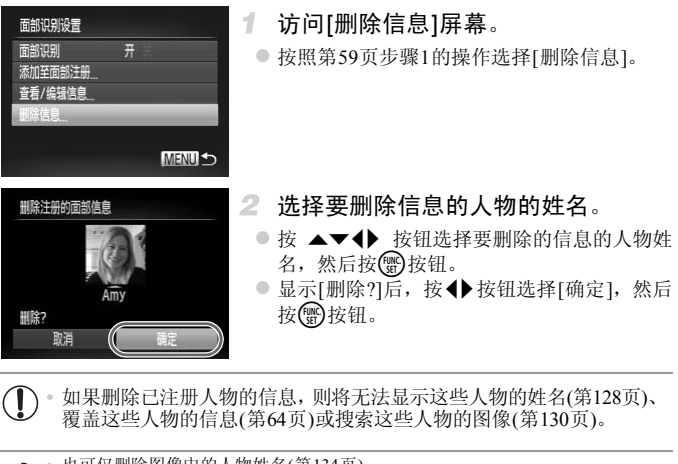

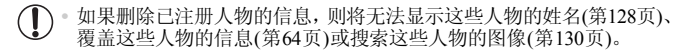

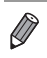

**•** 也可仅删除图像中的人物姓名 (第134页)。

# 图像自定义功能

# 更改纵横比

按照以下方法更改图像的纵横比。

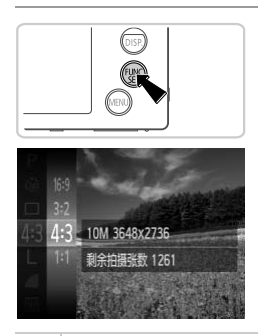

#### 进行设置。

○ 按(需)按钮,在菜单中选择43,然后选择所需 的选项([第](#page-38-0)39页)。

静止图像

- > 设置完成后, 屏幕的纵横比将会更新。
- z 要恢复到原来的设置,重复此操作,但需要选 择43。

- $16.9$ 与高清电视机相同的纵横比,适合在宽屏高清电视机或类似显示设备上显示。
- 32 与35 mm胶片相同的纵横比, 适合打印约12.7×17.8 cm或明信片尺寸的图像。
- │<br>黄比,适合在宽屏高清电视机或类<br>黄比,适合打印约12.7×17.8 cm或<br>○适合在约8.9×12.7 cm或各种A  $4:3$ 相机屏幕本身的纵横比,适合在约8.9×12.7 cm或各种A尺寸纸张上打印图像。
- 正方形纵横比。  $1:1$

 $\overline{\mathscr{D}}$ 

**•** 在 以外的纵横比下,数码变焦([第](#page-52-0)53页)不可用([数码变焦]设置为[关])。

静止图像

## <span id="page-68-0"></span>更改图像分辨率(大小)

按照以下方法从4个级别中选择图像分辨率。有关分辨率设置不同的图像在存 储卡上可存储的张数,请参阅 《入门指南》中的 "规格"。

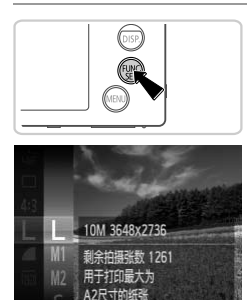

#### 进行设置。

- 按( )按钮, 在菜单中选择 L, 然后选择所需 的选项(第[39](#page-38-0)页)。
- X 此时将显示所配置的选项。
- z 要恢复到原来的设置,重复此操作,但需要选 择 。

如何根据纸张大小选择分辨率(用于4:3图像) 【<br>①<br>小选择分辨率(用于4:3图<br>【 】● S:适合于在电<del>,</del>

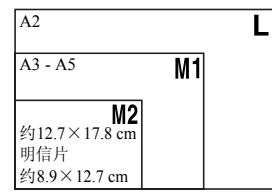

 $\bullet$  S: 适合于在电子邮件中使用的图像。

# 红眼校正

按照以下方法自动校正使用闪光灯拍摄时产生的红眼。

1

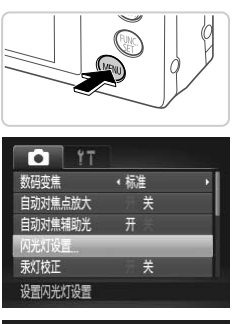

# 访问[闪光灯设置]屏幕。

● 按MENU按钮, 在■选项卡中选择[闪光灯设 置], 然后按( )按钮( 第[40](#page-39-0)页)。

静止图像

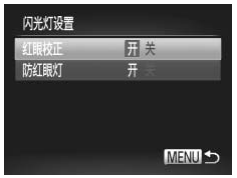

进行设置。

- 选择[红眼校正], 然后选择[开](第[40](#page-39-0)页)。
- $\triangleright$  设置完成后, 将显示 $\bigcirc$ .
- z 要恢复到原来的设置,重复此操作,但需要选 择[关]。 2 进行设置。<br>●选择[红眼校正],然后<br>●设置完成后,将显示©<br>●要恢复到原来的设置,

**•** 红眼校正可能会应用于红眼以外的区域 ( 例如相机将眼部周围的红色  $\bigcap$ 化妆误认为红眼的情况)。

**•** 也可校正现有的图像(第[156](#page-155-0)页)。 <u>f</u> T 也可通过以下操作访问步骤2中的屏幕: 按▶按钮后按MENU按钮。

#### 图像自定义功能

静止图像

### <span id="page-70-0"></span>校正汞灯造成的偏绿图像区域

拍摄包含汞灯照明的被摄体的夜景时,被摄体或背景可能具有偏绿色调。使用 多区域白平衡可在拍摄时自动校正这样的偏绿色调。

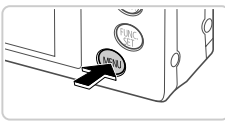

#### г. 关 自动对焦点放大 自动对焦辅助光 퓨 闪光灯设置 图 关 欧拔正 防风画 关

#### 进行设置。

- 按MENU按钮, 在△选项卡中选择[汞灯校 正],然后选择[开](第[40](#page-39-0)页)。
- 入设置完成后, 将显示 4。
- z 要恢复到原来的设置,重复此操作,但需要选 择[关]。
- ——<br>]的场景后, 应将[汞灯校正]重<br>]汞灯引起的绿色调。<br><br><br><br><br><br>像, 确保获得所需的结果。  $\bigcap$ **•** 拍摄完汞灯照明的场景后,应将[汞灯校正]重新设为[关]。否则可能会 错误校正并非由汞灯引起的绿色调。

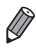

**•** 建议先试拍几张图像,确保获得所需的结果。

短片

### <span id="page-71-0"></span>更改短片图像画质

有3种图像画质设置可用。有关图像画质不同的短片在存储卡上可记录的最大 短片长度,请参阅 《入门指南》中的 "规格"。

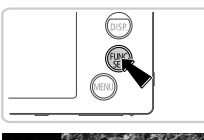

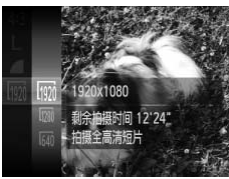

#### 进行设置。

- 按( )按钮, 在菜单中选择 , 然后选择所需 的选项(第[39](#page-38-0)页)。
- X 此时将显示所配置的选项。
- z 要恢复到原来的设置,重复此操作,但需要选 择网。

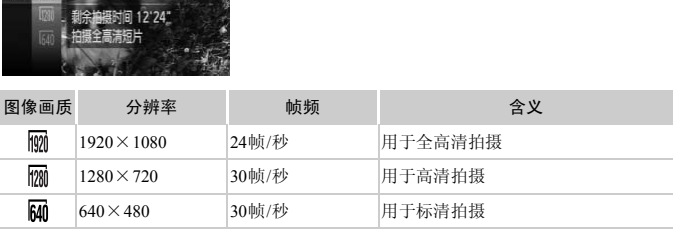

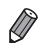

**•** 在 和 模式下,屏幕的顶部和底部会显示黑条,表示拍摄时不会记录这些 图像区域。
### 使用防风屏

可降低记录时因强风而导致的声音失真。但是,若在无风时选择此选项,则可 能导致记录的声音不自然。

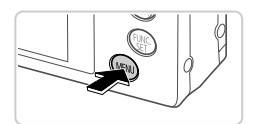

### 进行设置。

 $\circ$ 按MENU按钮, 在 $\bigcirc$ 选项卡中选择[防风屏], 然后选择[开](第[40](#page-39-0)页)。

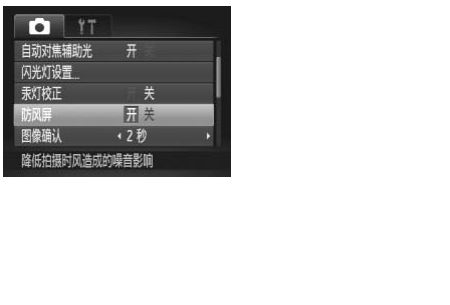

# 实用的拍摄功能

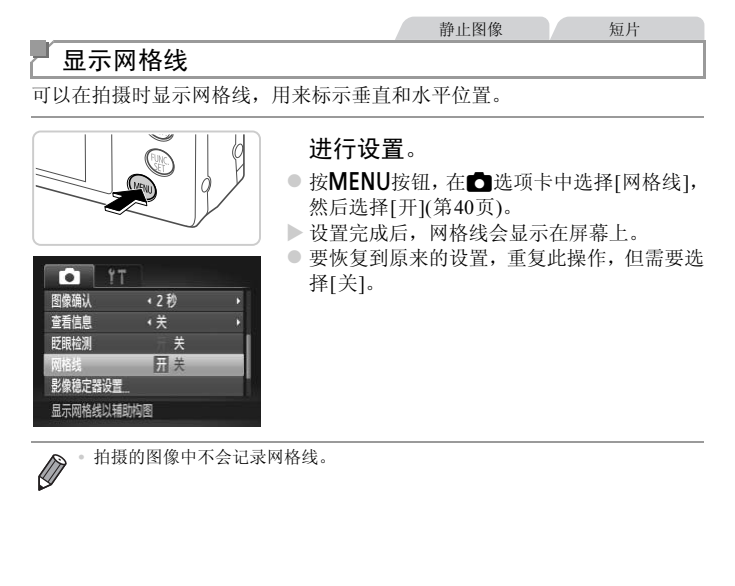

**•** 拍摄的图像中不会记录网格线。

显示网格线以辅助构图

Ø

### 放大对焦区域

可半按快门按钮放大自动对焦框内的图像区域,从而查看对焦。

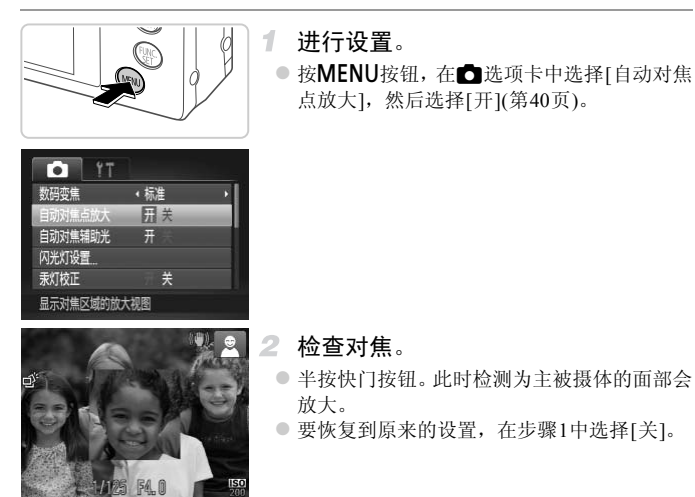

**•** 如果没有检测到面部,或者如果人物距离相机很近,面部在屏幕上过  $\left( \mathbf{r}\right)$ 大时,不会放大显示。

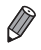

**•** 使用数码变焦(第[53](#page-52-0)页)、数码长焦附加镜(第[114](#page-113-0)页)、自动跟踪对焦(第[116](#page-115-0)页)、伺 服自动对焦(第[118](#page-117-0)页)或使用电视机作为显示器(第[175](#page-174-0)页)时,放大显示将不会出 现。

# <span id="page-75-0"></span>眨眼检测

相机检测到人物可能眨眼时会显示 [8]。

### 1 选择□。

● 按( )按钮, 在菜单中选择 。, 然后选择 □。

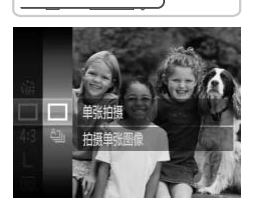

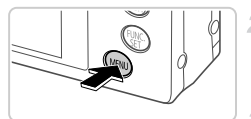

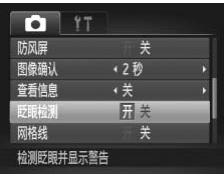

### 进行设置。

○ 按MENU按钮, 在△选项卡中选择[眨眼检 测],然后选择[开](第40页)。 ┃<br>┃ 2 进行设置。<br> ◎ 按MENU按钮,在 <del>△</del><br> 测],然后选择[开](第<br>3 拍摄。

### 拍摄。

- ▶ 检测到人物眨眼时,相机会显示一个框和 2 。
- ◎ 要恢复到原来的设置, 在步骤2中选择[关]。

在心模式下,如果指定拍摄多张图像,此功能仅在拍摄最后一张时可用。

# 自定义相机操作

可按照以下方法在菜单的△选项卡中自定义拍摄功能。 有关菜单功能的详细说明,请参阅"MENU菜单" (第40页)。

### 关闭自动对焦辅助光

在低光照条件下半按快门按钮时,用于辅助对焦的指示灯通常会亮起,可关闭 该指示灯。

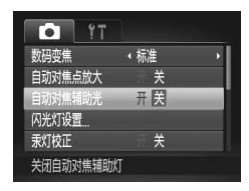

### 进行设置。

- 按MENU按钮, 在■选项卡中选择[自动对焦 辅助光],然后选择[关]([第](#page-39-0)40页)。
- z 要恢复到原来的设置,重复此操作,但需要选 择[开]。

# 关闭防红眼灯

在低光照条件下使用闪光灯拍摄时,为了减轻红眼,防红眼灯会亮起,可将其 关闭。 |光灯拍摄时,为了减轻红眼,<br>||<br>| ● 按**MENU**按钮,在

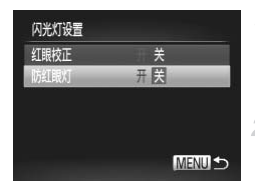

- 访问[闪光灯设置]屏幕。
	- 按MENU按钮, 在△选项卡中选择[闪光灯设 置], 然后按(,就按钮([第](#page-39-0)40页)。
- 2 进行设置。
	- 选择[防红眼灯], 然后选择[关](第[40](#page-39-0)页)。 z 要恢复到原来的设置,重复此操作,但需要选 择[开]。

# 更改拍摄后随即显示图像的时间长短

按照以下方法更改拍摄后图像显示的时间长短。

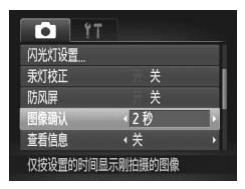

### 进行设置。

- 按MENU按钮, 在△选项卡中选择[图像确 认1,然后选择所需的选项(第[40](#page-39-0)页)。
- z 要恢复到原来的设置,重复此操作,但需要选 择[2 秒]。

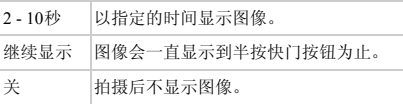

### 更改拍摄后显示图像的方式

按照以下方法更改拍摄后显示图像的方式。

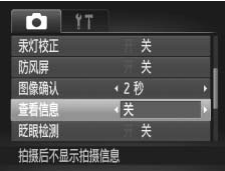

### 进行设置。

- 按MENU按钮, 在△选项卡中选择[查看信 息],然后选择所需的选项(第[40](#page-39-0)页)。 COPY
	- z 要恢复到原来的设置,重复此操作,但需要选 择[关]。

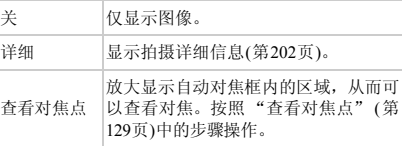

# *3*

# 其他拍摄模式

在各种场景下更加有效地拍摄,使用独特的图像效果拍

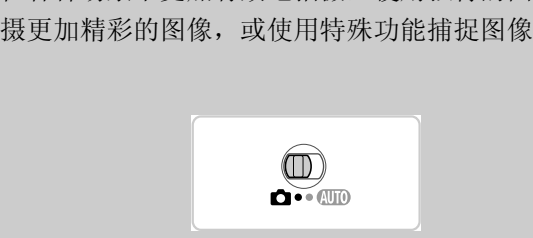

### 静止图像 短片

选择符合拍摄场景的模式,相机会自动进行设置以实现最佳的拍摄。

### <span id="page-79-1"></span>1 讲入■模式。

○ 将模式开关设置为□。

2 洗择拍摄模式。

● 按(H) 按钮, 在菜单中选择P, 然后选择拍摄 模式(第[39](#page-38-0)页)。

静止图像 短片

3 拍摄。

1 拍摄人像(人像) ● 以柔和的效果拍摄人物照。 <sup>静止图像</sup><br>15.图书摄人像(人像)<br>●以柔和的效果拍摄人物

静止图像

### 不使用三脚架拍摄夜景(手持拍夜景)

- z 连续拍摄多张图像并进行合成,降低相机抖动 和图像噪点造成的影响,从而拍摄美丽的夜 景。
- 使用三脚架时,请采用 400 模式([第](#page-43-0)44页)拍 摄。

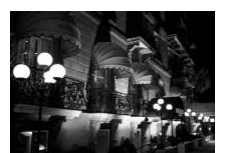

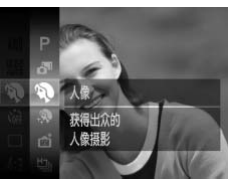

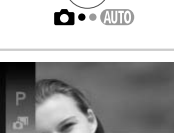

<span id="page-79-2"></span><span id="page-79-0"></span>特定场景

### 特定场景

<span id="page-80-0"></span>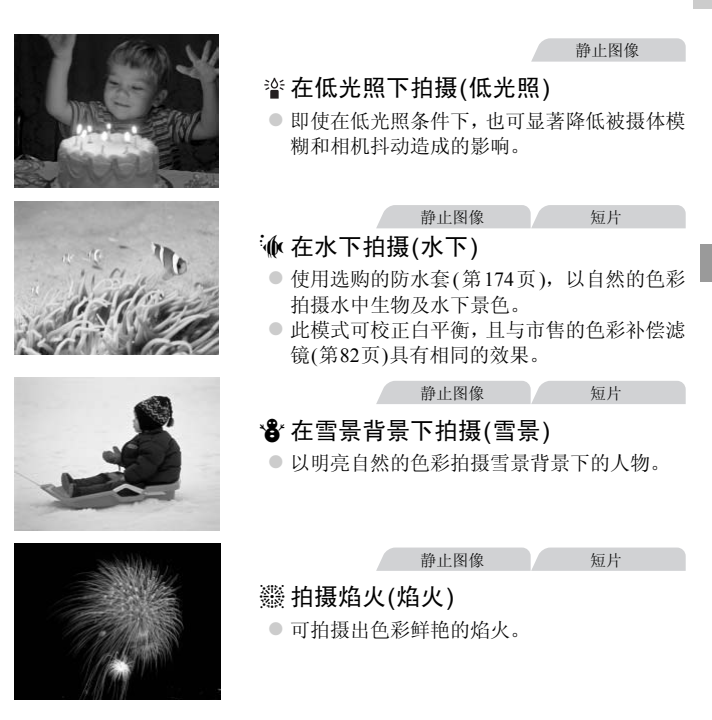

- 在 11模式下相机会连续拍摄, 因此拍摄时请稳固握持相机。  $\mathbb{C}$ 
	- **•** 在 模式下,如果拍摄条件导致相机抖动过大或发生类似问题,则可 能妨碍相机合成图像,因此可能无法获得理想的结果。
	- **•** 在t模式下,请将相机安装到三脚架上或采取其他措施将其稳固,从 而防止相机抖动。这种情况下,请将[影像稳定器模式]设为[关](第[123](#page-122-0) [页](#page-122-0))。

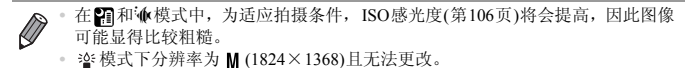

### <span id="page-81-0"></span>校正白平衡

在价模式(第[81](#page-80-0)页)下,可手动校正白平衡。这种调整可达到与市售的色彩补偿 滤镜相同的效果。

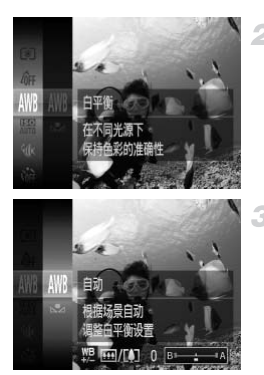

### 选择业。 ₫.

 $\circ$  按照第[80](#page-79-0)页步骤1 - 2的操作选择; $\mathbf{\hat{w}}$ 。

2 洗择白平衡。

● 按(需)按钮, 在菜单中选择 , 然后再次按(需) 按钮。

静止图像 一 短片

调整设置。

z 移动变焦杆在B和A之间调整补偿量,然后按 (EUNC)按钮。 按钮。<br>2. 调整设置。<br>3. 调整设置。<br>●移动变焦杆在B和A之I

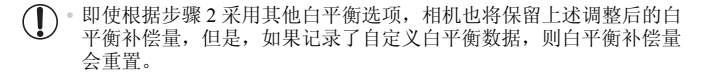

Ø

**•** B表示蓝色, A表示琥珀色。

**•** 也可通过以下步骤手动校正白平衡:记录自定义白平衡数据(第[109](#page-108-0)页),然后按 照以上步骤进行操作。

### 使皮肤看起来更光滑(平滑皮肤)

可在拍摄人像时应用皮肤光滑效果。可按照以下方法选择效果的强弱和色彩 ([淡化肤色]、 [加深肤色])。

### 1 选择象。

 $\bullet$  按[照第](#page-79-1)80页步骤1 - 2的操作选择 8.

- 2 访问设置屏幕。
	- 按▼按钮。
- 3 进行设置。
	- 按▲▼按钮选择项目。按◆按钮选择效果的 强弱,然后按(需)按钮。
	- > 将显示应用效果后的预览图像。

4 拍摄。

**•** 可能会更改人物肤色以外的区域。  $\left( \mathbf{I} \right)$ 

**•** 建议先试拍几张,确保获得所需的结果。 COPY

**•** 对于被检测为主被摄体的人物的面部,效果将会更明显。

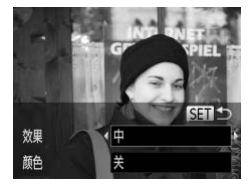

### 静止图像 短片

# 应用特殊效果

拍摄时可向图像添加各种效果。

### 选择拍摄模式。

● 按照第[80](#page-79-0)页步骤1 - 2的操作选择拍摄模式。

拍摄。

• 在 ② 、 。 ③ 、 ③ 、 <u>●</u>、 ③ 和 回 模式下,建议先试拍几张图像,以确 保获得所需的结果。

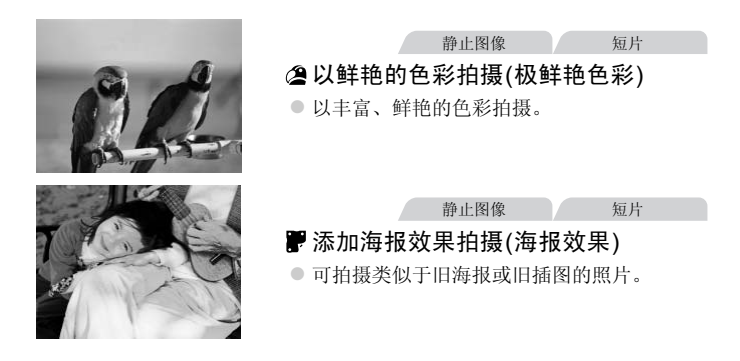

### 应用特殊效果

静止图像

# 以鱼眼镜头效果拍摄(鱼眼效果)

可采用鱼眼镜头变形效果进行拍摄。

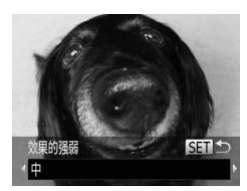

1 选择3.

 $\circ$  按[照第](#page-79-0)80页步骤1 - 2的操作选择<

- 2 洗择效果的强弱。
	- 按v按钮后, 按◆ 按钮选择效果的强弱, 然 后按(50)按钮。
	- ▶ 将显示应用效果后的预览图像。
- 拍摄。 3

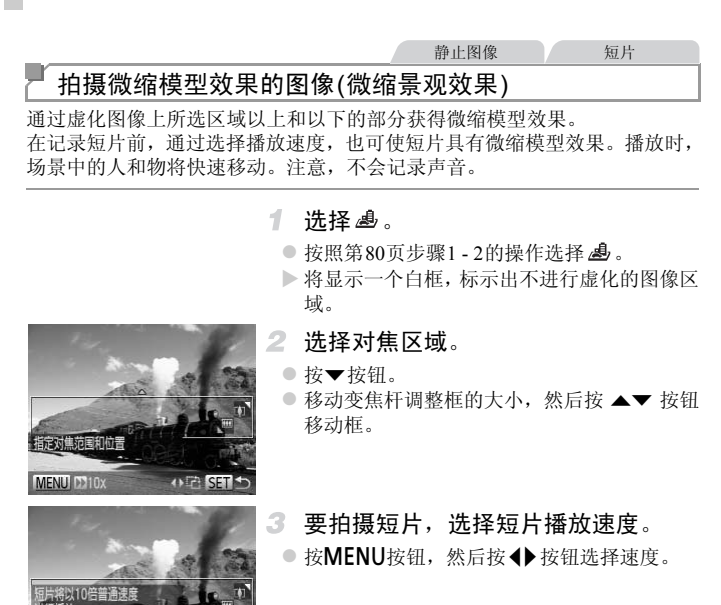

**MENU** 

**OF SHI** 

MENU DO10x

要拍摄短片,选择短片播放速度。 ● 按MENU按钮, 然后按4→按钮选择速度。

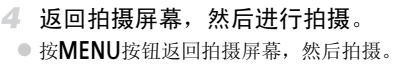

播放速度与近似播放时间(拍摄1分钟短片时)

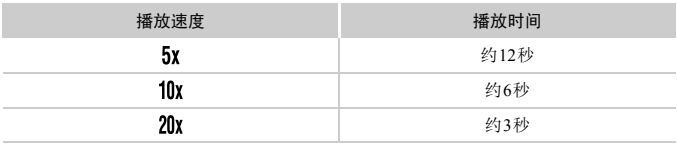

**•** 拍摄短片时,变焦功能不可用。请务必在拍摄之前设置变焦。

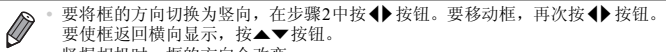

- **•** 竖握相机时,框的方向会改变。
- 纵横比为43时,短片图像画质为Mm;纵横比为169时,短片图像画质为Mm([第](#page-67-0)68 [页](#page-67-0))。这些图像画质设置无法更改。

静止图像

### 以玩具相机效果拍摄(玩具相机效果)

此效果会使图像产生虚光现象(四角变暗、模糊),同时更改整体色彩,从而使 图像具有使用玩具相机拍摄的效果。 COPY

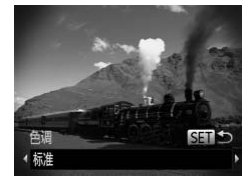

- **洗** 图。
- $\bullet$  按[照第](#page-79-0)80页步骤1 2的操作选择 $\overline{\text{CD}}$ 。
- 选择色调。 2.
	- 按▼按钮后, 按◆ 按钮选择色调, 然后按( ) 按钮。
	- > 将显示应用效果后的预览图像。
	- 拍摄。

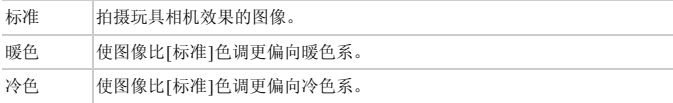

### 使用柔焦效果拍摄

采用此功能拍摄图像时,效果如同在相机上安装了柔焦滤镜。可根据需要调整 效果的强弱。

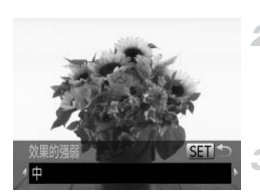

诜择夐。 1.

- z 按[照第](#page-79-1)80页步骤1 2的操作选择 。
- 选择效果的强弱。
- 按v按钮后, 按◆ 按钮选择效果的强弱, 然 后按【删按钮。 △ 远庠双禾的浊羽。<br>●按▼按钮后,按◆按钮后,按◆按钮后,按◆按钮后,按◆按钮。<br>后按●按钮。<br>▶将显示应用效果后的预
	- ▶ 将显示应用效果后的预览图像。

拍摄。

### 应用特殊效果

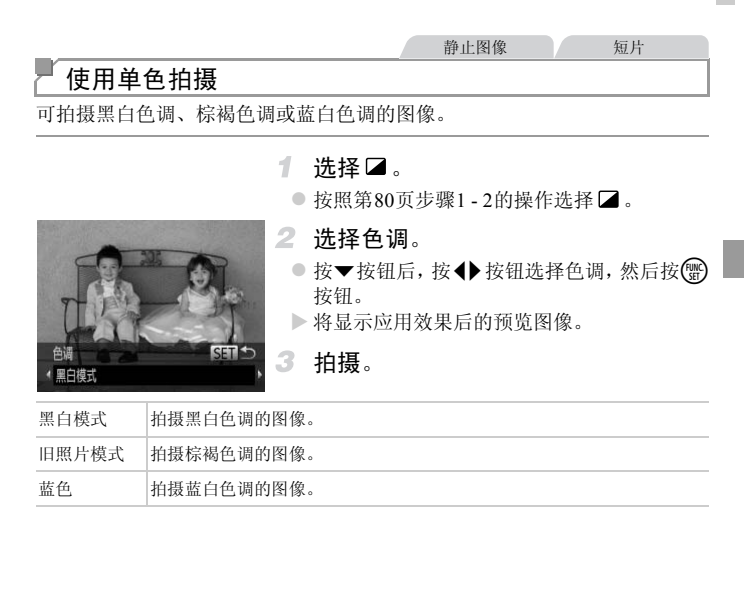

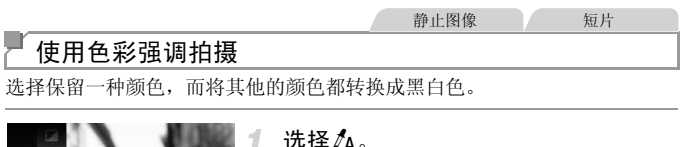

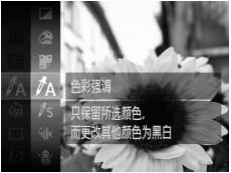

### 选择/λ。

 $\bullet$  按照第[80](#page-79-0)页步骤1 - 2的操作选择 $\Lambda$ 。

### 2 访问设置屏幕。

- 按▼按钮。
- > 将交替显示色彩更改前的图像和色彩强调后 的图像。
- X 默认情况下,保留的颜色是绿色。

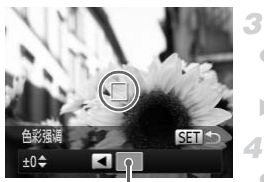

记录的颜色

### 指定颜色。

● 将中央框定位在要保留的颜色上,然后按<按 钮。 ●将中央框定位在要保留<br>●将记录指定的颜色。<br>相。<br>●接入器指定的颜色。<br>●按△▼按钮调整范围。<br>●要仅保留指定颜色,要同时保留当指定部位

X 将记录指定的颜色。

### 指定要保留的颜色范围。

- 按▲▼按钮调整范围。
- 要仅保留指定的颜色, 选择一个较大的负值。 要同时保留与指定颜色相似的颜色, 选择一个 较大的正值。
- 按(需)按钮返回拍摄屏幕。

 $\mathbb{C}$ **•** 在此模式下使用闪光灯可能导致无法获得理想的效果。

**•** 在某些拍摄场景下,图像可能显得粗糙,色彩可能不理想。

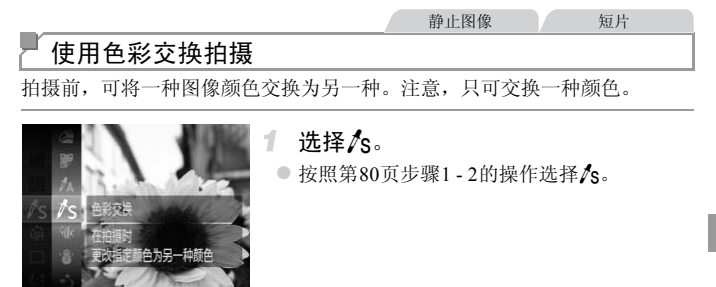

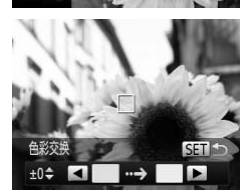

- 2 访问设置屏幕。
	- 按▼按钮。
- ▶ 将交替显示色彩更改前的图像和色彩交换后 的图像。 ● 将交替显示色彩更<br>- 的图像。<br>- SP 指定要交换的颜<br>- SP 指定要交换的颜<br>- 各有中央框定位在要<br>- 组。
	- X 默认情况下,会将绿色交换为灰色。

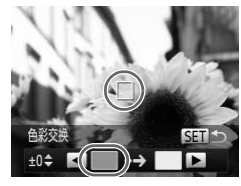

- 3 指定要交换的颜色。
	- 将中央框定位在要交换的颜色上,然后按<按 钮。
	- X 将记录指定的颜色。

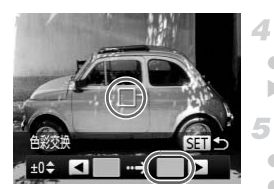

- 4 指定新的颜色。
	- 将中央框定位在新的颜色上, 然后按▶按钮。 X 将记录指定的颜色。

### 指定要交换的颜色范围。

- 按▲▼按钮调整范围。
- 要仅交换指定的颜色,选择一个较大的负值。 要同时交换与指定颜色相似的颜色, 选择一个 较大的正值。
- 按(需)按钮返回拍摄屏幕。

**•** 在此模式下使用闪光灯可能导致无法获得理想的效果。  $\mathbf{I}$ 

**•** 在某些拍摄场景下,图像可能显得粗糙,色彩可能不理想。

# 用于其他用途的特殊模式

静止图像 一 短片 自动短片记录(短片摘要) 只需拍摄静止图像,便可创建日记短片。 每次拍摄前,相机会自动记录场景短片。一天中记录的所有短片将被合并为一 个单独的文件。 1. 洗择 ♂ 。  $\bullet$  按[照第](#page-79-0)80页步骤1 - 2的操作选择  $\mathfrak{D}$ 拍摄。 普让图像的拍摄 ● 要拍摄静止图像, 完全按下快门按钮。 ▶ 拍摄前, 相机会自动记录约2-4秒钟长的短片。

- 如果在打开相机电源、选择 ■模式或以其他方式操作相机后立即拍  $\mathcal{C}$ 摄静止图像,则可能不会记录短片。
	- 此模式下电池的寿命比 CDO 模式下短, 因为每次拍摄时都会记录短 片。 [电源、选择 <del>5</del> 模式或以其 {<br>]可能不会记录短片。<br>]寿命比 ● 模式下短,因<br><br>!操作相机的任何声音都会录<br><br>的短片会保存为iFrame短片(第102<br>!使各短片是使用 *●*■模式在同一天
	- **•** 记录短片过程中操作相机的任何声音都会录入短片中。

**•** 在 模式下创建的短片会保存为iFrame短片(第102页)。

- 在下列情况下,即使各短片是使用 显模式在同一天所拍摄, 仍会被保存为独立 的文件。
	- 短片文件大小达到约4 GB或总记录时间达到约30分钟
	- 短片被保护(第[139](#page-138-0)页)
	- 短片已被编辑(第[157](#page-156-0)页)
	- 创建了新的文件夹(第[166](#page-165-0)页)
	- 更改了夏令时(第[18](#page-17-0)页)或时区设置(第[168](#page-167-0)页)
	- **•** 某些相机声音将被关闭。半按快门按钮、操作相机或自拍等提示音将不会响起([第](#page-160-0) [161](#page-160-0)页)。
	- **•** 在 模式下创建的短片可按日期来观看(第[132](#page-131-0)页)。

### 检测到面部后自动拍摄(自动快门)

### 检测到笑脸后自动拍摄

检测到笑脸后,无需按下快门按钮,相机即会自动拍摄。

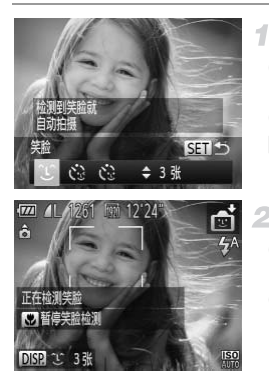

### 选择℃。

- 按照第80[页步](#page-79-0)骤1 2的操作选择 后, 然后按 p按钮。
- 按◆ 按钮选择 ℃, 然后按()按钮。
- X 此时相机进入拍摄待机模式,屏幕上将显示 [正在检测笑脸]。
- 将相机对准人物。
- 每当相机检测到笑脸时,即会在指示灯亮起后 自动拍摄。 ┃ 17.117.25方,212×13。<br>■ 每当相机检测到笑脸时<br>自动拍摄。<br>●要暂停笑脸检测。按◀<br>恢复笑脸检测。<br>例其他模式,否则相机检测到
	- 要暂停笑脸检测, 按《按钮。再次按《按钮可 恢复笑脸检测。

 $\left(\begin{matrix}\Gamma\end{matrix}\right)$ **•** 完成拍摄后请切换到其他模式,否则相机检测到笑脸即会继续拍摄。

- **•** 也可如平常一样按下快门按钮进行拍摄。 Ø
	- **•** 如果被摄体面向相机,且微笑时露出牙齿,可更容易检测到笑脸。
	- 要更改拍摄张数, 在步骤1中选择个广后按▲▼按钮。[眨眼检测](第[76](#page-75-0)页)仅在拍 摄最后一张图像时可用。

### ■使用眨眼自拍

将相机对准人物并完全按下快门按钮。如果相机检测到眨眼,则会在约2秒后 自动拍摄。

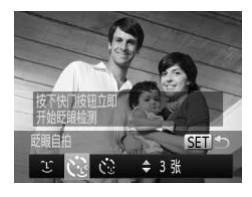

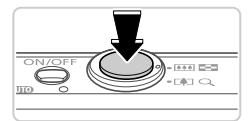

### 洗择 。。  $\mathcal{F}$

- 按[照第](#page-79-0)80页步骤1 2的操作选择 时, 然后按 p按钮。
- 按◆ 按钮选择 、然后按(需)按钮。
- $\overline{2}$ 进行拍摄构图并半按快门按钮。
	- 确保要眨眼的人物面部上显示绿框。
- 完全按下快门按钮。 3.
- X 此时相机进入拍摄待机模式,屏幕上将显示[检 测到眨眼后自动拍摄]。 COPY
	- > 指示灯会闪烁并响起自拍声音。

### 面向相机并眨眼。

- > 如果相机检测到面部处于对焦框内的人物眨 眼,则会在约2秒后自动拍摄。
- 要在启动自拍后取消拍摄, 按MENU按钮。

**•** 如果眨眼无法被检测到,请再次用力并慢速眨眼。

- **•** 如果帽子或头发遮住眼睛,或配戴眼镜,则可能无法检测出眨眼。
- **•** 闭上双眼后立刻睁开也会被检测为眨眼。
- **•** 如果未检测到眨眼,相机会在约15秒后拍摄。
- 要更改拍摄张数, 在步骤1中选择 心后按▲▼按钮。[眨眼检测](第[76](#page-75-0)页)仅在拍 摄最后一张图像时可用。
- **•** 完全按下快门按钮后,如果拍摄区域中没有任何人,则相机会在有人进入拍摄区 域并眨眼后进行拍摄。

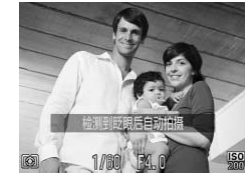

### u 使用面部优先自拍

如果相机检测到新的面部(例如拍摄者)进入拍摄区域,则会在约2秒后自动拍 摄(第[115](#page-114-0)页)。拍摄者加入合影或类似拍摄中时,此功能非常有用。

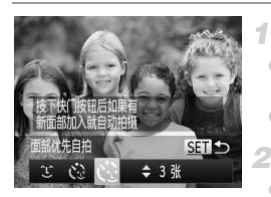

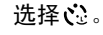

- 按照第80[页步](#page-79-0)骤1 2的操作选择后,然后按 p按钮。
- 按<br 按钮选择 、然后按(需)按钮。
- 2 进行拍摄构图并半按快门按钮。
	- 确保对焦的面部上显示综框, 其他面部上显示 白框。

### 3 完全按下快门按钮。

- X 此时相机进入拍摄待机模式,屏幕上将显示[请 直视相机开始倒计时]。
- ▶ 指示灯会闪烁并响起自拍声音。

# 加入拍摄区域中的被摄体当中并注视 相机。 ○ 元全按卜快门按钮。<br>■此时相机进入拍摄待机<br>直视相机开始倒计时]。<br>■ 指示灯会闪烁并响起自<br>■ 相机。<br>相机检测到新面部后,

- > 相机检测到新面部后, 指示灯闪烁的速度及自 拍声音的频率会加快。 (闪光灯闪光时, 指示 灯仍保持亮起。 )约2秒后,相机拍摄。
- 要在启动自拍后取消拍摄, 按MENU按钮。

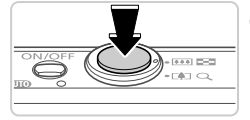

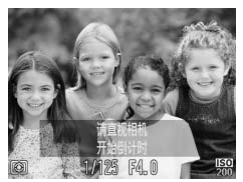

 $\overline{\mathscr{D}}$ **•** 拍摄者加入拍摄区域的被摄体当中后,即使相机未检测到新的面部,也会在约15 秒后拍摄。

• 要更改拍摄张数, 在步骤1中选择C:后按▲▼按钮。[眨眼检测](第[76](#page-75-0)页)仅在拍 摄最后一张图像时可用。

静止图像

### 长时间曝光拍摄(慢速快门)

可将快门速度指定为1 - 15秒来进行长时间曝光拍摄。这种情况下,将相机安 装到三脚架上或采取其他措施防止相机抖动。

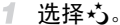

● 按[照第](#page-79-0)80页步骤1-2的操作选择\*5。

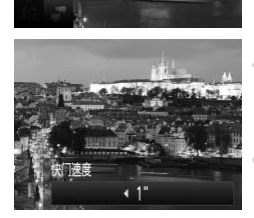

慢速快厂 场景很暗时使用 较长的曝光

- 2 选择快门速度。
- 按▲按钮后, 按◆ 按钮选择快门速度, 然后 按(圖)按钮。 COPY
	- 检查曝光。
	- 半按快门按钮查看所选快门速度下的曝光状 况。
	- 拍摄。  $\blacktriangle$
- **•** 在步骤 3 中,半按快门按钮时屏幕上图像的亮度可能与拍摄的图像亮 度不同。
	- **•** 快门速度为1.3秒或更慢时,在拍摄下一张图像之前会有片刻延迟,因 为相机要对图像进行降噪处理。
	- **•** 使用三脚架或采取其他措施稳定相机时,请将 [ 影像稳定器模式 ] 设 为[关](第[123](#page-122-0)页)。

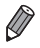

如果闪光灯闪光,图像可能会曝光过度。这种情况下,可将闪光灯设为**(3)**,然后 再次拍摄。

### 静止图像

### 高速连续拍摄(高速连拍)

持续完全按下快门按钮,可快速连续拍摄一系列图像。有关连续拍摄速度的 详细信息,请参阅 《入门指南》中的 "规格"。

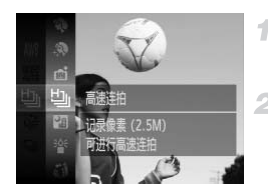

### 1 诜择也。

●按照第[80](#page-79-0)页步骤1 - 2的操作选择  $\Box$ 。

### 拍摄。

X 完全按下快门按钮进行连续拍摄。

- **•** 分辨率为 (1824×1368)且无法更改。
	- **•** 对焦、图像亮度和色彩通过第一张图像确定。
- **•** 根据拍摄条件、相机设置和变焦位置,拍摄可能暂时停止,或连续拍摄的速度可 能会变慢。 ■<br>368)且无法更改。<br>※通过第一张图像确定。<br>※置和变焦位置,拍摄可能暂时停」<br>創加,图像中记录名称的位置通过:<br>)时,图像中记录名称的位置通过:<br>『将记录在相同位置。
	- **•** 随着拍摄图像数量的增加,拍摄速度可能会变慢。
	- **•** 使用面部识别([第](#page-58-0)59页)时,图像中记录名称的位置通过第一张图像确定,在随后 拍摄的图像中,名称都将记录在相同位置。

### 播放期间的图像显示

单次连拍的多张图像将归纳为一个组,仅会显示该组中拍摄的第一张图像。屏 幕左上角将显示 60 马, 表明该图像是编组图像中的一张。

**•** 如果删除一张编组的图像(第[143](#page-142-0)页),将同时删除该组内所有的图像。  $\left( \mathbf{r}\right)$ 删除图像时请务必慎重。

- $\overline{\mathscr{D}}$ **•** 编组的图像可逐张播放(第[132](#page-131-1)页)并解除编组(第[133](#page-132-0)页)。
	- **•** 如果保护(第[139](#page-138-0)页)一张编组的图像,将对该组内的所有图像进行保护。
		- **•** 使用图像搜索(第[130](#page-129-0)页)或关联播放(第[138](#page-137-0)页)播放编组的图像时,可逐张进行观 看。这种情况下,图像会被临时解除编组。
		- **•** 编组的图像无法编辑面部识别信息(第[133](#page-132-1)页)、标记为收藏图像(第[148](#page-147-0)页)、编辑 (第[146](#page-145-0) - [156](#page-155-0)页)、分类(第[149](#page-148-0)页)、指定为开机画面(第[163](#page-162-0)页)、打印(第[180](#page-179-0)页)、 设为逐张打印(第[189](#page-188-0)页)或添加到相册(第[191](#page-190-0)页)。要执行这些操作,请逐张观 看编组的图像(第[132](#page-131-1)页)或先取消编组(第[133](#page-132-0)页)。

### 拍摄辅助拼接图像

 $12'24$ 

拍摄大型被摄体时,可在不同的位置拍摄多张图像,然后使用附送的软件将这 些图像合成,从而生成一张全景图。

### 选择旦或旦。

 $\overline{\mathcal{N}}$ 

 $\odot$  按照第[80](#page-79-0)页步骤1 - 2的操作选择上或上。

### 2 拍摄第一张图像。

> 将通过第一张图像确定曝光和白平衡。

### 拍摄后续图像。

- z 对第二张图像进行构图并拍摄,使其与第一张 图像存在部分重叠。
- 重叠部分的细微差异将在合并图像时得到自 动校正。 1<br>3 拍摄后续图像。<br>●对第二张图像进行构图<br>图像存在部分重叠。<br>重叠部分的细微差异<br>动校正。<br>动校正第二张图像相同<br>按照与第二张图像相同
	- 按照与第二张图像相同的拍摄方法拍摄其余 图像, 最多可拍摄26张。

### 完成拍摄。 4

● 按(圖)按钮。

- 5 使用软件合成图像。
	- 有关合成图像的说明, 请参阅《ImageBrowser EX使用者指南》。

**•** 拍摄时如果使用电视机作为显示器,则此功能不可用(第[176](#page-175-0)页)。

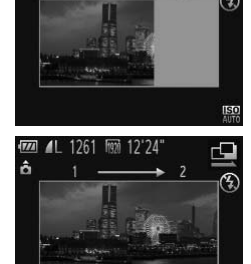

開って

 $\sqrt{II}$  $\blacksquare$ 

ô

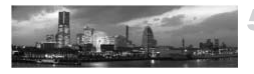

# 拍摄各种短片

# 拍摄慢动作短片

可拍摄快速移动的被摄体并以慢动作播放。 注意,不会记录声音。

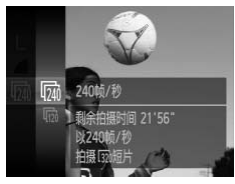

### 1 洗择 。

● 按[照第](#page-79-0)80页步骤1 - 2的操作选择。

- 2 洗择帧频。
	- 按(H)按钮, 在菜单中选择 面, 然后选择所需 的帧频(第[39](#page-38-0)页)。
	- X 此时将显示所配置的选项。

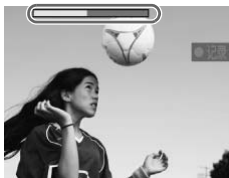

- 拍摄。
	- z 按短片按钮。
- X 将出现显示已拍摄时间的指示条。最大短片长 度约为30秒。 COPY
	- z 要停止短片记录,再次按短片按钮。

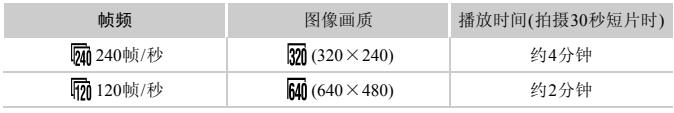

- $\mathcal{L}$ **•** 记录过程中即使移动变焦杆也不会变焦。
	- **•** 按下短片按钮时,对焦、曝光和色彩将被确定。

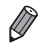

**•** 按照第[126](#page-125-0) - [127](#page-126-0)页步骤1 - 3进行操作时,将以慢动作播放短片。

**•** 在 模式下拍摄的短片,可使用附送的软件更改播放速度。有关详细信息,请 参阅 《ImageBrowser EX使用者指南》。

### <span id="page-101-0"></span>拍摄iFrame短片

可拍摄能够通过兼容iFrame的软件或设备编辑的短片。使用附送的软件可快速 编辑、保存并管理iFrame短片。

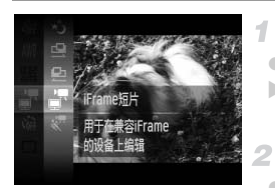

### 选择量。

- 按照第[80](#page-79-0)页步骤1 2的操作选择。
- > 屏幕的顶部和底部会显示黑条,表示拍摄时不 会记录这些图像区域。
	- 拍摄。
- z 按短片按钮。
- z 要停止短片记录,再次按短片按钮。

 $\bigotimes$ **•** 分辨率为 (第[72](#page-71-0)页)且无法更改。 日无法更改。<br>发的视频类型。<br> **•** iFrame是Apple公司开发的视频类型。

# *4*

P模式

使用喜爱的拍摄风格,拍摄更加精彩的照片

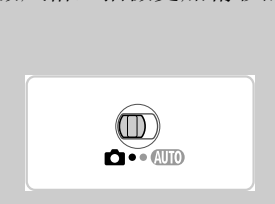

- 本章以相机模式转盘设为P模式、模式开关设为C为前提进行说明。
- P: 程序自动曝光; AE: 自动曝光
- 在 P 以外的其他模式下使用本章描述的功能时,请确保该功能可在相应模 式下使用(第[204](#page-203-0) - [209](#page-208-0)页)。

# 在程序自动曝光模式(P模式)下拍摄

可根据喜爱的拍摄风格自定义各种功能设置。

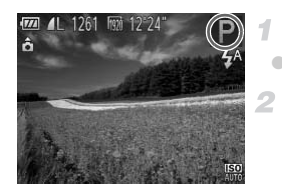

**进入P模式。** 

 $\bullet$  按照第[80](#page-79-2)页步骤1 - 2的操作选择 $\mathsf{P}_{\bullet}$ 

根据需要自定义相应设置(第[105](#page-104-0) - [123](#page-122-1) [页](#page-122-1)),然后进行拍摄。

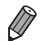

**•** 如果半按快门按钮时无法获得足够的曝光,快门速度和光圈值将以橙色显示。要 获得足够的曝光,可尝试调整以下设置。

- 开启闪光灯(第[121](#page-120-0)页)
- 选择更高的ISO感光度(第[106](#page-105-1)页)
- 还可在P模式下按短片按钮记录短片。但是,某些FUNC和MENU设置可能会根 据短片记录的需要进行自动调整。
- 有关P模式下拍摄范围的详细信息, 请参阅《入门指南》中的"规格"。 ,BSS,<br>图的详细信息,请参阅《入门指南<br>图的详细信息,请参阅《入门指南

# 图像亮度(曝光补偿)

静止图像 一 短片

● 按▲按钮。注视屏幕的同时, 按4▶按钮调整

● 拍摄短片时, 在显示曝光补偿条的状态下进行

光补偿量,然后进行拍摄。

拍摄静止图像时,按()按钮显示已设置的曝

### <span id="page-104-0"></span>调整图像亮度(曝光补偿)

可调整相机设置的标准曝光,在±2的范围内,可以1/3级增减的方式进行调 整。

亮度。

拍摄。

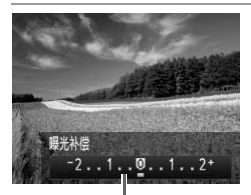

曝光补偿条

**•** 也可在显示曝光补偿条时拍摄静止图像。

记录短片时,会显示AEL,曝光也会锁定。

在拍摄前,可锁定曝光,或分别指定对焦和曝光。 将闪光灯设为(6)(第[56](#page-55-0)页)。 锁定曝光。 ● 将相机对准被摄体以进行锁定曝光拍摄。保持 半按快门按钮,同时按▲按钮。 > 显示AEL 后曝光会锁定。 锁定图像亮度/曝光(自动曝光锁) 静止图像 人名英格兰 COPY

- 要解除自动曝光锁定,请松开快门按钮并再次
	- 按▲按钮。这种情况下,将不再显示AEL。
- 3 进行构图并拍摄。

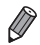

**•** AE:自动曝光

 $\overline{Q}$ 

# 更改测光方式

请按照以下方法调整测光方式(亮度测量方式),以适合拍摄条件。

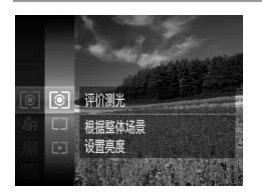

- 按( )按钮, 在菜单中选择 3, 然后选择所需 的选项([第](#page-38-0)39页)。
- X 此时将显示所配置的选项。

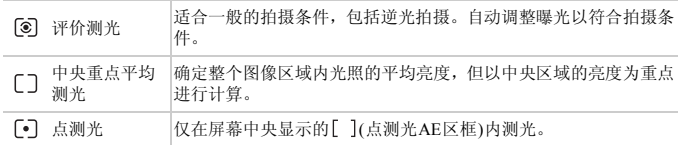

静止图像

<span id="page-105-1"></span><span id="page-105-0"></span>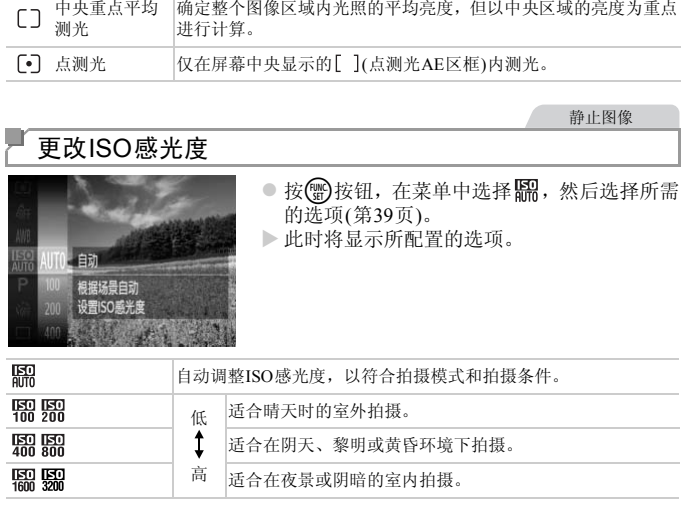

• 要在相机设置为BR时查看自动设置的ISO感光度,请半按快门按钮。

**•** 虽然选择更低的ISO感光度可减轻图像的粗糙感,但在某些拍摄条件下可能更易 造成被摄体模糊。

**•** 选择更高的ISO感光度可使快门速度加快,可能会减少被摄体模糊,同时扩大闪 光范围。但是,图像可能会显得粗糙。

静止图像

### 校正图像亮度(校正对比度)

可在拍摄前检测出过亮或过暗的图像区域(例如面部或背景),并自动调整到最 佳亮度。如果图像的整体对比度不理想,也可在拍摄前对其进行自动校正,使 被摄体更加醒目。

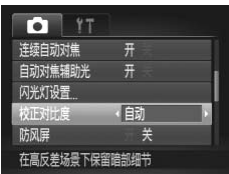

- 按MENU按钮, 在△选项卡中选择[校正对比 度],然后选择[自动]([第](#page-39-0)40页)。
- $\triangleright$  设置完成后, 将显示 $\mathbb{C}_i$ 。

COPY **•** 在某些拍摄条件下,可能无法准确校正或者可能导致图像画质显得粗糙。  $\blacksquare$ 

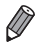

**•** 也可校正现有的图像(第 [155](#page-154-0)页)。

# 颜色与连续拍摄

静止图像 短片

# 调整白平衡

通过调整白平衡(WB),可为正在拍摄的场景提供更加自然的图像色彩。

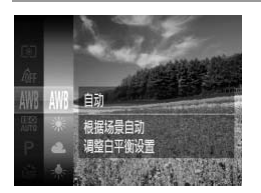

- 按 9 按钮, 在菜单中选择 MB, 然后选择所需 的选项([第](#page-38-0)39页)。
- X 此时将显示所配置的选项。

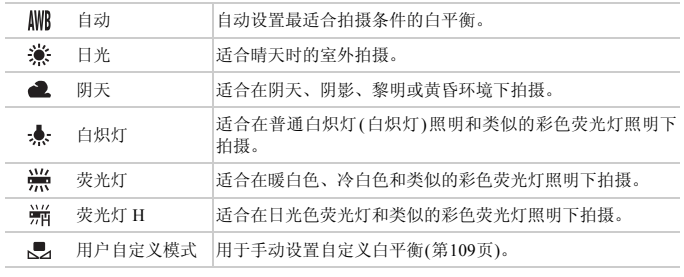
#### O 自定义白平衡

要在拍摄时的光源下获得自然的图像色彩,请调整白平衡,使其与拍摄地点的 光源相匹配。请在与要拍摄的实际场景光源相同的光源下设置白平衡。

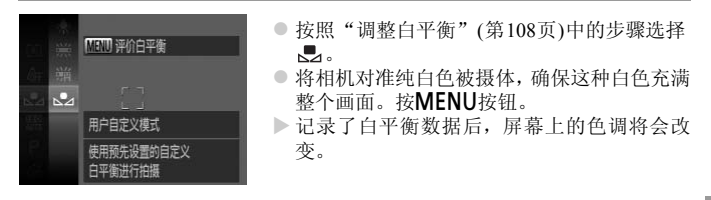

**•** 如果在记录白平衡数据后更改相机的设置,可能无法获得自然的色彩。 T

<span id="page-109-0"></span>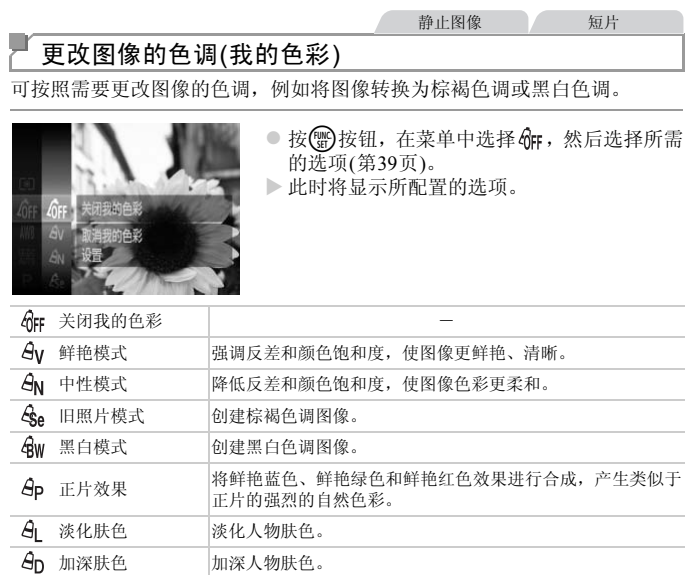

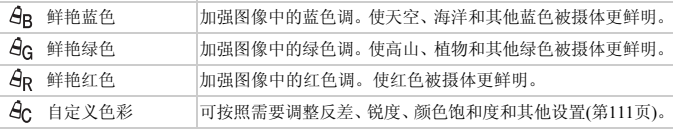

正片的强烈的自然色彩。

• 在  $\mathcal{E}_{\mathsf{Se}}$  或  $\mathcal{E}_{\mathsf{W}}$ 模式下无法设置白平衡(第[108](#page-107-0)页)。

 $\Theta$  淡化肤色 淡化人物肤色。  $\mathcal{A}_{\mathsf{D}}$  加深肤色 加深人物肤色。

• 在 **&** 和 **&**p模式下,除人物的肤色外,其他颜色可能会改变。这些设 置可能无法让某些肤色达到预期效果。

#### <span id="page-110-0"></span>O 自定义色彩

可在1 - 5的范围内,按照需要选择图像反差、锐度、颜色饱和度、红色、绿 色、蓝色和肤色的等级。

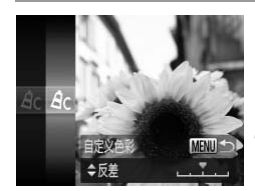

访问设置屏幕。 1.

- 按[照"更改图像的色调](#page-109-0)(我的色彩)"(第110页) 中的步骤选择  $A_C$ , 然后按MENU按钮。
- 2 讲行设置。
	- 按▲▼按钮选择选项,然后按4→按钮指定数 值。
	- z 要获得更强/更深的效果(或更深的肤色),将数 值向右调整;要获得更弱/更浅的效果(或更浅 的肤色),将数值向左调整。
- 按MENU按钮完成设置。 COPY

静止图像

#### 连续拍摄

完全按下快门按钮进行连续拍摄。

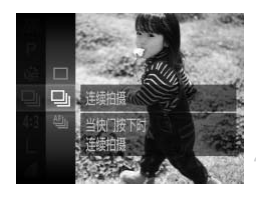

#### 进行设置。

- 按( )按钮, 在菜单中选择 , 然后选择所需 的选项(第[39](#page-38-0)页)。
- X 此时将显示所配置的选项。
	- 拍摄。

2

X 完全按下快门按钮进行连续拍摄。

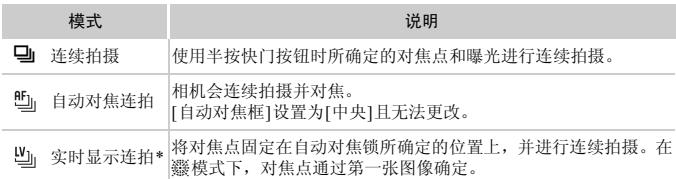

\*在囊模式(第81[页](#page-80-0))或使用自动对焦锁(第[120](#page-119-0)页)时, 也合变为 也 \*有关各模式下连续拍摄速度的详细信息,请参阅 《入门指南》中的 "规格"。

**•** 不能与自拍(第[54](#page-53-0)页)或[眨眼检测](第[76](#page-75-0)页)一起使用。  $\left(\begin{matrix} \cdot & \cdot \\ \cdot & \cdot \end{matrix}\right)$ 

**•** 连续拍摄时,相机会将对焦和曝光锁定在半按快门按钮时所确定的位 置和等级上。

**•** 根据拍摄条件、相机设置和变焦位置,拍摄可能暂时停止,或连续拍 摄的速度可能会变慢。

**•** 随着拍摄图像数量的增加,拍摄速度可能会变慢。

**•** 如果闪光灯闪光,拍摄速度可能会变慢。

• 如果在➡』下使用面部识别(第59页),图像中记录名称的位置与第一张图像相同。 即使被摄体移动,后续图像中的名称显示位置也不会改变。 慢。<br>的增加,拍摄速度可能会变慢。<br>拍摄速度可能会变慢。<br>识别(第59页),图像中记录名称的<br>识别(第59页),图像中记录名称的

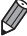

## 拍摄范围与对焦

静止图像

#### 拍摄近处被摄体(微距)

要仅对焦近处被摄体时,将相机设为光。有关对焦范围的详细信息,请参阅《入 门指南》中的 "规格"。

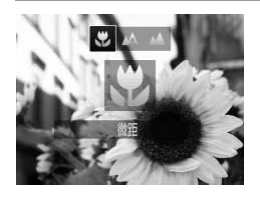

- 按《按钮后,按《▶按钮选择义,然后按(需)按 钮。
- ▶ 设置完成后, 将显示出。

- **•** 如果闪光灯闪光,图像可能发生虚光现象。
	- 如果变焦进入变焦条下方的黄色区域, 出将变成灰色并且相机不能对 焦。

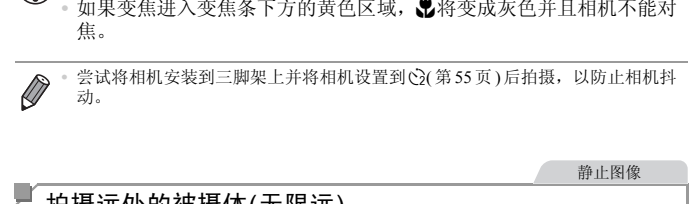

静止图像

#### 拍摄远处的被摄体(无限远)

要仅对焦远处的被摄体,将相机设为▲。有关对焦范围的详细信息,请参阅《入 门指南》中的 "规格"。

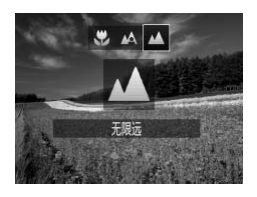

- 按《按钮后, 按《▶按钮选择▲, 然后按(需)按 钮。
- $\triangleright$  设置完成后, 将显示 $\blacktriangle$ 。

静止图像 人名英格兰人姓氏

#### <span id="page-113-0"></span>数码长焦附加镜

可使镜头的焦距提高约1.4x或2.3x。在变焦(包括数码变焦)至相同倍率的情 况下,与仅使用相机本身变焦相比,可提高快门速度,减少相机抖动造成的 影响。

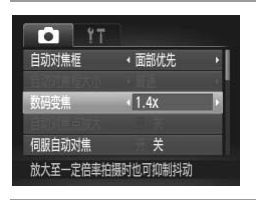

● 按MENU按钮, 在■选项卡中选择[数码变 焦], 然后选择所需的选项(第[40](#page-39-0)页)。 X 画面将会放大,屏幕上会显示变焦倍率。

- **•** 使用2.3x数码长焦附加镜并采用L的分辨率(第69页)时,图像会显得粗  $\mathbb O$ 糙。这种情况下,变焦倍率会以蓝色显示。
	- **•** 数码长焦附加镜不能与数码变焦(第53页)和自动对焦点放大([第](#page-74-0)75页) 共同使用。 刊加現开木用L的分辨率(弟69<br>变焦倍率会以蓝色显示。<br>能与数码变焦(第53页)和自动<br>才可使用数码长焦附加镜。<br><br><sub>5焦距分别约为39.2 - 470 mm和64.<br><br>(最大长焦), 以及按照第53页步骤</sub>
	- 仅在纵横比为4:3时才可使用数码长焦附加镜。
- $\overline{\mathscr{D}}$ **•** 使用[1.4x]和[2.3x]时的焦距分别约为39.2 - 470 mm和64.4 - 773 mm(以35 mm胶片 换算)。
	- **•** 将变焦杆完全移向i(最大长焦),以及按照第53页步骤2中的说明拉近镜头,将 被摄体放大至相同大小时,快门速度可能相同。

#### 拍摄范围与对焦

<span id="page-114-0"></span>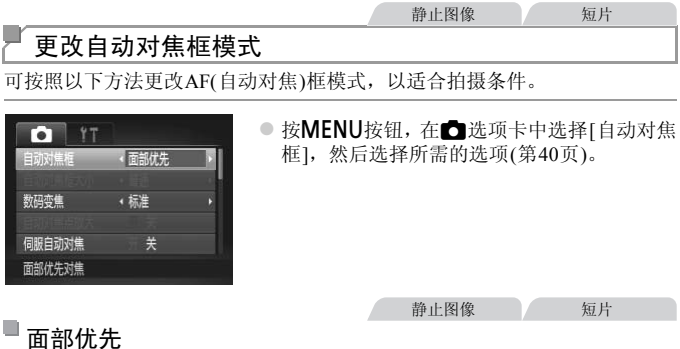

- 检测人物的面部并设置对焦、曝光(仅限于评价测光)和白平衡(仅限于IWB)。
- **•** 将相机对准被摄体,在相机确定为主被摄体的人物面部上会显示一个白框, 其他检测到的面部上则会显示灰框(最多2个)。 注対焦、曝光(仪限于评价测)<br>在相机确定为主被摄体的人将<br>:则会显示灰框(最多2个)。<br>形象动时,检测框会在一定范围<br>移动时,检测框会在一定范围<br>相机进行对焦的面部会显示绿<br><br>同部或仅显示灰框 ( 没有白椎<br>[ 1.37 米に) = 1.37 × 1.4 〜 1.5
- **•** 当相机检测到被摄体移动时,检测框会在一定范围内跟踪运动的被摄体。
- **•** 半按快门按钮后,相机进行对焦的面部会显示绿框(最多9个)。
	- 如果没有检测到面部或仅显示灰框( 没有白框 ),则半按快门按钮时, 屏幕中央会显示自动对焦框。
		- **•** 当伺服自动对焦(第118页)设为[开]时,如果没有检测到面部,则半按 快门按钮时,屏幕中央会显示自动对焦框。
		- **•** 检测不到面部的例子:
			- **-** 被摄体过远或过近
			- **-** 被摄体过暗或过亮
			- **-** 面部转向一侧或偏向一边,或者部分被遮挡
		- **•** 相机可能会误将人物面部以外的被摄体识别为面部。
		- **•** 如果在半按快门按钮时相机无法对焦,则不会显示自动对焦框。

静止图像

#### 选择要对焦的被摄体(自动跟踪对焦)

按照以下方法,选择要对焦的被摄体后进行拍摄。

- 1. 选择[自动跟踪对焦]。
	- 按照"更改自动对焦框模式"(第115页)中的 步骤选择[自动跟踪对焦]。
	- > 屏幕中央会显示 →
- 2 洗择要对焦的被摄体。
	- z 对准相机,使 处在要对焦的被摄体上,然 后按◀按钮。
- > 检测到被摄体时, 相机会响起提示音并显示 []。即使被摄体移动,相机也会在一定范围 内继续对其进行跟踪。 COPY
	- $\triangleright$  如果相机检测不到被摄体,会显示 一。
	- 要取消跟踪,再次按4按钮。

#### 拍摄。

- 半按快门按钮。 字会变为蓝色的 , 其会在 相机继续调整对焦和曝光的过程中跟踪被摄 体(伺服自动对焦)(第[118](#page-117-0)页)。
- 完全按下快门按钮进行拍摄。
- ▶ 即使拍摄完成后, 『 『仍会显示, 相机将继续 跟踪被摄体。

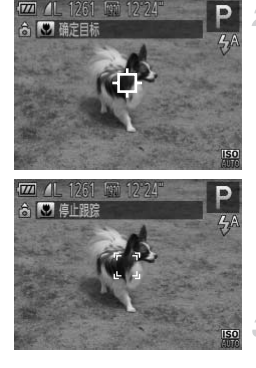

**•** [伺服自动对焦](第[118](#page-117-0)页)设为[开]且无法更改。

**•** 如果被摄体过小或移动过快,或者被摄体的颜色或亮度与背景之间的 反差太小,则相机可能无法跟踪被摄体。

**•** 4选项卡中的[自动对焦点放大]不可用。

- 出和A不可用。
- 即使不按◀按钮, 半按快门按钮时相机也可检测出被摄体。拍摄完成后, 屏幕中 央会显示+立。

**•** 如果将[面部识别]设为[开],则在检测到注册的人物时不会显示姓名,但是这些 姓名会记录至静止图像(第[59](#page-58-1)页)。不过,如果选择对焦的被摄体与面部识别检测 到的人物相同,则会显示该人物的姓名。

静止图像 / 短片

#### 中央

屏幕的中央会显示自动对焦框。可实现准确对焦。

[CO](#page-52-0)P[Y](#page-74-0) $\mathcal{C}$ **•** 如果在半按快门按钮时相机无法对焦,则会显示黄色的自动对焦框和 。请注意,无法使用自动对焦点放大(第75页)。

- **要缩小自动对焦框的大小,按MENU按钮,在■选项卡中将[自动对焦框大小]设** 为[小](第[40](#page-39-0)页)。
	- **•** 如果使用数码变焦(第53页)或数码长焦附加镜(第114页),自动对焦框的大小会设 为[普通]。
	- **•** 如果将[面部识别]设为[开],则在检测到注册的人物时不会显示姓名,但是这些 姓名会记录至静止图像(第[59](#page-58-1)页)。

静止图像

#### u 锁定对焦后重新构图进行拍摄

保持半按快门按钮时,对焦和曝光便会锁定。拍摄前,可根据需要重新构图。 这种方式称为对焦锁定。

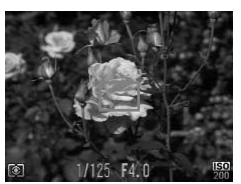

#### 对焦。

1.

- z 将相机对准被摄体,使被摄体位于构图的中 央,然后半按快门按钮。
- 确定被摄体上显示的自动对焦框为绿色。

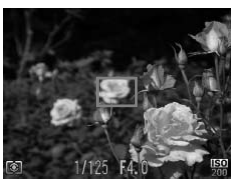

#### 2 重新构图。

- 保持半按快门按钮, 然后移动相机重新构图。
- 拍摄。
- 完全按下快门按钮。 - 2007.7.3000.2002.2002.<br>3 拍摄。<br>● 完全按下快门按钮。<br>.<br>.

静止图像

## <span id="page-117-0"></span>使用伺服自动对焦拍摄

使用此模式时,只要半按快门按钮,相机便会持续对焦被摄体并调整曝光,因 此可拍摄移动的被摄体而不会错失拍摄机会。

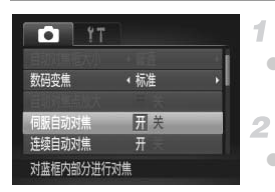

#### 进行设置。

- 按MENU按钮, 在△选项卡中选择[伺服自动 对焦], 然后选择[开](第40[页](#page-39-0))。
- 对焦。
- z 半按快门按钮期间,在显示蓝色自动对焦框的 位置会保持对焦和曝光。

**•** 在某些拍摄条件下,相机可能无法对焦。

- **•** 在低光照条件下,半按快门按钮时可能无法激活伺服自动对焦功能 (自动对焦框可能不会变为蓝色)。这种情况下,可根据指定的自动 对焦框模式来设置对焦和曝光。
- **•** 如果无法获得足够的曝光,则快门速度和光圈值将以橙色显示。此时 请先松开快门按钮,然后再次半按快门按钮。
- **•** 无法使用自动对焦锁进行拍摄。
- **•** 4选项卡中的[自动对焦点放大]不可用。
- **•** 使用自拍(第[54](#page-53-0)页)时不可用。

静止图像

#### 更改对焦设置

通常情况下,即使不按快门按钮,相机也会对所对准的被摄体进行持续对焦, 但您也可将相机设置为仅在半按快门按钮时进行对焦。

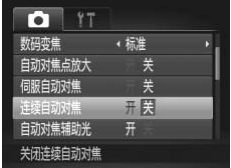

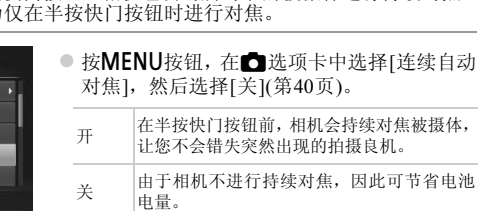

<span id="page-119-0"></span>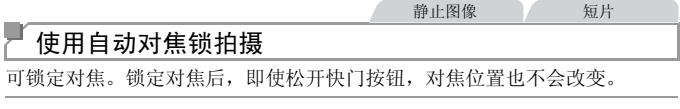

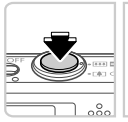

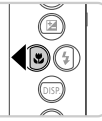

#### 锁定对焦。  $\mathcal{I}$

- 保持半按快门按钮, 同时按◀按钮。
- $\triangleright$  对焦将锁定,屏幕上会显示 AFL。
- 要解除对焦锁定, 松开快门按钮后, 再次按4 按钮。这种情况下,将不再显示AFL。

进行构图并拍摄。

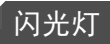

## <span id="page-120-0"></span>开启闪光灯

有关闪光范围的详细信息,详见"闪光范围"(请参阅《入门指南》中的"规 格" )。

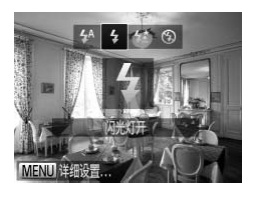

- 按→ 按钮+→ 按钮选择 +, 然后按(需)按 钮。
- $\triangleright$  设置完成后, 将显示 $\blacktriangle$ 。

使用慢速同步拍摄

进择此选项后,闪光灯会闪光,从而增强主被摄体(如人物)的亮度;同时,相机会使用较慢的快门速度拍摄,提高闪光范围之外背景的亮度。<br>机会使用较慢的快门速度拍摄,提高闪光范围之外背景的亮度。<br>有关闪光范围的详细信息,详见"闪光范围"(请参阅《入门指南》中的"规格")。<br>格" → 红◎ 对比较错异,按◆按钮选择http://ttp://ttp://ttp://ttp://ttp://ttp://ttp://ttp://ttp://ttp://t 机会使用较慢的快门速度拍摄,提高闪光范围之外背景的亮度。 有关闪光范围的详细信息,详见"闪光范围"(请参阅《入门指南》中的"规 格")。

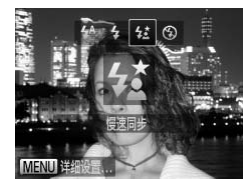

- 进行设置。
	- 按▶按钮后, 按◆ 按钮选择1; 然后按(需)按 钮。
	- > 设置完成后, 将显示f
- 拍摄。
	- z 即使闪光灯闪光,在快门声音尚未结束之前, 也请确保主被摄体不要移动。

**•** 请将相机安装到三脚架上或采取其他措施将其稳固,从而防止相机抖  $\left( \mathbf{r}\right)$ 动。这种情况下,请将[影像稳定器模式]设为[关](第[123](#page-122-0)页)。

## 使用闪光曝光锁拍摄

如同使用自动曝光锁(第[105](#page-104-0)页)一样,用闪光灯拍摄时,可锁定曝光。

#### 将闪光灯设为 \$(第[121](#page-120-0)页)。 1

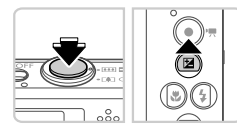

锁定闪光曝光。 2

- 将相机对准被摄体以进行锁定曝光拍摄。保持 半按快门按钮, 同时按▲按钮。
- ▶ 闪光灯会闪光, 显示 FEL 时, 相机会记录下闪 光输出级别。
- 要解除闪光曝光锁定,请松开快门按钮,并再 次按▲按钮。这种情况下, 将不再显示FFI。

进行构图并拍摄。  $\overline{\phantom{a}}$ 

**•** FE:闪光曝光

## 其他设置

静止图像

# 更改压缩率(图像画质)

按照以下方法从两种压缩率中进行选择: 6 (极精细)、△(精细)。有关压缩率 不同的图像在存储卡上可存储的张数,请参阅 《入门指南》中的 "规格"。

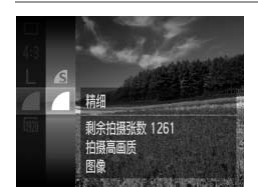

#### 进行设置。

- 按 9 按钮, 在菜单中选择 , 然后选择所需 的选项(第[39](#page-38-0)页)。
- X 此时将显示所配置的选项。

<span id="page-122-0"></span>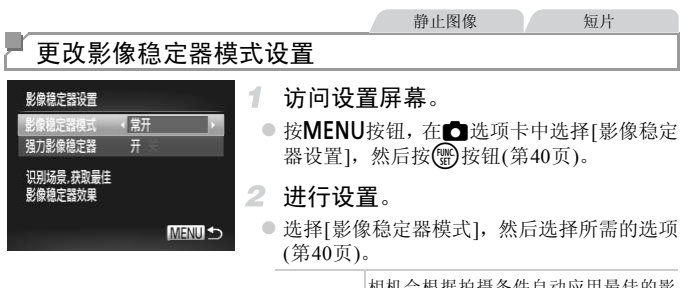

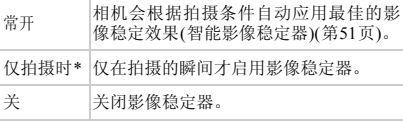

\*记录短片时,设置自动更改为[常开]。

 $\mathbb{O}$ **•** 如果影像稳定器无法抑制相机抖动造成的影响,请将相机安装到三脚 架上或采用其他方法稳定相机。这种情况下,请将[影像稳定器模式] 设为[关]。

短片

#### 关闭强力影像稳定器

记录长焦短片时,强力影像稳定器会降低可能发生的轻微相机抖动造成的影 响。但是,在行进中拍摄时或跟踪移动的被摄体时,相机可能会产生更加剧烈 的抖动,因此该选项可能无法获得理想的效果。这种情况下,请将强力影像稳 定器设为[关]。

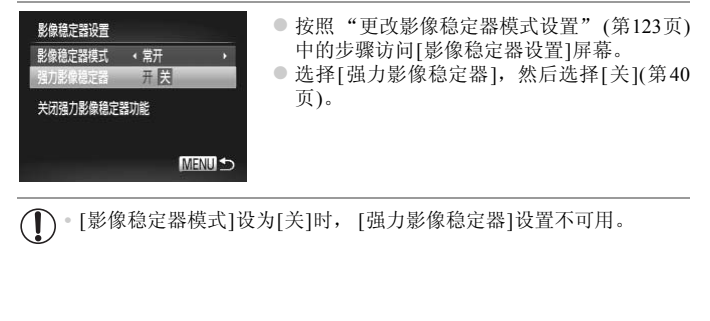

**•** [影像稳定器模式]设为[关]时, [强力影像稳定器]设置不可用。

# *5*

## 播放模式

因多种有趣的方式查看、浏览或编辑所拍摄的图像

- 要准备在相机上执行这些操作, 按▶按钮进入播放模式。
- COPY $\mathbf{O}$ **•** 更改过文件名的图像、曾在计算机上编辑过的图像或使用其他相机拍 摄的图像,可能无法播放或编辑。

<span id="page-125-0"></span>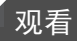

拍摄图像或短片后,可按照以下方法在屏幕上进行观看。

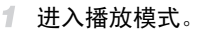

● 按图按钮。

X 将显示最后拍摄的图像。

2 浏览图像。

● 要观看上一张图像, 按◀按钮。要观看下一张 图像, 按▶按钮。

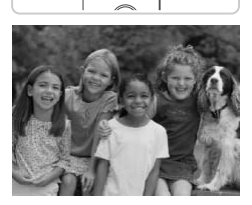

 $\bigcirc$ 

∈₫

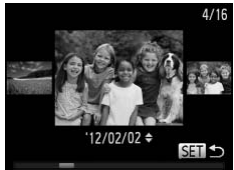

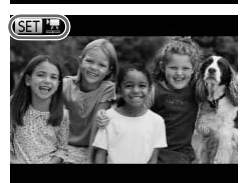

- 要访问滚动显示模式, 按住<br /> 按钮1秒以上。 在此模式下,可按4▶按钮浏览图像。 、<br>|<br>|● 要访问滚动显示模式, 按住 ◆ 按钮<br>|● 要返回单张图像显示, 按(<mark>)</mark> 按钮。<br>|● 要返回单张图像显示, 按(<mark>)</mark> 按钮。
	-
	- 要浏览按拍摄日期分组的图像, 在滚动显示模 式下按▲▼按钮。
	- 短片以 SET 医图标为标志。要播放短片, 请转 至步骤3。

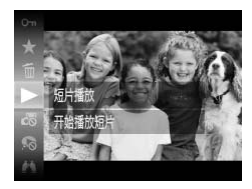

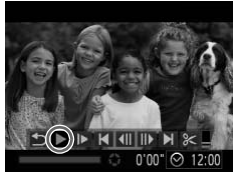

播放短片。

● 要开始播放, 按()按钮后, 按▲▼按钮选择  $\blacktriangleright$ (播放), 然后再次按()按钮。

调整音量。

● 按▲▼按钮调整音量。

- 暂停播放。
	- 要暂停播放, 按(需) 按钮。将显示短片操作面 板。要恢复播放, 按< →按钮选择 → (播放), 然后按()按钮。

 $\triangleright$  短片播放完毕后, 将显示 $\mathbb{S}$ 印置。

**•** 要从播放模式切换到拍摄模式,半按快门按钮。

- 要关闭滚动显示, 按MENU按钮, 在DI洗项卡中选择[滚动显示], 然后选择[关]。
- 要从最后观看的图像开始播放,按MENU按钮,在1■选项卡中选择[返回],然后 选择[上一浏览图像]。 到拍摄模式,半按快门按钮。<br>按**MENU**按钮,在**回**选项卡中选择像开始播放,按**MENU**按钮,在回<br>\$<br>\$<br><br>数果。<br><br>这里
	- 要更改图像之间的切换效果, 按MENU按钮, 在▶选项卡中选择[切换效果], 然 后按◆ 按钮选择效果。

静止图像

#### 查看通过面部识别检测到的人物

将相机切换为简单信息显示模式(第[128](#page-127-0)页)后,如果相机检测到在面部识别([第](#page-58-0) 59[页](#page-58-0))中注册的人物,将会显示这些人物的姓名(最多5个)。

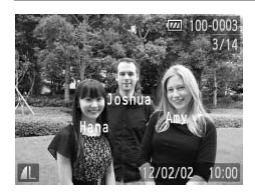

#### 切换至简单信息显示模式并查看。

● 反复按▼按钮直至激活简单信息显示, 然后按 qr按钮选择图像。

X 将显示检测到的人物的姓名。

如果不想将姓名显示在使用面部识别功能拍摄的图像上,可按MENU按钮,在D 选项卡中选择[面部识别信息],然后将[姓名显示]设为[关]。

## <span id="page-127-0"></span>切换显示模式 静止图像 人名英格兰人姓氏

按▼按钮可查看屏幕上显示的其他信息,也可隐藏这些信息。有关这些显示 信息的详情,请参阅第[202](#page-201-0)页。

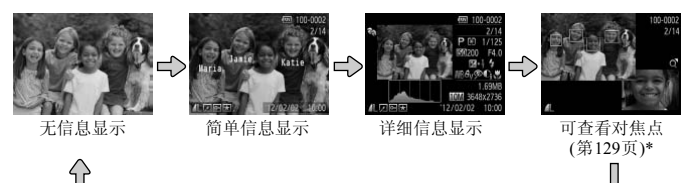

\*短片时不显示。

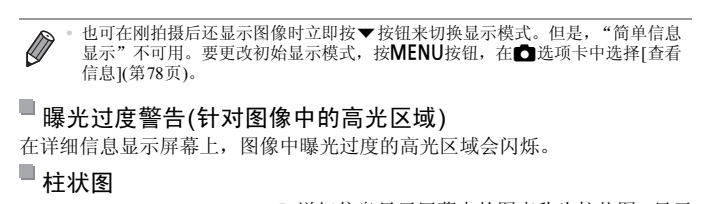

#### 曝光过度警告(针对图像中的高光区域)

在详细信息显示屏幕上,图像中曝光过度的高光区域会闪烁。

#### u 柱状图

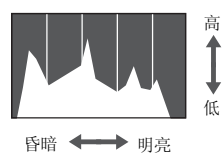

<span id="page-127-1"></span>● 详细信息显示屏幕中的图表称为柱状图, 显示 了图像亮度的分布。水平轴表示亮度的程度, 垂直轴表示图像在每个亮度级别上的分布。查 看该柱状图可检查曝光情况。

静止图像

#### <span id="page-128-0"></span>查看对焦点

要查看图像的对焦点,可在拍摄时放大自动对焦框内的图像区域。

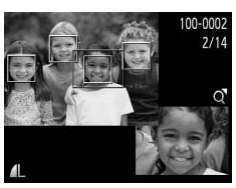

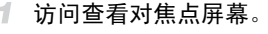

- 按▼按钮(第[128](#page-127-1)页)。
- X 设置对焦后自动对焦框的位置上将显示白框。
- > 在播放模式下, 随后检测到的面部上会显示灰 框。
- X 橙框内的图像部分将被放大。
- $2/14$ **MENU SET FIN**
- 切换检测框。 2.
	- 将变焦杆向Q一侧移动一次。
	- X 将显示左图中的屏幕。
	- 存在多个检测框时,要切换至不同的检测框, 按(圖)按钮。
	- 放大或缩小,或查看图像的其他区域。
- z 查看对焦点时,可使用变焦杆进行放大或缩 小。按▲▼◆ 按钮可调整显示位置。 COPY
	- 按MENU按钮可恢复至步骤1中的原始显示。

## 浏览并筛选图像

静止图像 一 短片

#### <span id="page-129-0"></span>通过索引显示功能定位图像

通过索引显示多张图像,可快速找到要查找的图像。

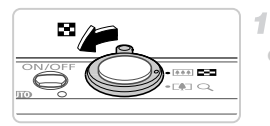

#### 通过索引显示图像。

- 将变焦杆移向■ 一侧可通过索引方式显示图 像。再次移动变焦杆,会增加所显示图像的数 量。
- $\bullet$  要减少显示图像的数量,将变焦杆移向 Q 一 侧。每移动一次变焦杆,图像的数量都会减 少。

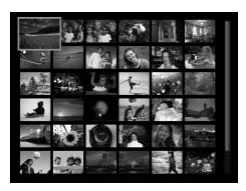

#### 选择图像。 2

- 按▲▼◆ 按钮选择图像。
- X 所选图像上会显示橙框。 ● 於【】文章 人名基尔格<br>● 按【】按钮以单张图像显示检查<br>● 按【】按钮以单张图像显示
	- 按(需)按钮以单张图像显示查看所选的图像。

静止图像 短片

<span id="page-129-1"></span>搜索图像

在包含多张图像的存储卡上查找图像时,可指定搜索条件,以仅显示指定图 像。也可一次性保护(第[139](#page-138-0)页)或删除(第[143](#page-142-0)页)搜索结果中的全部图像。

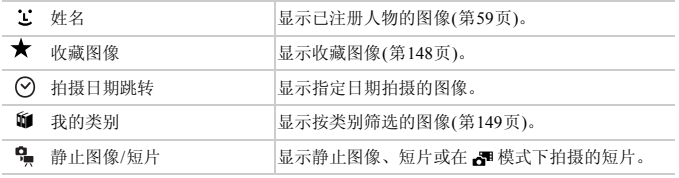

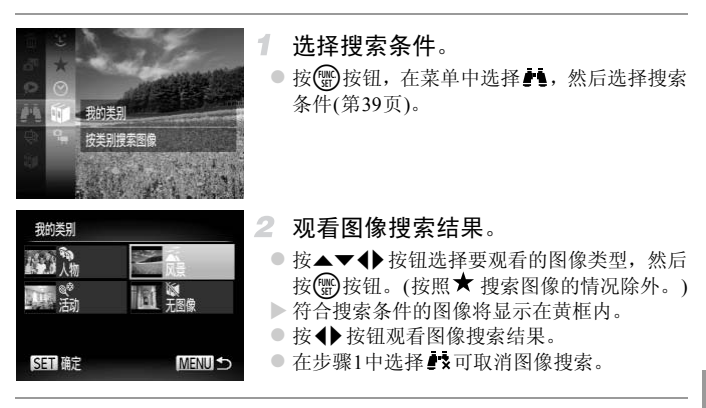

**•** 如果相机没有检测到符合搜索条件的图像,则这些搜索条件不可用。

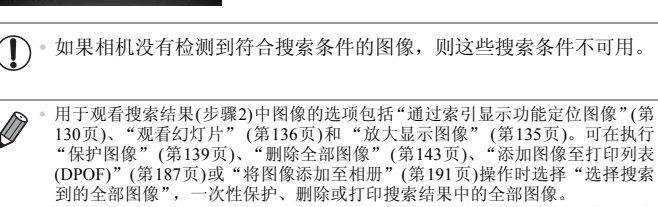

**•** 如果重新分类图像(第[149](#page-148-0)页)或编辑图像并另存为新图像(第[152](#page-151-0)页),则会显示信 息,图像搜索结束。

短片

#### 观看短片摘要模式下创建的短片

可按日期观看在 模式(第[93](#page-92-0)页)下创建的短片。

1

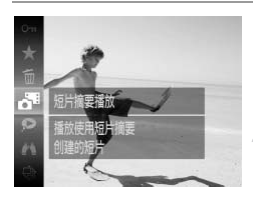

#### 选择短片。

● 按(需)按钮,在菜单中选择。",然后选择日期 (第[39](#page-38-0)页)。

- 播放短片。
	- 按(H)按钮开始播放。

静止图像

#### <span id="page-131-0"></span>逐张观看编组内的图像

在 模式([第](#page-97-0)98页)下拍摄的编组图像通常会整组显示,但也可逐张观看。 1818<br>的编组图像通常会整组显示,<br>1 选择图像组。<br>●按◆按钮选择标记图

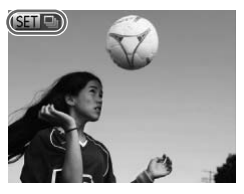

#### 选择图像组。

● 按◆按钮选择标记 309 马的图像。

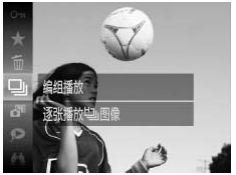

#### 2 洗择 。

● 按( )按钮, 然后在菜单( 第[39](#page-38-0)页) 中选择 』。

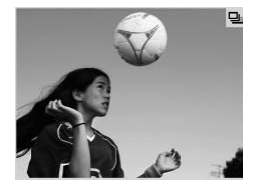

- 逐张观看编组内的图像。
- 按<br />
按钮将仅显示编组内的图像。
- 要取消编组播放, 按( )按钮, 在菜单中选择 马,然后再次按()按钮([第](#page-38-0)39页)。

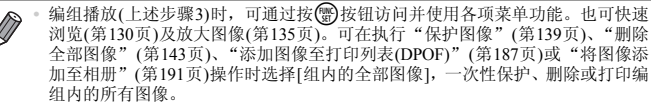

• 要解除图像的编组以进行逐张观看,按MENU按钮,在▶️选项卡中选择[编组图 像],然后选择[关]([第](#page-39-0)40页)。但是,在逐张播放过程中无法解除图像的编组。

静止图像

## 编辑面部识别信息

如果在播放过程中注意到某个姓名不正确,可进行更改或删除。 不过,无法为使用除面部识别外的其他功能检测到的人物(不显示姓名)以及已 删除姓名的人物添加姓名。 ]**] 信息**<br>[到某个姓名不正确,可进行!<br>部识别外的其他功能检测到的<br>[名。

#### 更改姓名

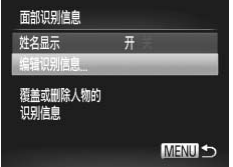

- 访问设置屏幕。
- 按MENU按钮, 然后在F形选项卡([第](#page-39-0)40页)中选 择[面部识别信息]。
- 按▲▼按钮选择[编辑识别信息], 然后按( ) 按钮。

#### 编辑面部识别信息

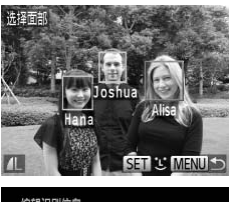

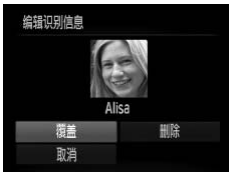

删除姓名

选择图像。

 $\overline{2}$ 

- $\circ$ 按照第 [126](#page-125-0) 页的步骤选择图像,然后按()按 钮。
- z 所选面部上会显示橙框。图像中显示多个姓名 时, 按◆ 按钮选择要更改的姓名, 然后按(%) 按钮。

选择[覆盖]。

● 按▲▼◆ 按钮选择[覆盖], 然后按()按钮。

#### 4 选择要覆盖的人物姓名。

● 按照第65[页步](#page-64-0)骤2的操作选择要更改的人物姓 名。

- 按照上述步骤3的操作选择[删除], 然后按( ) 按钮。 ● 按照上述步骤3的操作法<br>按钮。<br>● 显示[删除?]后,按◀▶<br>按(<mark>●</mark>)按钮。
	- 显示[删除?]后, 按<▶按钮选择[确定], 然后 按(He)按钮。

## 观看图像的选项

静止图像

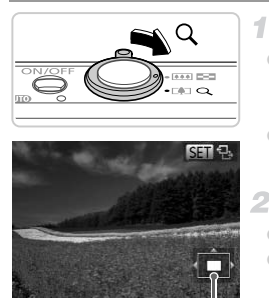

<span id="page-134-0"></span>放大显示图像

#### 放大图像。

- 将变焦杆移向Q一侧将拉近并放大图像, 同时 显示 30 号。持续按住变焦杆,可不断放大图 像,最多可放大至约10倍。
- 要缩小图像, 将变焦杆移向【■一侧。持续按 住变焦杆,将返回单张图像显示。
- 2 根据需要移动显示位置并切换图像。
	- 要移动显示位置, 按▲▼4▶按钮。
- 显示 80 号时, 按 2分按钮可切换至 80 d。要 在变焦的同时切换到其他图像, 按◆ 按钮。 再次按()按钮,则会恢复至原来的设置。 ■■■ 冉次按**(\\\)**按钮,则<br>立置<br>[从放大显示返回单张图像显示。

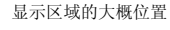

**•** 按n按钮,可从放大显示返回单张图像显示。

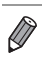

## <span id="page-135-0"></span>静止图像 / 短片 观看幻灯片 按照以下方法自动播放存储卡中的图像。每张图像显示约3秒钟。 选择幻灯片切换效果并开始播放。 ● 按(器) 按钮, 在菜单中选择 。, 然后选择所需 的选项(第[39](#page-38-0)页)。 X 显示[导入图像]数秒钟后,将开始播放幻灯片。 用切换效果播放幻灯片 ○ 按MENU按钮停止幻灯片播放。

**•** 幻灯片播放过程中,会关闭相机的节电功能(第[36](#page-35-0)页)。  $\mathbf \Omega$ 

 $\mathbb Z$ 

要暂停或恢复幻灯片播放,按()按钮。 • 在播放过程中,按◀▶按钮可切换至其他图像。要快进或快退,按住◀▶按钮。 f放,按<mark>®</mark>)按钮。<br>按钮可切换至其他图像。要快进或<br>0页)下,只播放符合搜索条件的图

**•** 在图像搜索模式(第130页)下,只播放符合搜索条件的图像。

#### u 更改幻灯片设置

可设置重复播放幻灯片,并更改图像间的切换效果和每张图像的显示时间。有 6种图像切换效果可供选择。

访问设置屏幕。 ○ 按MENU按钮, 在图选项卡(第[40](#page-39-0)页)中选择 [幻灯片播放]。 进行设置。 幻灯片播放 重复播放 关 z 选择要配置的菜单项目,然后选择所需的选项 播放时间 ← 3秒 (第[40](#page-39-0)页)。 效果 • 淡入淡出 Ы ● 要以设定的设置开始幻灯片播放, 选择[启动] 并按【删按钮。 ● 要返回菜单屏幕, 按MENU按钮。 長別 **MENU S** 

——<br>[气泡]时,无法更改[播放时]<br>] **•** 在[效果]中选择[气泡]时,无法更改[播放时间]。  $(\mathbb{I})$ 

静止图像

#### 自动播放相似图像(关联播放)

相机会基于当前的图像提供4张相似的备选图像。如果从中选择1张,相机则 会再选择显示4张图像,让您享受意想不到的播放顺序带来的乐趣。建议在多 种场景下拍摄了多张图像后使用此功能。

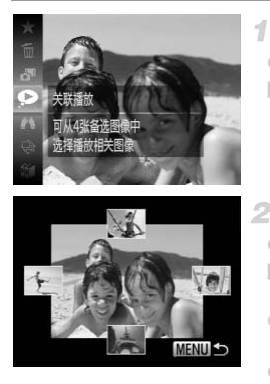

#### 选择关联播放。

- 按( )按钮, 然后在菜单( 第[39](#page-38-0)页) 中选择 ●。 ▶ 将显示4张各选图像。
- 2 洗择图像。
	- 按▲▼◆ 按钮选择下一张要观看的图像。
	- X 选择的图像会显示在屏幕中央,周围会显示下 一组4张备选图像。
- z 要全屏显示中央的图像,按m按钮。要恢复 到原来的显示,再次按()按钮。 △ 远拜图 | 修: 《 文化》<br>● 按 ▲ ▼ ◆ 按钮选择下<br>● 选择的图像会显示在屏<br>- 一组4张备选图像。<br>- 要全屏显示中央的图像<br>- 到原来的显示, 再次按<br>- 按MENU按钮可恢复单<br>- 按MENU按钮可恢复单
	- 按MENU按钮可恢复单张图像显示。

**•** 关联播放的对象仅为使用本相机拍摄的静止图像。  $\mathbb{C}$ 

- **•** [关联播放]在以下情况下不可用:
- **-** 使用本相机拍摄的图像不足50张
- **-** 当前显示的图像不受支持
- **-** 使用图像搜索功能(第[130](#page-129-1)页)时
- **-** 编组播放(第[132](#page-131-0)页)时

<span id="page-138-0"></span>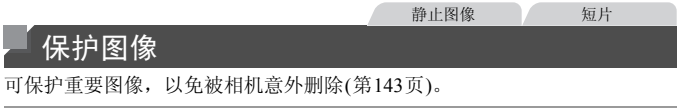

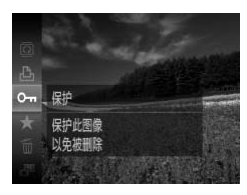

- 按(  $\hspace{-.15cm}$ )按钮, 然后在菜单( 第[39](#page-38-0)页)中选择Oπ。 将显示[已保护]。
- $\bullet$  要取消保护, 重复此过程并再次选择Om, 然 后按【删按钮。

**•** 如果格式化存储卡(第[164](#page-163-0)页、[165](#page-164-0)页),则存储卡上受保护的图像将被 删除。

<span id="page-138-1"></span>**•** 相机无法删除受保护的图像。要删除这些图像,需要先取消保护。

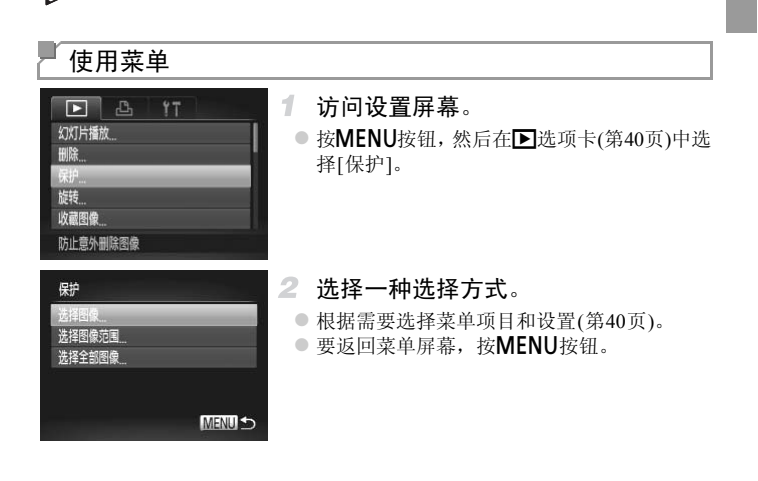

#### 逐张选择图像

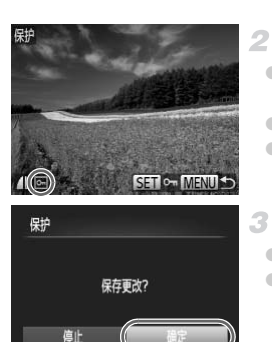

**MENU** 

#### 1 选择[选择图像]。

- 按照第[139](#page-138-1)页步骤2的操作选择[选择图像], 然 后按(需)按钮。
- <span id="page-139-0"></span>选择图像。
- 按< 接钮选择图像, 然后按()按钮。将显示 画。
- 要取消保护,再次按(需)按钮。将不再显示 •
- 重复此步骤指定其他图像。
- 保护图像。
	- 按MENU按钮。将显示确认信息。
	- 按◆ 按钮选择[确定], 然后按( )按钮。

• 按MENU按钮。将显示确认信息。<br>•<sub>· 麻烦</sub><br>•<br>• 在完成步骤3的设置前,如果切换至拍摄模式或关闭相机,图像将不会<br>• 在完成步骤3的设置前,如果切换至拍摄模式或关闭相机,图像将不会  $\left( \mathbf{I}\right)$ 被保护。

## <span id="page-140-0"></span>「选择图像范围 选择[选择图像范围]。 z 按照第 [139](#page-138-1) 页步骤 2 的操作选择 [ 选择图像范 围], 然后按()按钮。 2 选择第一张图像。 ● 按(HMC)按钮。 SET 第一张图像 MENU<sup>5</sup> ● 按◆ 按钮选择图像, 然后按(曾)按钮。 -张图梅 <sup>200</sup><br>□つ<br>■ 3 选择最后一张图<br>■ ● 按▶按钮选择[最后 3 洗择最后一张图像。 洗择图像范围 ● 按▶ 按钮选择[最后一张图像], 然后按()按 钮。 保护 解除保护 SET 最后一张图像 MENU S ● 按◆ 按钮选择图像, 然后按 的按钮。 最后一张图像 ● 无法将第一张图像之前的图像选择为最后一 张图像。 SFT **D-1 MFNU**

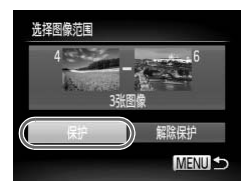

保护图像。 ● 按▼按钮选择[保护],然后按()按钮。

## 一次指定所有图像

#### $\mathcal{F}$ 选择[选择全部图像]。

● 按照第[139](#page-138-1) 页步骤 2 的操作选择 [ 选择全部图 像],然后按()按钮。

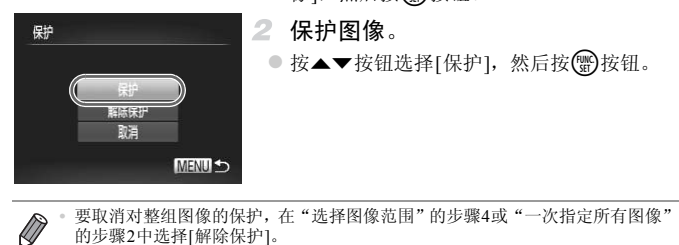

#### 保护图像。

● 按▲▼按钮选择[保护], 然后按(需)按钮。

Ø

## <span id="page-142-1"></span>删除图像

可逐张选择并删除不需要的图像。由于删除的图像无法恢复,因此删除图像时 请务必谨慎。

1 洗择要删除的图像。 ● 按<br />
按钮选择图像。 删除图像。 ● 按(需)按钮,然后在菜单(第[39](#page-38-0)页)中选择而。 ● 屏幕上显示[删除?]后, 按< ▶ 按钮选择[删除], 然后按(he)按钮。 X 当前图像已删除。 **删除?** ● 要取消删除, 按< 并按钮选择[取消], 然后按 取造 (FUNC)按钮。

## <span id="page-142-0"></span>删除全部图像

可将全部图像一次删除。由于删除的图像无法恢复,因此删除图像时请务必谨 慎。受保护的图像(第139页)无法删除。 :由于删除的图像无法恢复,<br>39页)无法删除。<br>**式 访问设置屏幕**。<br> 按**MENU**按钮,然后

#### 选择一种选择方式

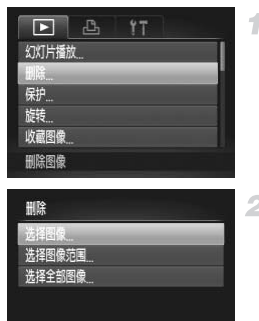

MENU<sup>5</sup>

- 访问设置屏幕。
	- 按MENU按钮, 然后在D进项卡([第](#page-39-0)40页)中选 择[删除]。

#### <span id="page-142-2"></span>2 洗择一种洗择方式。

- z 根据需要选择菜单项目和设置(第[40](#page-39-0)页)。
- 按▲▼按钮选择一种选择方式, 然后按()按 钮。
- 要返回菜单屏幕, 按MENU按钮。

删除

#### n 逐张选择图像

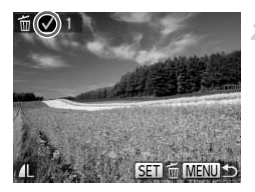

删除?

**MENUE** 

#### 选择[选择图像]。

● 按照第[143](#page-142-2)页步骤2的操作选择[选择图像], 然 后按【删按钮。

2 洗择图像。

- 按照第[140](#page-139-0)页步骤2的操作选择图像后, 将显示  $\boldsymbol{\mathcal{J}}$  .
- $\bullet$  要取消删除,再次按()按钮。将不再显示 $\checkmark$ 。
- 重复此步骤指定其他图像。

3 删除图像。

- 按MENU按钮。将显示确认信息。
- 按< 并按钮选择[确定], 然后按()按钮。
- 按WENU按钮。将显示哪认<br>● 按 ◆ 按钮选择[确定],然<br>【<br>】 选择[选择图像范围]。
	- 按照第 [143](#page-142-2) 页步骤 2 的操作选择 [ 选择图像范 围], 然后按()按钮。
	- 2 洗择图像。
		- 按照第[141](#page-140-0)页步骤2 3的操作指定图像。
	- 3 删除图像。
		- 按▼按钮选择[删除], 然后按()按钮。

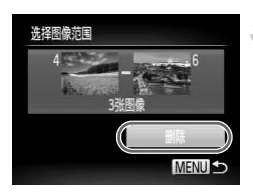

选择图像范围

停止 M
# 一次指定所有图像

- 选择[选择全部图像]。
	- 按照第 [143](#page-142-0) 页步骤 2 的操作选择 [ 选择全部图 像],然后按(59)按钮。
- 删除图像。
	- 按< 按钮选择[确定], 然后按()按钮。

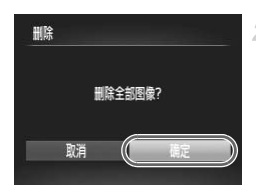

<span id="page-145-0"></span>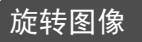

按照以下方法更改图像的方向并进行保存。

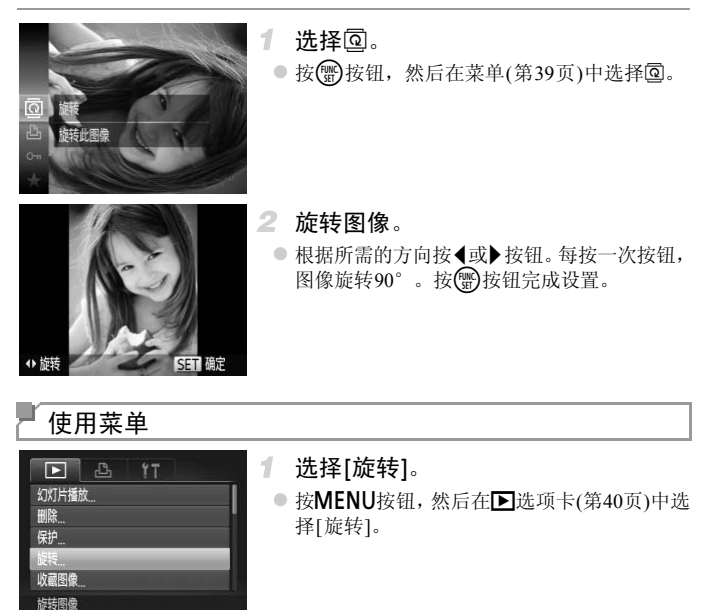

静止图像 短片

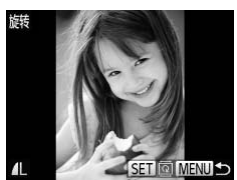

旋转图像。 ● 按4▶按钮选择图像。 ○ 每按一次(,)按钮, 图像旋转90°。 ● 要返回菜单屏幕, 按MENU按钮。

**1 图像画质设置为 Ma或 Ma的短片无法旋转。 •** [横竖画面转换]设为[关](第[147](#page-146-0)页)时无法旋转。

#### <span id="page-146-0"></span>关闭横竖画面转换功能

横竖画面转换功能开启时,相机会自动旋转竖向拍摄的图像,使得这些图像垂 直显示,可按照以下步骤关闭该功能。

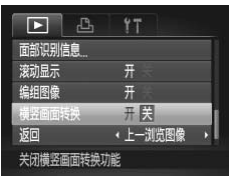

● 按MENU按钮, 在图选项卡(第[40](#page-39-0)页)中选择 [横竖画面转换],然后选择[关]。

- **•** 如果[横竖画面转换]设为[关],图像将无法旋转(第[146](#page-145-0)页)。此外,旋转 过的图像会以原来的方向显示。
	- 在关联播放(第138页)模式下, 即使[横竖画面转换]设为[关], 竖向拍摄<br>的图像仍然会垂直显示,旋转过的图像则会以旋转后的方向显示。<br><br><br> 的图像仍然会垂直显示,旋转过的图像则会以旋转后的方向显示。

# 图像类别

可将图像标记为收藏图像并指定到我的类别(第[149](#page-148-0)页)。在图像搜索中选择某 个类别,便可对该类别中的所有图像执行以下操作:

**•** [观看](#page-125-0)(第126页)[、观看幻灯片](#page-135-0)(第136页)[、保护图像](#page-138-0)(第139页)、[删除图像](#page-142-1)(第 [143](#page-142-1)页)[、添加图像至打印列表](#page-186-0)(DPOF)(第187页)[、将图像添加至相册](#page-190-0)(第191 [页](#page-190-0))

#### 标记为收藏图像

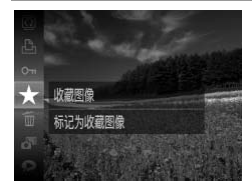

#### ● 按( )按钮, 然后在菜单( 第[39](#page-38-0)页) 中选择 ★。 X 将显示[已标记为收藏图像]。

● 要取消图像的收藏标记,重复此过程并再次选 择★,然后按(需)按钮。

使用菜单

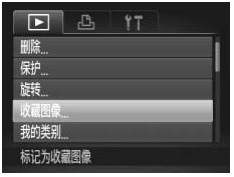

#### 选择[收藏图像]。

● 按MENU按钮, 然后在D 洗项卡(第[40](#page-39-0)页)中选 择[收藏图像]。 ■<br>■ 选择[收藏图像]。<br>● 按MENU按钮, 然后在[<br>择[收藏图像]。

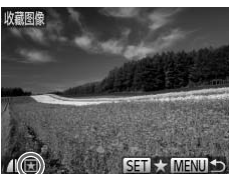

#### 2 选择图像。

- 按< 接钮选择图像, 然后按(需)按钮。将显示 闲。
- 要取消图像的收藏标记,再次按(需)按钮。将 不再显示图。
- 重复此步骤选择其他图像。

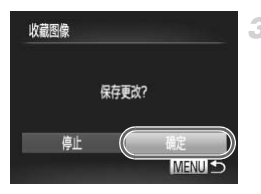

- 完成设置步骤。
	- 按MENU按钮。将显示确认信息。
	- 按< 按钮选择[确定], 然后按()按钮。

**•** 在完成步骤3的设置前,如果切换至拍摄模式或关闭相机,则无法将图  $(\mathbf{I})$ 像标记为收藏图像。

**•** 将收藏图像传输至运行Windows 7或Windows Vista的计算机后,图像会被评为3星 级(★★★☆☆)。(不适用于短片。)

#### <span id="page-148-0"></span>按类别整理图像(我的类别)

可按类别整理图像。请注意,相机在拍摄时会根据拍摄条件自动分类图像。 **%:** 检测到面部的图像或者使用W或 N模式拍摄的图像。 COPY

- : 400模式时判断为 2、 圣 或 ⊃ 的图像,或者使用 2 模式拍摄的图像。
- ◎<sup>9</sup>: 使用 企、省或。模式拍摄的图像。

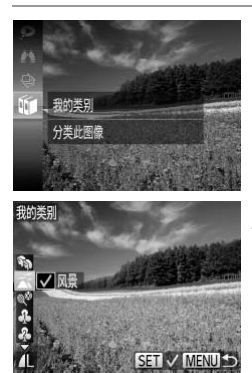

选择类别。

● 按( )按钮, 然后在菜单( 第[39](#page-38-0)页)中选择印。

- 2 洗择图像。
	- 按<br 按钮选择图像, 按△▼按钮选择类别, 然后按需按钮。将显示√。
	- 要取消选择,再次按()按钮。将不再显示√。
	- 重复此步骤指定其他图像。

图像类别

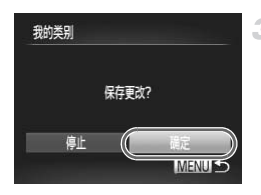

完成设置步骤。 ● 按MENU按钮。将显示确认信息。 ● 按< 按钮选择[确定], 然后按()按钮。

(1) **• 在完成步骤3的设置前,如果切换至拍摄模式或关闭相机,则无法将图** 像指定到类别。

#### ■使用菜单

选择图象 选择图像范围

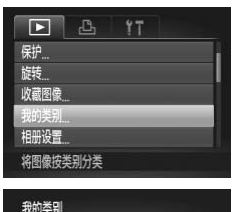

#### 访问设置屏幕。

● 按MENU按钮, 然后在F 选项卡(第[40](#page-39-0)页)中选 择[我的类别]。

# 2 洗择一种洗择方式。 择[我的类别]。<br>|<br>| 2 选择一种选择方式。<br>● 根据需要选择菜单项目<br>● 要返回菜单屏幕,按M

<span id="page-149-0"></span>z 根据需要选择菜单项目和设置([第](#page-39-0)40页)。

● 要返回菜单屏幕, 按MENU按钮。

#### 逐张选择图像

**MENU 5** 

#### 1. 选择[选择图像]。

- 按照上述步骤2的操作选择[选择图像], 然后 按(需)按钮。
- 2 洗择图像。
	- 按<br 按钮选择图像。

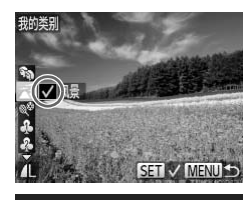

保存更改?

**MENU** 

我的类别

直

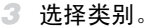

- 按▲▼按钮选择类别,然后按()按钮。将显  $\bar{\pi}$ v.
- $\bullet$  要取消选择,再次按(\\\\\)按钮。将不再显示 $\checkmark$ 。 ● 重复此步骤选择其他图像。
- 完成设置步骤。
	- 按MENU按钮。将显示确认信息。按4▶按钮 选择[确定],然后按()按钮。

**•** 在完成步骤4的设置前,如果切换至拍摄模式或关闭相机,则无法将图 像指定到类别。 C[O](#page-149-0)PY

选择图像范围

- 选择[选择图像范围]。
	- 按照第 150 页步骤 2 的操作选择 [ 选择图像范 围], 然后按()按钮。
- 2 洗择图像。
	- 按照第[141](#page-140-0)页步骤2 3的操作指定图像。

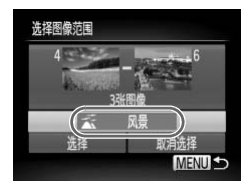

- 3 洗择类别。
	- 按v按钮选择图像类型, 然后按4→按钮选择 类别。
- 完成设置步骤。
	- 按▼按钮选择[选择],然后按()按钮。

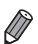

**<sup>•</sup>** 在步骤4中选择[取消选择],即可取消对[选择图像范围]类别内所有图像所进行的 选择。

#### <span id="page-151-0"></span>编辑静止图像

**•** 仅在存储卡内具有足够的可用空间时,才可执行图像编辑(第[152](#page-151-0) - [156](#page-155-0)  $\left( \mathbf{l} \right)$ [页](#page-155-0))。

#### 调整图像尺寸

以较低的分辨率保存图像的副本。

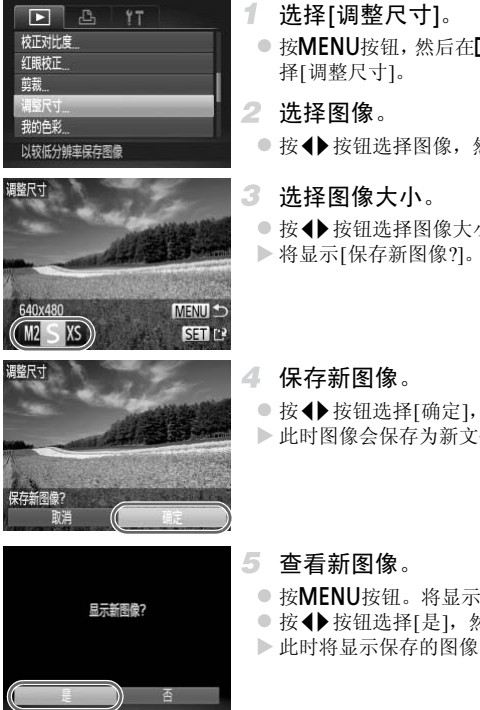

- 选择[调整尺寸]。
- 按MENU按钮,然后在▶选项卡([第](#page-39-0)40页)中选 择[调整尺寸]。
- 2 洗择图像。
	- 按< 按钮选择图像, 然后按()按钮。
- 3 洗择图像大小。
	- 按<▶按钮选择图像大小,然后按(;)按钮。 > 将显示[保存新图像?]。

<span id="page-151-1"></span>保存新图像。

● 按< 按钮选择[确定], 然后按(需)按钮。 X 此时图像会保存为新文件。

<span id="page-151-2"></span>查看新图像。

- 按MENU按钮。将显示[显示新图像?]。
- 按< 按钮选择[是], 然后按()按钮。 X 此时将显示保存的图像。

#### 在步骤3中保存为XS的图像无法编辑。  $\bigcap$

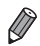

**•** 无法将图像的分辨率调整至更高。

#### 剪裁

可指定将图像上的一部分保存为单独的图像文件。

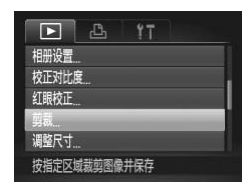

剪裁区域

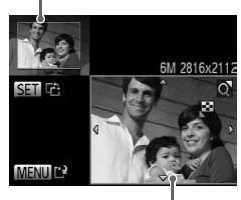

剪裁后图像的预览

剪裁后的分辨率

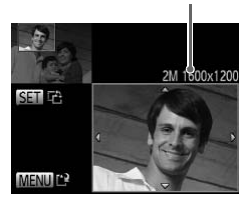

1. 选择[剪裁]。

- 按MENU按钮,然后在D选项卡(第[40](#page-39-0)页)中选 择[剪裁]。
- 2 洗择图像。
	- 按◆ 按钮选择图像, 然后按(需)按钮。
- 调整剪裁区域。
	- X 待剪裁图像部分的周围将显示一个框。
- > 原始图像将显示在左上角, 剪裁后图像的预览 将显示在右下角。 COPY
	- 移动变焦杆调整框的大小。
	- 按▲▼◆ 按钮移动框的位置。
	- 要更改框的方向, 按(,)按钮。 ● 按MENU按钮。

#### 4 保存为新图像并杳看。

● 按照第[152](#page-151-1)页步骤4 - 5进行操作。

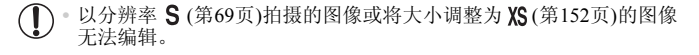

- **•** 支持剪裁功能的图像在剪裁前后具有相同的纵横比。
	- **•** 剪裁后的图像分辨率比未剪裁的图像小。

**•** 如果剪裁使用面部识别功能拍摄的静止图像,则仅会保留剪裁过的图像中剩下人 物的姓名。

#### 更改图像的色调(我的色彩)

可调整图像的颜色,然后将编辑好的图像保存为单独的文件。有关各选项的详 细信息,请参阅第[110](#page-109-0)页。

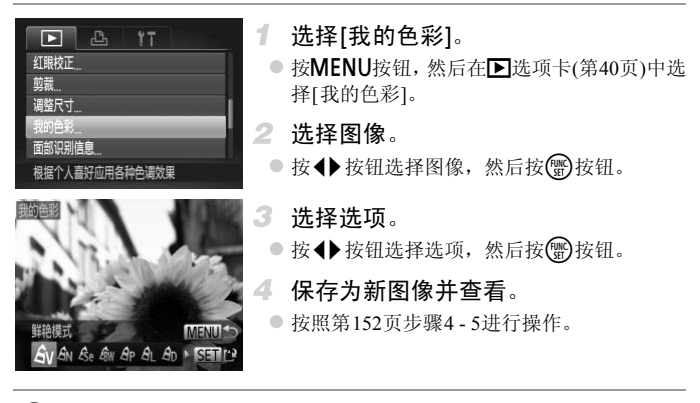

**•** 如果反复以这种方式编辑图像,则每次编辑后的图像画质可能会略有  $\left( \mathbf{r}\right)$ 下降,而且可能无法获得预期的色彩。

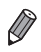

**•** 使用此功能所编辑图像的色彩可能与使用我的色彩(第[110](#page-109-0)页)功能拍摄的图像的 色彩略有不同。

#### 校正图像亮度(校正对比度)

相机会自动检测图像中较暗的区域(例如面部或背景)并调整到最佳亮度。同时 也会自动校正图像整体对比度的不足,从而使得被摄体更加醒目。有4种校正 级别可供选择,然后可将图像保存为单独的文件。

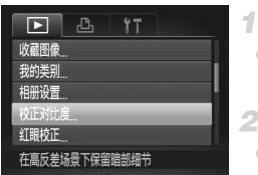

- 选择[校正对比度]。
	- 按MENU按钮,然后在D选项卡([第](#page-39-0)40页)中选 择[校正对比度]。
- 2 洗择图像。
	- 按◆ 按钮选择图像, 然后按(曾)按钮。

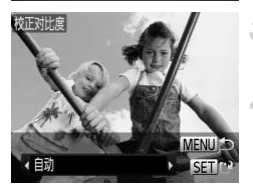

Ø

- 选择选项。
	- 按<br 按钮选择选项, 然后按(需)按钮。
- 4 保存为新图像并杳看。
	- 按照第152页步骤4 5进行操作。
- C[OPY](#page-151-1)Œ • 对于某些图像,校正可能不准确,或者可能导致图像变得粗糙。 **•** 使用此功能反复编辑图像后,图像可能显得粗糙。

**•** 如果选择[自动]后未获得理想的结果,尝试使用[低]、 [中]或[高]校正图像。

#### <span id="page-155-0"></span>校正红眼

可自动校正图像中的红眼。可将校正后的图像保存为单独的文件。

1

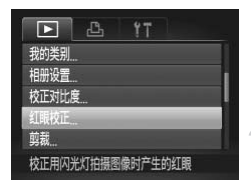

选择[红眼校正]。

● 按MENU按钮,然后在D选项卡([第](#page-39-0)40页)中选 择[红眼校正]。

选择图像。 2

- 按<br />
按钮选择图像。
- 校正图像。
	- 按(需)按钮。
	- > 此时相机检测到的红眼会得到校正, 已校正的 图像区域周围将显示框。
	- 根据需要放大或缩小图像。按照["放大显示图](#page-134-0) 像" (第135页)中的步骤操作。
- 4 保存为新图像并查看。
- 按▲▼◆ 按钮选择[新文件], 然后按(需)按 钮。 图修 《楼景要放大或缩小图像报告要放大或缩小图像书面的事情。<br>《 保存为新图像并查看》(第135页)中的步程<br>《 保存为新图像并查看看看看》(第135页)中的步程<br>《 保存为新图像并看看看看
	- X 此时图像会保存为新文件。
	- 按照第152页步骤5讲行操作。
- **•** 某些图像可能无法准确校正。  $\left( \mathbf{r} \right)$ 
	- **•** 要让校正后的图像覆盖原始图像,在步骤 4 中选择 [覆盖 ]。这种情况 下,原始图像将被删除。
	- **•** 受保护的图像无法覆盖。

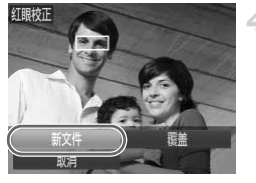

编辑短片

可对短片进行剪切以删除开头或结尾不需要的部分。

1

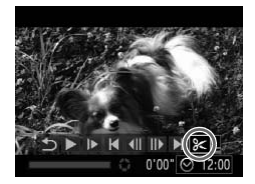

洗择%。

- 按照第[126](#page-125-0) [127](#page-126-0)页步骤1 3的操作选择&,然 后按(圖)按钮。
- ▶ 此时将显示短片编辑而板和短片编辑条。

短片编辑面板

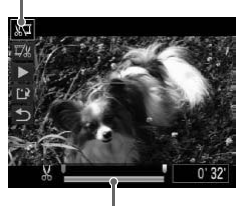

短片编辑条

#### 指定要剪切的部分。 2

- 按▲▼按钮选择 。或 或 。
- $\bullet$  要查看可剪切的部分 ( 在屏幕上以 & 标识 ), 按4▶按钮以移动 。选择 潭 可剪切短片的开 头( ) 之前的部分), 选择 取 可剪切短片的结 尾。
- 即使将 表至 从标记以外的位置, 选择 。也 仅会剪切从距 & 最近到左侧的部分,选择 以执权会剪切从距 & 最近到右侧的部分。 按1→按钮以移动】<br>头(3~2前的部分),<br>尾。<br>即使将】移至3~3标记。<br>仅会剪切从距<br>第一个人的规则<br>查看已编辑的短
	- 3 查看已编辑的短片。
		- 按▲▼按钮选择 ▶(播放), 然后按()按钮。 此时将播放编辑的短片。
		- 要再次编辑短片, 请重复步骤2。
		- 要取消编辑, 按▲▼按钮选择 5。按(曾)按钮 后, 按<br />
		按钮选择[确定], 然后再次按()按 钮。

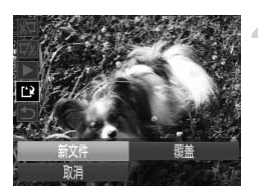

#### 保存编辑的短片。

● 按▲▼按钮选择 ",然后按 的按钮。

- 按< 按钮选择[新文件], 然后按(需)按钮。
- X 此时短片会保存为新文件。

**•** 要让剪切后的短片覆盖原始短片,在步骤 4 中选择 [覆盖 ]。这种情况 下,原始短片将被删除。

- **•** 如果存储卡内没有足够空间,则仅可选择[覆盖]。
- **•** 如果正在保存时电池电量耗尽,则短片可能没有被保存。
- **•** 编辑短片时,应使用电量充足的电池或交流电转接器套件 ( 选购[,第](#page-172-0) [173](#page-172-0)页)。

# *6*

# 设置菜单

自定义或调整相机的基本功能,使操作更加便捷 COPY

# 调整相机的基本功能

可在个选项卡中配置多项功能。根据需要自定义常用功能, 使操作更加便捷 (第[40](#page-39-0)页)。

#### 关闭相机的操作声音

按照以下方法关闭相机声音和短片声音。

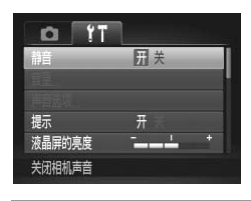

z 选择[静音],然后选择[开]。

也可在打开相机电源的同时按住▼按钮,以关闭相机的所有操作声音。 **•** 关闭所有相机声音后,播放短片时将不播放声音(第126页)。要恢复短片播放声 音,按▲按钮。按▲▼按钮可根据需要调整音量。

#### 调整音量

按照以下方法调整相机各项操作声音的音量。

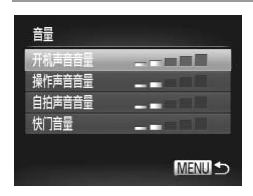

● 选择[音量],然后按(鹘)按钮。 ● 选择项目, 然后按<br /> 按钮调整音量。 摘成短斤的将个摘成严宣(第126<br>▼按钮可根据需要调整音量。<br><br><br><br><br><br><br><br><br><br><br><br><br><br><br><br><br>选择项量, 然后按(

#### 自定义声音

按照以下方法自定义相机操作声音。

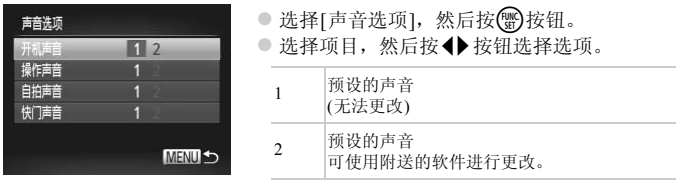

**•** 即使更改[快门声音], 在tb 模式(第[98](#page-97-0)页)下仍然会使用默认的快门声音。

#### 隐藏提示信息

选择FUNC.菜单(第[39](#page-38-0)页)或MENU(第40页)项目时,通常会显示提示信息。根 据个人喜好,可关闭显示的提示信息。 页)或MENU(第40页)项目时,<br>示的提示信息。<br>● 选择[提示],然后选

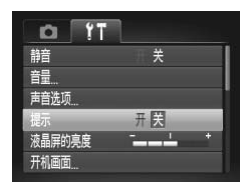

z 选择[提示],然后选择[关]。

#### 屏幕亮度

按照以下方法调整屏幕亮度。

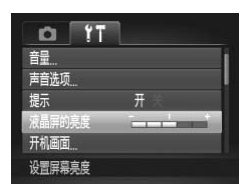

● 选择[液晶屏的亮度], 然后按<) 按钮调整亮 度。

**•** 要将屏幕调整至最大亮度,可在显示拍摄屏幕时或在单张图像显示状态下按住 ▼按钮1秒以上。(此时, 在个选项卡中对[液晶屏的亮度]的设置将不起作用。)再 次按住▼按钮1秒以上或重新启动相机,即可使屏幕恢复到原来的亮度。

#### <span id="page-161-0"></span>开机画面

 $\overline{\mathscr{D}}$ 

按照以下方法自定义开启相机电源后显示的开机画面。

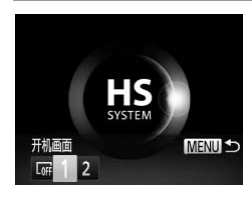

● 选择[开机画面],然后按(鹘)按钮。 ● 按◆ 按钮选择选项。 COPY

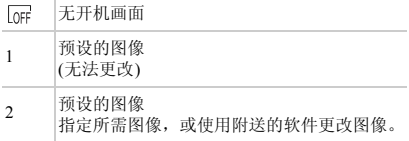

#### $\Box$ 自定义开机画面

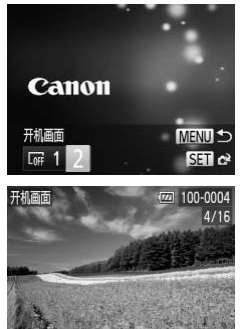

- $\mathcal I$ 在播放模式下访问[开机画面]屏幕。
	- 按图按钮。
	- 按照第[162](#page-161-0)页中的步骤选择[2], 然后按()按 钮。
- $\overline{2}$ 选择图像。
	- 选择一张图像并按(需)按钮。显示[注册?]后, 按◆按钮选择[确定],然后按()按钮。

**•** 指定新的开机画面后,将会覆盖以前的开机画面设置。  $\cap$ 

«

**•** 可将附送软件中的各种操作声音和开机画面指定到相机。有关详细信息,请参阅 《ImageBrowser EX使用者指南》。 则5)<br>山面后,将会覆盖以前的开机。<br><br>各种操作声音和开机画面指定到<br>

#### <span id="page-163-0"></span>格式化存储卡

在使用新的存储卡或经过其他设备格式化的存储卡前,请在本相机上格式化 该存储卡。

<span id="page-163-1"></span>格式化会删除存储卡上的所有数据。执行格式化操作前,请将存储卡上的图像 复制到计算机上,或通过其他方式备份这些数据。

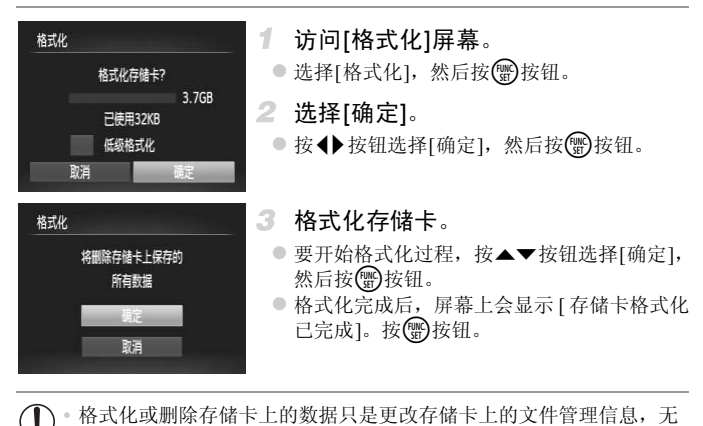

<span id="page-163-2"></span> $\left( \mathbf{l} \right)$ **•** 格式化或删除存储卡上的数据只是更改存储卡上的文件管理信息,无 法将内容完全删除。转让或丢弃存储卡时,如有必要,请采取措施保 护个人信息的安全,防止泄露,例如销毁存储卡。

**•** 格式化屏幕上显示的存储卡总容量可能小于该存储卡上所标示的容量。  $\oslash$ 

#### 低级格式化

在这些情况下需执行低级格式化:显示[存储卡错误]、相机不能正常操作、存 储卡内图像的读/写速度变慢、连续拍摄速度变慢或短片记录突然停止。低级 格式化会删除存储卡上的所有数据。执行低级格式化操作前,请将存储卡上的 图像复制到计算机上,或通过其他方式备份这些数据。

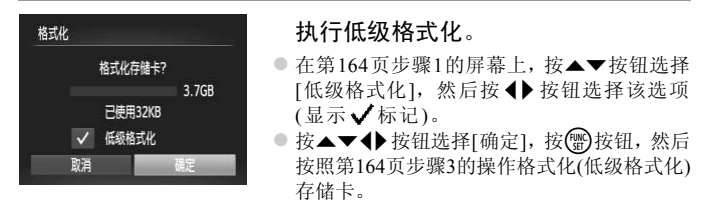

**•** 低级格式化会删除存储卡中所有存储区的数据,因此会比["格式化存储卡"](#page-163-0)(第164 [页](#page-163-0))需要更长的时间。

**•** 选择[停止]可取消正在执行的低级格式化。这种情况下,所有数据将被删除,但 存储卡仍可正常使用。

#### 文件编号

拍摄的图像将按顺序(0001 - 9999)自动编号,并保存到文件夹内,每个文件夹 最多保存2000张图像。可更改相机的文件编号指定方式。 存储卡中所有存储区的数据,因此<br>可。<br>正在执行的低级格式化。这种情况<br><br>[用。<br>**001 - 9999)** 自动编号,并保存<br>可更改相机的文件编号指定

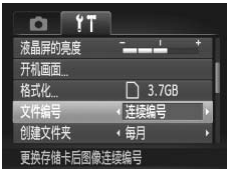

● 选择[文件编号], 然后选择选项。

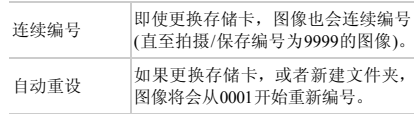

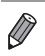

**•** 如果新插入一张存储卡,不论在本设置中选择的是[连续编号]还是[自动重设], 新拍摄图像的编号都可能接续该卡现有图像的最后一个编号继续编号。要从 0001开始保存图像,请使用空(或经过格式化(第[164](#page-163-0)页))的存储卡。

**•** 有关存储卡文件夹结构和图像格式的信息,请参阅 《ImageBrowser EX使用者指 南》。

#### 按拍摄日期保存图像

本相机可按每个拍摄日期创建文件夹保存当天拍摄的图像,而无需按月创建 文件夹保存图像。

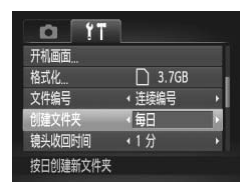

- 选择[创建文件夹], 然后选择[每日]。
- X 将按拍摄日期创建新文件夹,以保存已拍摄 的图像。

镜头收回时间

出于安全方面的原因, 在处于拍摄模式(第36页)时, 镜头通常在按▶按钮约1 分钟后收回。要让镜头在按▶按钮后立即收回,可将收回时间设置为[0 秒]。 】<br>处于拍摄模式(第36页)时,镜<br>安<mark>D</mark>]按钮后立即收回,可将<sup>收</sup>

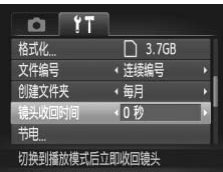

● 选择[镜头收回时间], 然后选择[0 秒]。

#### 节电调整

根据需要调整相机和屏幕的自动关闭时间(分别调整自动关机和显示关闭)([第](#page-35-1) [36](#page-35-1)页)。

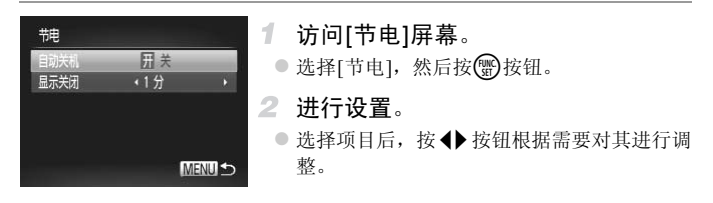

**•** 为了节约电池电量,通常应在[自动关机]中选择[开]并在[显示关闭]中  $\left( \mathbf{l}\right)$ 选择[1 分]或更短的时间。

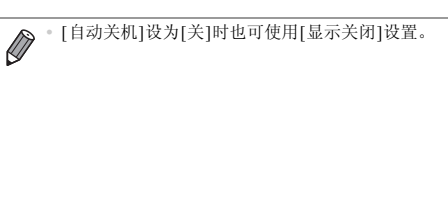

#### <span id="page-167-0"></span>世界时钟

当您出国旅游时,只需预先注册目的地并轻松切换至当地时区,便可用当地日 期和时间进行拍摄。此项功能简单、便利,无需手动更改日期/时间设置。 使用世界时钟前,请务必设置日期和时间([第](#page-16-0)17页)以及您的本地时区。

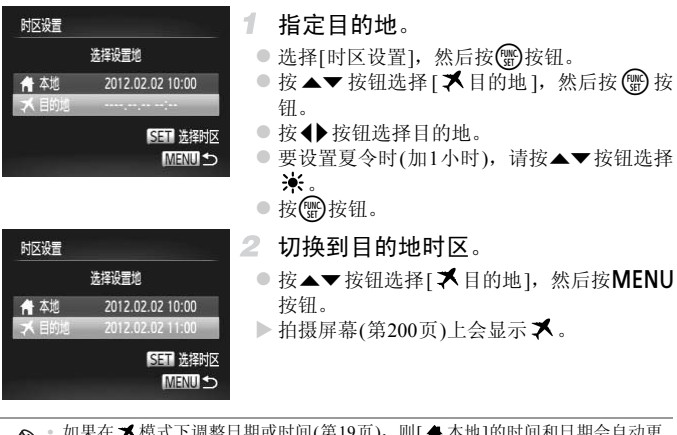

如果在 **人**模式下调整日期或时间(第19页), 则[ < 本地]的时间和日期会自动更 新。

#### 日期和时间

按照以下方法调整日期和时间。

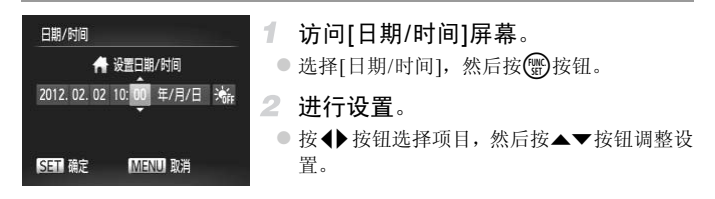

显示语言

按照需要更改显示语言。

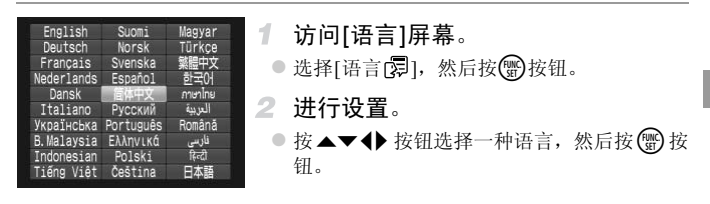

也可在播放模式下, 按住( )按钮后立即按MENU按钮, 以访问[语言]屏幕。

#### 调整其他设置

也可在个先项卡中调整以下设置。

- **•** [视频输出制式](第[176](#page-175-0)页)
- **•** [HDMI操控](第[177](#page-176-0)页)

# 恢复默认设置

如果意外更改了相机的某项设置,可将相机恢复至默认设置。

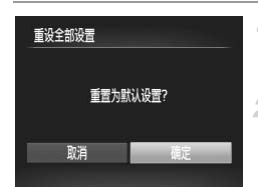

#### 1. 访问[重设全部设置]屏幕。

● 选择[重设全部设置], 然后按()按钮。

#### 2 恢复默认设置。

● 按< 按钮选择[确定], 然后按()按钮。

▶ 相机即可恢复默认设置。

**•** 无法将以下功能恢复到默认设置。 - 竹选项卡中的设置: [日期/时间](第[19](#page-18-0)页)、[语言 ][第[20](#page-19-0)页)、[时区设置]([第](#page-167-0) [168](#page-167-0)页)、 [视频输出制式](第[176](#page-175-0)页)和指定为[开机画面]的图像(第[162](#page-161-0)页)

- 使用面部识别功能(第[59](#page-58-0)页)注册的信息
- 模式开关设于□时指定的拍摄模式(第79页)
- 在色彩强调(第[90](#page-89-0)页)或色彩交换(第91页)中选择的色彩 旨定的拍摄模式(第79页)<br>或色彩交换(第91页)中选择的色衤<br>或色彩交换(第109页)<br>数据(第109页)
- 记录的自定义白平衡数据(第109页)

# *7*

# 附件

有效使用附送的附件,并使用佳能附件(选购)和其他兼 ASSOCIATE DEALTH AND CONTENTATIVE OF A STATEMENT OF A STATEMENT OF A STATEMENT OF A STATEMENT OF A STATEMENT O<br>容附件(选购)享受以更多方式使用相机带来的乐趣

#### 有效使用电池和充电器

- **•** 在使用电池的当天(或前一天)为电池充电 已充电的电池即使不使用,也会逐渐放电。
- **•** 长期存放电池

耗尽电池电量后,从相机中取出电池。装上端子盖,然后再存放电池。如果将尚 有剩余电量的电池长期存放(约1年),可能会缩短电池寿命或影响其性能。

**•** 在国外使用电池充电器

可在使用100 - 240 V交流电(50/60 Hz)的地区使用本产品的充电器。如果插头与电 源插座不匹配,请使用市售的电源插头适配器。请勿使用国外旅游用电子变压 器,因为它们会损坏电池。

# 选购附件

下列相机附件为选购件。请注意,这些附件的可用性因地区而异,有些附件可 能已不再供应。

<span id="page-172-0"></span>电源

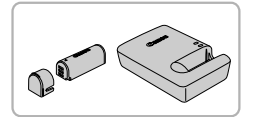

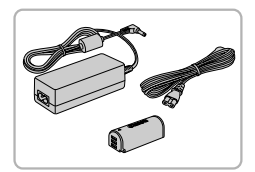

#### 电池NB-9L

● 可充电锂离子电池

电池充电器CB-2LBC

● 用于电池NB-9L的充电器

交流电转接器套件ACK-DC70

● 通过此套件可使用家用电源为相机供电。在长 时间使用相机或将其连接至打印机或计算机 时,建议使用该套件为相机供电。不能用于对 相机电池进行充电。

**•** 电池充电器和交流电转接器套件可在使用100 - 240 V交流电(50/60 Hz) 的地区使用。 COPY

**•** 如果插头与电源插座不匹配,请使用市售的电源插头适配器。请勿使 用国外旅游用电子变压器,因为它们会损坏电池。

闪光灯

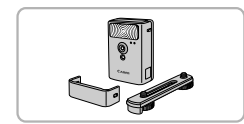

高能量闪光灯HF-DC2

z 当被摄体过远,相机的内置闪光灯无法提供适 当照明时,使用此外接闪光灯。 也可使用高能量闪光灯HF-DC1。

#### 其他附件

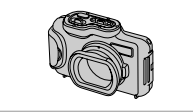

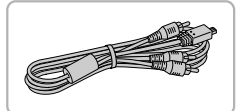

#### 防水套WP-DC340L

● 用于最深为3米的水下拍摄。也可用于在雨中、 海滩上或滑雪坡道上拍摄。

立体声AV连接线AVC-DC400ST

● 如果将相机连接至电视机, 便可在更大的电视 机屏幕上播放图像。

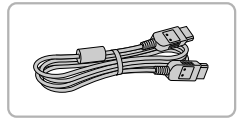

#### HDMI连接线HTC-100

● 使用此连接可将相机连接到高清电视机的 HDMI输入端子。

#### 打印机

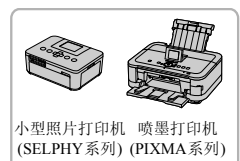

#### 佳能品牌兼容PictBridge的打印机

● 将相机连接到佳能品牌兼容 PictBridge 的打印 机后,无需使用计算机即可打印图像。 有关详情请查阅本产品合格证上的佳能(中国) 网站或与佳能热线中心联系。 ПDNП棚八洲」。<br>|<br>|佳能品牌兼容PictBridge自<br>|●将相机连接到佳能品牌<br>|机后,无需使用计算机

# 使用选购附件

静止图像 一 短片

#### 在电视机上播放

如果将相机连接至电视机,便可在更大的电视机屏幕上浏览拍摄的图像。 有关连接操作或如何切换输入模式的详细信息,请参阅电视机的使用说明书。

**•** 在电视机上观看图像时,有些信息可能无法显示(第[202](#page-201-0)页)。

#### 在标清电视机上播放

使用影音连接线AVC-DC400(选购),可将相机连接至电视机,只需操作相机, 便可在更大的电视机屏幕上观看拍摄的图像。

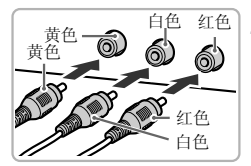

#### $\overline{1}$ 确保已关闭相机和电视机的电源。

- 2 将相机连接到电视机。
- 如图所示,将连接线插头完全插入电视机的视 频输入端子。 正色 2 将相机连接到电<br>△ 9 如图所示,将连接线<br>● 频输入端子。<br>△ 打开相机的端子盖,<br>● 打开相机的端子盖,

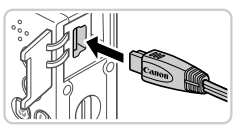

- z 打开相机的端子盖,将连接线插头完全插入相 机的端子。
- <span id="page-174-0"></span>打开电视机电源,然后切换到视频输入。 3.
	- 将电视机输入切换至步骤2中插入连接线的端 子对应的视频输入。

#### 使用选购附件

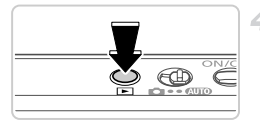

#### <span id="page-175-1"></span>4 打开相机电源。

- 按F 按钮打开相机电源。
- X 此时,相机中的图像显示在电视机屏幕上。(相 机屏幕上无任何显示。 )
- z 使用完毕后,关闭相机和电视机电源,然后拔 下连接线。
- <span id="page-175-0"></span>**•** 请确保相机的视频输出制式 (NTSC 或 PAL) 与电视机的视频制式相匹 配,否则无法正确显示。按MENU按钮, 在YT选项卡中选择[视频输 出制式],可更改视频输出制式。

**•** 将相机连接至电视机后,在更大的电视机屏幕上预览已拍摄图像的同时,还可继  $\mathbb Z$ 续拍摄图像。拍摄方法与使用相机屏幕时相同。

#### <span id="page-175-2"></span>在高清电视机上播放

使用HDMI连接线HTC-100(选购),可将相机连接至高清电视机,在更大的电 视机屏幕上观看拍摄的图像。可在高清状态下观看以分辨率 网或 网拍摄的 短片。 3<br>0(选购),可将相机连接至高?<br>像。可在高清状态下观看以?<br>**1 确保已关闭相机和E**<br>2 **将相机连接到电视**\*

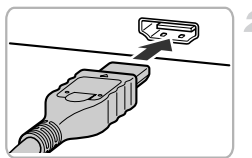

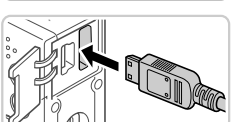

# 确保已关闭相机和电视机的电源。

将相机连接到电视机。

- z 如图所示,将连接线插头完全插入电视机的 HDMI输入端子。
- z 打开相机的端子盖,将连接线插头完全插入相 机的端子。

显示图像。

● 按照第[175](#page-174-0) - [176](#page-175-1)页步骤3 - 4的操作显示图像。

**•** 附送的界面连接线或选购的影音连接线不能与 HDMI连接线 HTC-100 同时插入相机。如果强制将其同时连接,可能会损坏相机或连接线。

**•** 将相机连接到高清电视机后,相机的操作声音将消失。

#### <span id="page-176-0"></span>用电视机遥控器操作相机

 $\oslash$ 

将相机连接到兼容HDMI CEC的电视机后,可使用电视机遥控器播放拍摄的图 像(也可以播放幻灯片)。

在此情况下,需要调整电视机的部分设置。有关详细信息,请参阅电视机的使 用说明书。

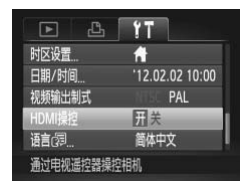

#### 进行设置。

- 按MENU按钮, 在竹选项卡中选择 [HDMI操 控],然后选择[开](第[40](#page-39-0)页)。
- 2 将相机连接到电视机。
- 按照第176页步骤1 2的操作将相机连接到电 视机。 ● 进行设置。<br>■ 按MENU按钮, 在<br>按】, 然后选择[开](<br>整 将相机连接到电<br>● 按照第176页步骤1<br>● 按照第176页步骤1
	- 显示图像。
		- 打开电视机的电源。按相机上的FF按钮。
		- X 此时,相机中的图像显示在电视机屏幕上。(相 机屏幕上无任何显示。 )

#### 4 用电视机遥控器操作相机。

- 按遥控器上的4▶按钮浏览图像。
- z 要显示相机的操作面板,按确定按钮。要在操 作面板上选择项目时,按4 按钮选择项目, 然后再次按确定按钮。

#### n 电视机上显示的相机操作面板选项

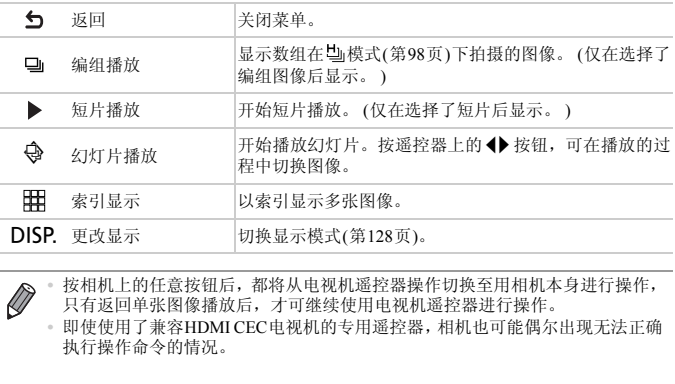

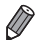

**•** 按相机上的任意按钮后,都将从电视机遥控器操作切换至用相机本身进行操作, 只有返回单张图像播放后,才可继续使用电视机遥控器进行操作。

**•** 即使使用了兼容HDMI CEC电视机的专用遥控器,相机也可能偶尔出现无法正确 执行操作命令的情况。

#### 使用家用电源为相机供电

使用交流电转接器套件ACK-DC70(选购)为相机供电,无需在使用相机时担心 电池剩余电量。

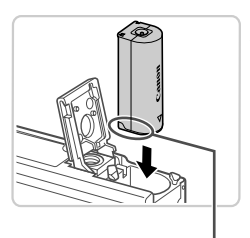

#### 确保已关闭相机电源。 1

- 插入连接器。
	- 按[照第](#page-14-0)15页步骤1的操作打开盖子。
	- 按照图示方向插入连接器, 操作方法与插入电 池相同(按[照第](#page-14-1)15页步骤2的操作)。
	- 按[照第](#page-14-2)15页步骤3的操作关闭盖子。

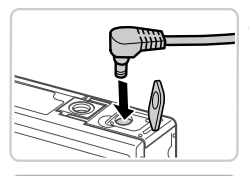

端子

#### 3 将转接器连接到连接器。

● 打开端子盖, 将转接器的插头完全插入连接器 的端子。 |<br>|子<br>| 3 将转接器连接到:<br>| 1 打开端子盖, 将转接<br>| 的端子。

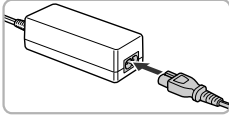

#### 连接电源线。

- 将电源线的一端插入小型电源转接器, 然后将 另一端插入电源插座。
- 打开相机电源使用相机。
- z 使用完毕后,请关闭相机电源,然后从电源插 座上拔下电源线。
- **•** 请勿在相机电源开启时断开与转接器的连接或拔下电源线。否则可能 会删除已拍摄的图像或损坏相机。
	- **•** 请勿将转接器或转接器连接线安装到其他设备上。否则可能会导致故 障或损坏产品。

静止图像

# 打印图像

将相机连接到打印机后,即可轻松将所拍摄的图像打印出来。可在相机上进行 以下操作:指定用于批量打印的图像、为冲印店设置打印命令,以及准备或打 印用于相册的图像。

此处将佳能SELPHY CP系列小型照片打印机作为示例进行说明。显示屏幕和 可用功能因不同的打印机型号而异。更多信息另请参阅打印机的使用说明书。

# 轻松打印

使用附送的界面连接线([第](#page-1-0)2页)将相机连接到兼容PictBridge的打印机(选购), 即可轻松将所拍摄的图像打印出来。

1

**Serge** 

# 确保已关闭相机和打印机的电源。

- 将相机连接到打印机。
- 打开盖子。按照图示的方向将连接线的小插头 完全插入相机的端子。
- 将连接线的大插头插入打印机。有关连接的其 他详细信息,请参阅打印机的使用说明书。 ○○ 付怕仇王佞到打印<<br>◎打开盖子。按照图示的,完全插入相机的端子。<br>完全插入相机的端子。<br>終连接线的大插头插入<br>他详细信息,请参阅打

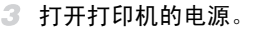

打开相机电源。

● 按F 按钮打开相机电源。

#### 选择图像。 5

● 按4▶按钮选择图像。

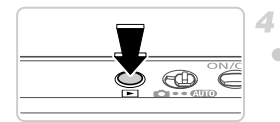
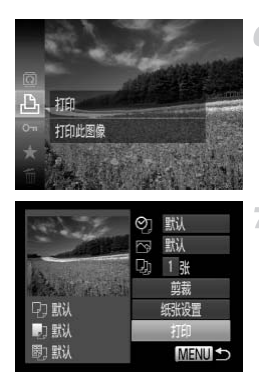

 $\overline{\mathscr{D}}$ 

<span id="page-180-0"></span>访问打印屏幕。

● 按(H)按钮后选择A,然后再次按(H)按钮。

<span id="page-180-1"></span>打印图像。

- 按▲▼按钮选择[打印], 然后按()按钮。
- X 开始打印。
- z 若要打印更多图像,可在打印完成后重复执行 步骤5 - 6。
- z 打印完毕后,请关闭相机及打印机的电源,并 断开与界面连接线的连接。

**•** 有关佳能兼容PictBridge的打印机(选购),请参阅第[174](#page-173-0)页。 Bridge的打印机(选购),请参阅第

静止图像

## <span id="page-181-0"></span>配置打印设置

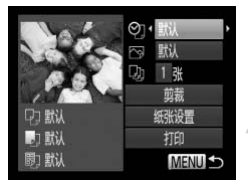

访问打印屏幕。

● 按照第[180](#page-179-0) - [181](#page-180-0)页步骤1 - 6的操作访问左侧的 屏幕。

2 讲行设置。

● 按▲▼按钮选择项目, 然后按4▶按钮选择选 项。

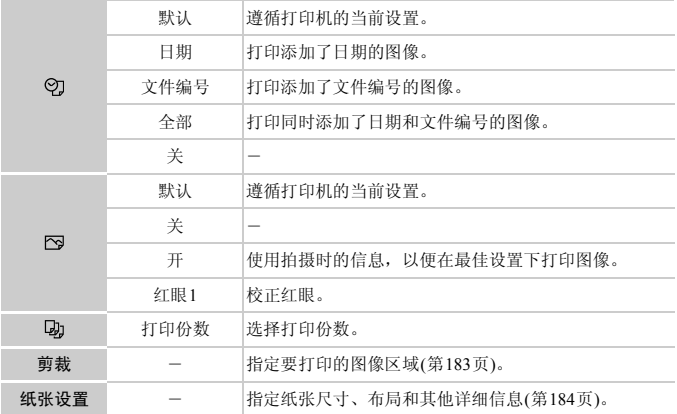

## <span id="page-182-0"></span>打印前剪裁图像(剪裁)

在打印前剪裁图像,即可打印所需的图像区域,而不必打印整张图像。

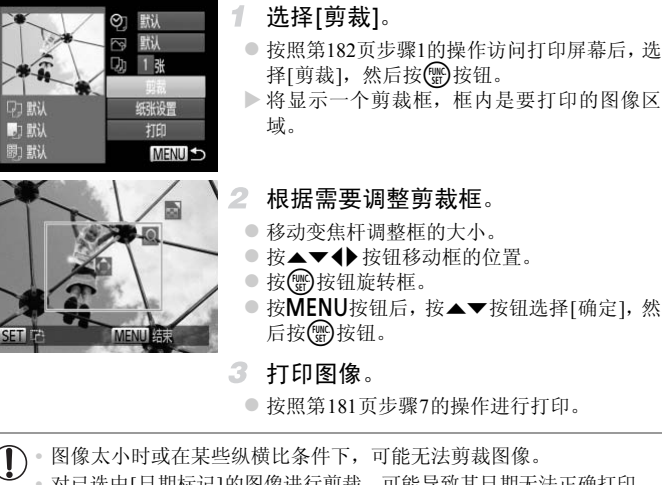

3 打印图像。

● 按照第181页步骤7的操作进行打印。

 $\left( \mathbf{r} \right)$ 

**•** 对已选中[日期标记]的图像进行剪裁,可能导致其日期无法正确打印。

### <span id="page-183-0"></span>打印前选择纸张尺寸和布局选择[纸张设置]。 Ø 默认 ● 按照第[182](#page-181-0)页步骤1的操作访问打印屏幕后, 选  $1<sup>1</sup>$ 择[纸张设置],然后按()按钮。 打印 MENU S ■ | | | | | | | 纸张尺寸 2 洗择纸张尺寸。 ● 按▲▼按钮选择选项,然后按()按钮。 5.4x8.6cm MENU 取消 **SET TO** 】<br>3 选择纸张类型。<br>●按▲▼按钮选择选项, ■ 图 纸张类型 3 洗择纸张类型。 ● 按▲▼按钮选择选项, 然后按(需)按钮。 **MENU 前页** 图相下页 **D. D. D. 纸张设计** 4 洗择布局。 默认 ● 按▲▼按钮选择选项。 有边距 ● 选择[N-页面布局]时, 按< 并按钮指定每页打 无边距 印的图像数量。 248 N-页面布局 ● 按(EMC)按钮。 证件照片 **MENU 前页** SET 确定 5 打印图像。

## ■可选布局项

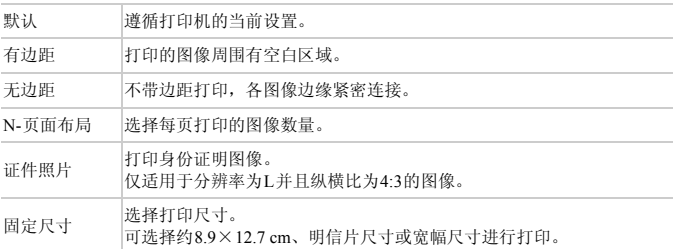

## ■打印证件照片

 $\sqrt{25}$ mm

 $20<sub>mm</sub>$ 

证件照片

长边 短边

- 选择[证件照片]。
- z 按照第184页步骤1 4的操作选择[证件照片], 然后按【要按钮。 2 选择【此片器】184页步骤】<br>●按照第184页步骤1-<br>《按照第184页步骤1-<br>《按照像》按钮选择项目》<br>《按照检查数据
	- 2 洗择长边和短边的长度。
		- 按▲▼按钮选择项目。按4▶按钮选择长度, 然后按图按钮。

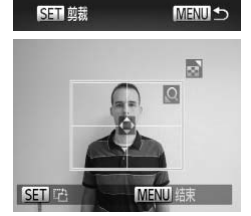

3 洗择打印范围。

● 按照第[183](#page-182-0)页步骤2的操作选择打印范围。

4 打印图像。

短片

## 打印短片场景

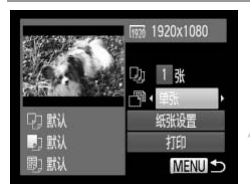

#### $\mathcal{F}$ 访问打印屏幕。

- 按照第[180](#page-179-0) [181](#page-180-0)页步骤1 6的操作选择短片。 将显示左图中的屏幕。
- 2 洗择打印方式。
	- 按▲▼按钮选择 憚, 然后按 ◆ 按钮选择打 印方式。
- 3 打印图像。

#### $\Box$ 短片打印选项

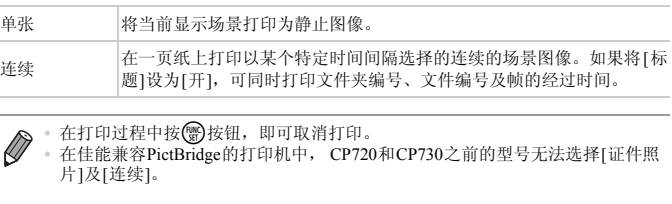

• 在打印过程中按 ( 按钮, 即可取消打印。

**•** 在佳能兼容PictBridge的打印机中, CP720和CP730之前的型号无法选择[证件照 片]及[连续]。

### 打印图像

### 静止图像

## <span id="page-186-1"></span><span id="page-186-0"></span>添加图像至打印列表(DPOF)

可在相机上设置批量打印(第[190](#page-189-0)页)和冲印店打印命令。按照以下方法,可从 存储卡内选择要打印的图像(最多998张)并配置打印份数等相关设置。这些打 印信息的指定方法符合DPOF(Digital Print Order Format)的标准。

## <span id="page-186-2"></span>■ 使用FUNC.菜单添加图像至打印列表

在拍摄完毕或稍后播放图像时,可使用FUNC.菜单将图像添加至打印列表 (DPOF)。

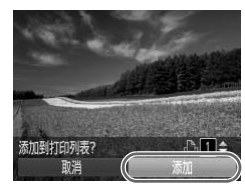

1. 选择图像。

● 按4▶按钮选择图像。

- 添加图像至打印列表。
- 按(需) 按钮后, 在菜单中选择A, 然后再次按 (删除)
- 按▲▼按钮指定打印份数。按◆按钮选择[添 加], 然后按( )按钮。 COPY

## <span id="page-186-3"></span>配置打印设置

可按照以下方法指定打印格式(例如是否添加日期或文件编号)以及其他设置。 这些设置将应用于打印列表中的所有图像。

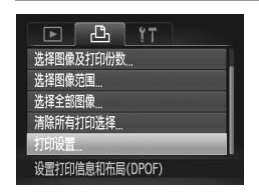

● 按MENU按钮, 然后在凸选项卡中选择[打印 设置]。根据需要选择并进行设置(第[40](#page-39-0)页)。

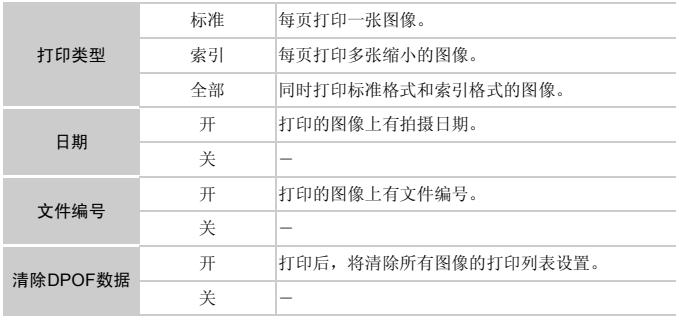

- **•** 在某些情况下,打印机或冲印店可能无法在打印中应用所有的 DPOF 设置。
	- **•** 如果使用的存储卡含有其他相机配置的打印设置,则本相机可能显示 以示警告。使用本相机更改打印设置,可能会覆盖之前所有的设 置。 含有其他相机配置的打印设置<br>]本相机更改打印设置,可能<br>开],有些打印机可能会在图<br>[[日期]和[文件编号]同时设置为[<br>在\$**ff**进项卡中设置的[日期]
	- **•** 如果[日期]设置为[开],有些打印机可能会在图像上打印两次日期。

**•** 指定[索引],以避免将[日期]和[文件编号]同时设置为[开]。

• 将以按MENU按钮后、在YT选项卡中设置的[日期/时间]格式打印日期(第[19](#page-18-0)页)。

**•** 部分佳能兼容PictBridge的打印机 (选购)可能无法进行索引打印。

Ø

## <span id="page-188-2"></span>单张图像的打印设置

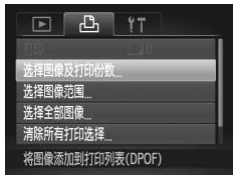

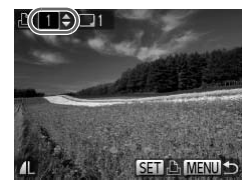

<span id="page-188-1"></span>多张图像的打印设置

洗择图像范围 3张图 **MENU S** 

- 选择[选择图像及打印份数]。
- 按MENU按钮, 在凸选项卡中选择[选择图像 及打印份数],然后按(需)按钮。
- 2 洗择图像。

<span id="page-188-0"></span>1

- 按< 按钮选择图像, 然后按(需)按钮。
- X 可指定打印份数。
- 如果为图像指定索引打印,该图像会以√图 标标示。再次按(需)按钮可取消该图像的索引 打印设置, 将不再显示√。
- 指定打印份数。
	- 按▲▼按钮指定打印份数(最多99张)。
	- 重复步骤2 3, 选择其他图像进行打印并指定 打印份数。
- 索引打印中不能指定打印数量。仅可按照步骤 2的操作选择要打印的图像。 重复步骤2 - 3, 选择<br>有一个份数。<br>有一个家人打印中不能指针<br>2的操作选择要打印<br>会成设置后,按ME<br>设置<br>选择[选择图像范
	- 完成设置后, 按MENU按钮返回菜单屏幕。
	- 选择[选择图像范围]。
	- z 按照上述步骤 1 的操作选择 [ 选择图像范围 ], 然后按()按钮。
	- 2 洗择图像。
		- 按照第[141](#page-140-0)页步骤2 3的操作指定图像。
	- 配置打印设置。
		- 按▲▼按钮选择[命令], 然后按(需)按钮。

<span id="page-189-2"></span><span id="page-189-1"></span>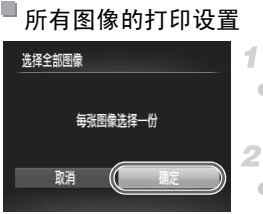

## 选择[选择全部图像]。

● 按照第[189](#page-188-0) 页步骤 1 的操作选择 [ 选择全部图 像],然后按()按钮。

配置打印设置。

● 按< 按钮选择[确定], 然后按(需)按钮。

## <span id="page-189-3"></span>清除打印列表中的全部图像

# 清除所有打印洗择 取消洗择全部图像 取道

#### 选择[清除所有打印选择]。 1.

● 按照第[189](#page-188-0)页步骤1的操作选择[清除所有打印 选择],然后按()按钮。

确认清除打印列表。

● 按< 并按钮选择[确定], 然后按()按钮。

## <span id="page-189-0"></span>打印已添加到打印列表中的图像(DPOF)

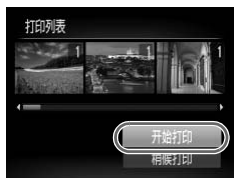

- z 将图像添加至打印列表(第[187](#page-186-0) [190](#page-189-1)页)时, 如果相机与兼容PictBridge的打印机连接,将 显示左图中的屏幕。按▲▼按钮选择[开始打 印],然后按( )按钮,即可轻松打印添加至 该打印列表的图像。 2 确认清除打印列表。<br>●按◆按钮选择[确定],<br>则表中的图像(DPOF)<br>※将图像添加至打印列表<br>※ 如果相机与兼容PictBri<br>显示左图中的屏幕。按<br>显示左图中的屏幕。<br>印1. 然后按
	- 如果暂停DPOF打印作业, 恢复打印后会从下 一张图像开始打印。

### 打印图像

静止图像

## <span id="page-190-1"></span>将图像添加至相册

可在本相机中设置相册:从存储卡内选择要使用的图像(最多998张),并将图 像传输至计算机上的相机附送软件,这些图像将被储存到专用文件夹中。本功 能简单便利,可用于在线订购打印相册或在打印机上打印相册。

## 选择一种选择方式

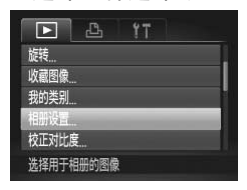

● 按MENU按钮, 在下 洗项卡中选择[相册设 置],然后对图像的选择方式进行选择。

\*卡含有其他相机配置的打印;<br>使用本相机更改打印设置,<br><br><br><br>I印机的使用说明书。 **•** 如果使用的存储卡含有其他相机配置的打印设置,则本相机可能显示  $\left( \mathbf{r}\right)$ 以示警告。使用本相机更改打印设置,可能会覆盖之前所有的设 置。

**•** 将图像传输至计算机后,如需了解更多详细信息,另请参阅 《ImageBrowser EX 使用者指南》和打印机的使用说明书。

### 逐张添加图像

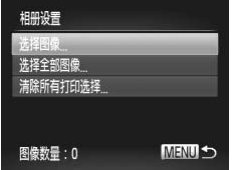

- <span id="page-190-0"></span>1. 选择[选择图像]。
	- ◎ 按照上述步骤选择[选择图像], 然后按(∰)按 钮。

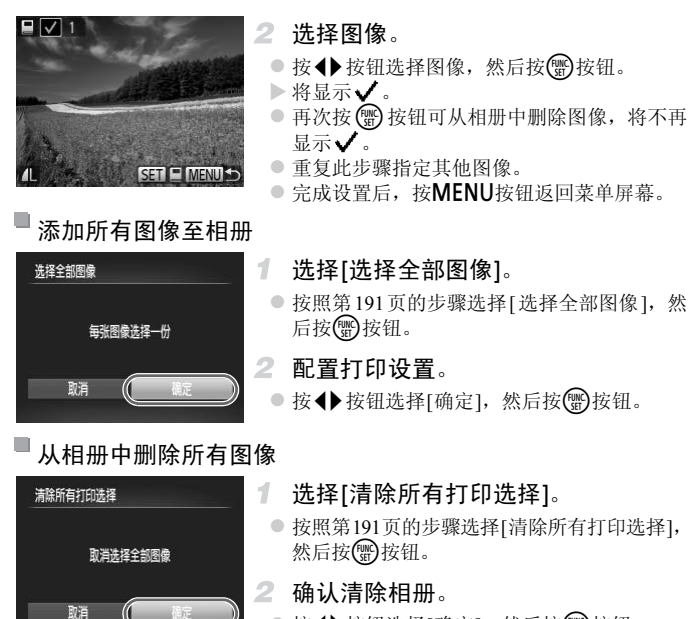

● 按< 按钮选择[确定], 然后按( )按钮。

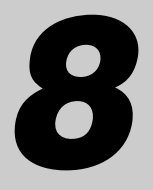

附录

使用相机时的帮助信息 COPY

## <span id="page-193-0"></span>故障排除

如果您认为相机有问题,请首先查看以下各项解说,若仍未解决您的问题, 请与佳能热线中心联系,有关联系方式请查阅本产品合格证上的佳能(中国) 网站或佳能热线中心的相关信息。

### 电源

### 按电源按钮没有任何反应。

- **•** 确认您正在使用的电池类型正确,且电量充足(第[201](#page-200-0)页)。
- **•** 确认以正确的方向插入电池(第[15](#page-14-0)页)。
- **•** 确认存储卡仓盖和电池仓盖完全关闭(第15[页、](#page-14-1) [16](#page-15-0)页)。
- **•** 如果电池端子脏污,电池性能将会下降。尝试用棉签清洁端子,然后再将电池重新插入 若干次。

### 电池电量迅速耗尽。

- **•** 低温条件下电池性能会下降。请尝试对电池稍微保暖,例如将其盖上端子盖放入口袋 中。
- **•** 如果这些措施不起作用,电池充电后仍很快耗尽,表示电池寿命已竭。请购买新电池。

#### 镜头没有收回。

**•** 请勿在开机状态下打开存储卡仓盖或电池仓盖。关闭盖子,打开相机电源,然后再次关 闭(第[15](#page-14-1)页、 [16](#page-15-0)页)。

#### 电池膨胀。

**•** 电池膨胀属正常现象,并非安全问题。但是,如果电池膨胀到无法再装入相机内时,请 与佳能热线中心联系。 ドセ孟政电池せ孟。大内孟丁,11<br>安全问题。但是,如果电池膨胀到<br>**图像(第176页)**。

### 在电视机上显示

### 电视机上图像扭曲或不显示图像(第176页)。

### 拍摄

无法拍摄。

**•** 处于播放模式(第[20](#page-19-0)页)时,请半按快门按钮(第[37](#page-36-0)页)。

### 低光照下屏幕显示异常(第[38](#page-37-0)页)。

### 拍摄时屏幕显示异常。

注意,以下显示问题不会记录至静止图像但会记录至短片。 **•** 在荧光灯或LED照明光源下,屏幕可能闪烁并出现横纹。

按下快门按钮时屏幕上闪烁4,无法进行拍摄(第[47](#page-46-0)页)。

### 半按快门按钮时显示  $\Omega$  (第[56](#page-55-0)页)。

- **•** 将[影像稳定器模式]设为[常开](第[123](#page-122-0)页)。
- 将闪光模式设为�(第[121](#page-120-0)页)。
- **•** 提高ISO感光度(第[106](#page-105-0)页)。
- **•** 请将相机安装到三脚架上或采取其他措施将其稳固。这种情况下,请将[影像稳定器模式] 设为[关](第[123](#page-122-0)页)。

### 拍摄的图像没有对焦。

- **•** 完全按下快门按钮拍摄之前,请先半按快门按钮对焦被摄体(第[37](#page-36-1)页)。
- **•** 确保被摄体在对焦范围内(请参阅 《入门指南》中的 "规格" )。
- **•** 将[自动对焦辅助光]设为[开](第[77](#page-76-0)页)。
- **•** 确认关闭了不需要的功能(微距拍摄等)。
- **•** 尝试使用对焦锁或自动对焦锁拍摄(第[118](#page-117-0)页、 [120](#page-119-0)页)。

### 半按快门按钮时,不显示自动对焦框且相机不对焦。

**•** 要显示自动对焦框且让相机正确对焦,半按快门按钮前,尝试以被摄体上存在高对比度 的区域为中心进行构图。或者,尝试反复半按快门按钮。

### 拍摄的被摄体太暗。

- 将闪光模式设为 **\$** (第[121](#page-120-0)页)。
- **•** 使用曝光补偿(第[105](#page-104-0)页)调整亮度。
- **•** 使用校正对比度(第[107](#page-106-0)页、 155页)调整对比度。 [C](#page-104-1)[OP](#page-105-1)Y
- **•** 使用点测光或自动曝光锁(第105页、 106页)。

### 被摄体太亮,高光区域曝光过度。

- 将闪光模式设为**③**(第56页)。
- **•** 使用曝光补偿(第[105](#page-104-0)页)调整亮度。
- **•** 使用点测光或自动曝光锁(第105页、 106页)。
- **•** 减弱照射被摄体的光强度。

### 尽管闪光灯闪光,但拍摄的图像仍太暗(第[47](#page-46-1)页)。

- **•** 请在闪光范围(请参阅 《入门指南》中的 "规格" )内拍摄。
- **•** 提高ISO感光度(第[106](#page-105-0)页)。

### 使用闪光灯拍摄时,被摄体太亮,高光区域曝光过度。

- **•** 请在闪光范围(请参阅 《入门指南》中的 "规格" )内拍摄。
- **•** 将闪光模式设为!([第](#page-55-1)56页)。

### 使用闪光灯拍摄时,图像上出现白点或类似的图像噪点。

**•** 这是闪光灯发出的光线反射空气中的尘埃颗粒或其他物体所致。

### 图像显得粗糙。

- **•** 降低ISO感光度(第[106](#page-105-0)页)。
- **•** 在某些拍摄模式下,高ISO感光度可能会导致图像显得粗糙(第[82](#page-81-0)页)。

### 被摄体出现红眼(第[70](#page-69-0)页)。

- **•** 使用闪光灯拍摄时,请将[防红眼灯]设为[开](第[77](#page-76-1)页)以开启防红眼灯([第](#page-3-0)4页)。注意,防 红眼灯开启时(约1秒)无法进行拍摄,因为该指示灯正在消除红眼。为获得最佳效果,让 被摄体直视防红眼灯。同时,在室内场景中拍摄时尝试增加光源的亮度,并在更近的范 围内拍摄。
- **•** 使用红眼校正功能编辑图像(第[156](#page-155-0)页)。
- 记录到存储卡的时间过长,或连续拍摄的速度变慢。
- **•** 使用相机对存储卡进行低级格式化(第[165](#page-164-0)页)。

### 拍摄设置或FUNC.菜单设置不可用。

**•** 根据拍摄模式的不同,可用的设置项目不同。请参阅 "各拍摄模式下可使用的功能"、 "FUNC.菜单"和 "拍摄菜单" (第[204](#page-203-0) - [209](#page-208-0)页)。

### 不显示婴幼儿或儿童图标。

**•** 如果在面部信息(第[59](#page-58-0)页)中没有设置出生年月,则不会显示婴幼儿和儿童图标。如果在 设置出生年月后仍未显示这些图标,请重新注册面部信息(第[64](#page-63-0)页),或确保已正确设置 日期/时间(第[17](#page-16-0)页)。

### 拍摄短片

#### 显示的已拍摄时间不正确,或者记录中断。

**•** 使用相机格式化存储卡,或更换为支持高速记录的存储卡。注意,即使显示的已拍摄时 间不正确,存储卡上短片的长度也与实际记录时间相同(第164页)。 或**者记录中断**。<br>更换为支持高速记录的存储卡。注<br>长度也与实际记录时间相同(第164<br>存储卡时,相机的内存缓冲器就会<br>格式化(第165页)。

### 显示 ■ 日拍摄自动停止。

当相机无法快速将数据记录至存储卡时,相机的内存缓冲器就会变满。可尝试采取以下 措施:

- **•** 使用相机对存储卡进行低级格式化(第165页)。
- **•** 降低图像画质([第](#page-71-0)72页)。
- **•** 更换为支持高速记录的存储卡(请参阅 《入门指南》中的 "规格" )。

### 被摄体看起来扭曲。

**•** 如果被摄体从相机前面迅速横穿,则看起来可能会扭曲。这不是故障。

### 播放

### 无法进行播放。

**•** 如果使用计算机对文件进行了重新命名或更改了文件夹结构,则可能无法播放图像或短 片。有关文件夹结构和文件名称的详细信息,请参阅《ImageBrowser EX使用者指南》。

### 播放停止或声音短时中断。

- **•** 更换为已使用本相机执行低级格式化(第[165](#page-164-0)页)的存储卡。
- **•** 如果将短片复制到读取速度低的存储卡,播放时可能会发生短时中断。
- **•** 在计算机上播放短片时,如果计算机的性能不足,可能会发生丢帧和声音短时中断的情 况。

### 计算机

### 无法将图像传输至计算机。

通过连接线将图像传输至计算机时,请尝试按照以下方法减慢传输速度。

· 按D按钮进入播放模式。按住MENU按钮的同时按▲和(Hop按钮。在下一显示屏幕中, 按◆ 按钮选择[B], 然后按()按钮。

## 使用须知

- **•** 本相机属于高精度电子设备。避免相机跌落或使其受到强烈冲击。
- **•** 切勿使相机靠近产生强磁场的磁体、电动机或其他设备,否则可能导致故障 或删除图像数据。
- **•** 如果相机或屏幕上沾水或粘附污垢,请用干燥的软布(例如眼镜布)擦拭。请 勿用力擦拭。
- **•** 切勿使用含有机溶剂的清洁剂清洁相机或液晶显示屏。
- **•** 请用吹气刷除去镜头上的灰尘。如果难以清洁,请与佳能热线中心联系。
- **•** 为避免温度突然变化 ( 将相机从寒冷的地方带到温暖的环境时 ) 而导致相机 内部形成结露,可将相机置于密闭的、可再封口的塑料袋里,使其逐渐适应 温度变化,然后再从袋里取出相机。 "怎能"为"。"<br>"你或粘附污垢,请用干燥的\*\*<br>的消洁剂清洁相机或液晶显示<br>比的灰尘。如果难以清洁,计<br>红化相机从寒冷的地方带到温泉,<br>但将相机从寒冷的地方带到温泉,
- **•** 如果相机上已形成结露,请立即停止使用。在这种状态下继续使用相机可能 会损坏相机。请取出电池和存储卡,待水分完全蒸发之后再继续使用。

<span id="page-197-0"></span>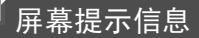

如果显示错误提示信息,请按照以下方法解决。

### 没有存储卡

**•** 存储卡的插入方向可能错误。按照正确的方向重新插入存储卡(第[16](#page-15-1)页)。

### 不能记录

**•** 拍摄时相机中没有插入存储卡。要进行拍摄,请以正确的方向插入存储卡(第[16](#page-15-1)页)。

### 存储卡错误(第[165](#page-164-0)页)

**•** 即使以正确的方向插入已格式化的存储卡,但仍出现相同的错误提示信息时请联系佳能 热线中心(第[16](#page-15-1)页)。

### 存储卡容量不足

**•** 存储卡上没有足够的可用空间拍摄(第[43](#page-42-0)页、79[页、](#page-78-0)[103](#page-102-0)页)或编辑图像(第[152](#page-151-0) - [156](#page-155-0)页)。 删除不需要的图像(第[143](#page-142-0)页)或插入有足够可用空间的存储卡(第[16](#page-15-2)页)。

### 更换电池(第[15](#page-14-2)页)

### 没有图像

**•** 存储卡上没有可显示的图像。

### 保护!(第[139](#page-138-0)页)

### 不能确认的图像/不兼容的JPEG/图像太大/无法播放AVI/RAW

- **•** 不支持的图像或数据已损坏的图像无法显示。
- **•** 曾在计算机上编辑过或重命名的图像,或者使用其他相机拍摄的图像,可能无法显示。

### 不能放大/此图像无法进行关联播放/不能旋转/不能修改图像/无法注册这幅图像!/ 不能修改/无法指定类别/不能指定的图像/没有识别信息

- **•** 曾在计算机上重命名或编辑过的图像,或者使用其他相机拍摄的图像,可能无法使用以下 功能。注意,标记星号(\*)的功能对短片不可用。 编辑识别信息\*(第[133](#page-132-0) - [134](#page-133-0)页)、放大\*(第135页)、关联播放\*(第[138](#page-137-0)页)、分类(第[148](#page-147-0)页)、 旋转(第[146](#page-145-0)页)、编辑\*(第[152](#page-151-0) - [156](#page-155-0)页)、指定为开机画面\*(第[163](#page-162-0)页)、打印列表\*(第[187](#page-186-1)页) 和相册设置\*(第[191](#page-190-1)页)。 PEG/图像太大/无法播放AVI/R,<br>的图像无法显示。<br>名的图像,或者使用其他相机拍摄<br>**联播放/不能旋转/不能修改图像**<br>能指定的图像/没有识别相息<br>此的图像,或者使用其他相机拍摄的<br>功能对短片不可用。<br>功能对短片不可用。
- **•** 无法处理编组图像(第[98](#page-97-0)页)。

### 选择范围不正确

**•** 指定图像选择范围(第[141](#page-140-0)页、[144](#page-143-0)页、[151](#page-150-0)页、[189](#page-188-1)页)时,尝试选择最后一张图像之后的 图像作为第一张图像,或者正好相反。

#### 超过最多指定张数

- **•** 在打印列表(第[187](#page-186-1)页)或相册设置(第[191](#page-190-1)页)中选择的图像数量超过了998张。请选择小于 或等于998张图像。
- **•** 打印列表(第[187](#page-186-1)页)或相册设置(第[191](#page-190-1)页)设置无法正确保存。请减少选择图像的数量,然 后重试。
- **•** 在保护(第[139](#page-138-0)页)、删除(第[143](#page-142-1)页)、收藏图像(第[148](#page-147-1)页)、我的类别(第[149](#page-148-0)页)、打印列表 (第[187](#page-186-1)页)或相册设置(第[191](#page-190-1)页)中选择的图像数量超过了500张。

#### 通讯错误

**•** 存储卡上存有大量图像(约1000张),导致无法进行打印或将图像传输至计算机。要传输 图像,请使用市售的USB读卡器。要进行打印,将存储卡正确插入打印机的存储卡插槽。

命名错误!

**•** 达到最大文件夹编号(999)和最大图像编号(9999)时,将无法创建新文件夹,也无法记录新 图像。在个菜单中,将[文件编号]改为[自动重设](第[165](#page-164-1)页)或格式化存储卡(第[164](#page-163-0)页)。

镜头出错

- **•** 如果镜头正在移动时握住镜头,或在多尘、多沙的环境下使用相机,则可能出现此错误 信息。
- **•** 如果频繁显示此错误信息,可能表明相机损坏。这种情况下,请与佳能热线中心联系。

#### 检测到相机错误(错误编号)

- **•** 如果拍摄后立即显示此错误提示信息,图像可能尚未保存。请切换至播放模式查看图 像。 息,可能表明相机损坏。这种情况<br><mark>号)</mark><br>错误提示信息,图像可能尚未保<br><br>息,可能表明相机损坏。这种情况<br><br>
- **•** 如果频繁显示此错误信息,可能表明相机损坏。这种情况下,请记下错误编号(Exx),然 后与佳能热线中心联系。

### 文件错误

• 曾在计算机上编辑过的图像,或使用其他相机拍摄的图像可能无法打印。

### 打印错误

**•** 检查纸张尺寸设置。如果设置正确时仍显示此错误提示信息,请重新启动打印机,再次 在相机上完成设置。

### 墨水收集器已满

**•** 请与佳能热线中心联系请求协助以更换墨水收集器。

## 屏幕显示信息

## <span id="page-199-0"></span>拍摄(信息显示)

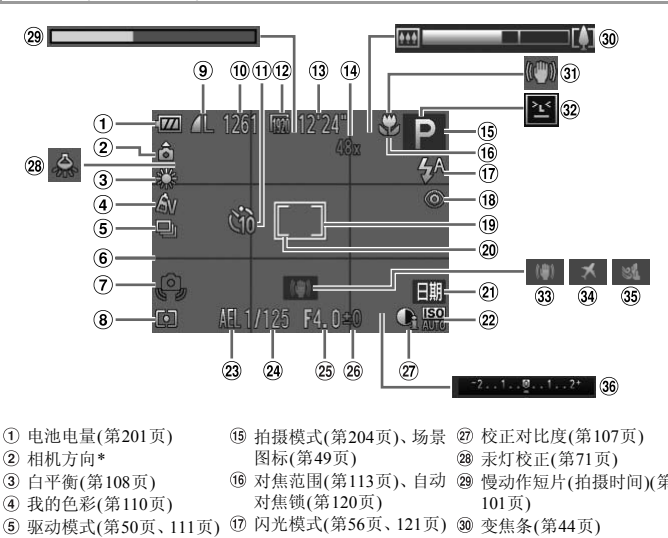

图标(第49页)

对焦锁(第120页)

红眼校正([第](#page-69-0)70页) 自动对焦框(第[115](#page-114-0)页)

日期标记([第](#page-56-0)57页) ISO感光度(第[106](#page-105-0)页)

24 快门速度 25 光圈值

光曝光锁(第[122](#page-121-0)页)

- 电池电量(第[201](#page-200-0)页)
- 相机方向\*
- 白平衡(第[108](#page-107-0)页)
- 我的色彩(第[110](#page-109-0)页)
- 驱动模式([第](#page-49-0)50页、[111](#page-110-0)页)
- 网格线(第74[页](#page-73-0))
- 相机抖动警告([第](#page-46-2)47页)
- 测光方式(第[106](#page-105-1)页)
- 压缩率(图像画质)(第[123](#page-122-1) [页](#page-122-1))/分辨率(第[69](#page-68-0)页)
- 可拍摄张数
- 自拍([第](#page-53-0)54页)
- 短片画质(第72[页](#page-71-0))
- 剩余拍摄时间
- (4) 数码变焦倍率 ([第](#page-52-0)53页)、 数码长焦附加镜(第[114](#page-113-0)页) 曝光补偿量(第[105](#page-104-0)页)
- 拍摄模式(第204页)、场景 校正对比度(第[107](#page-106-0)页)
	- 汞灯校正([第](#page-70-0)71页)
- 对焦范围(第113页)、自动 慢动作短片(拍摄时间)([第](#page-100-0) 101页)
	-
	- 影像稳定器图标(第51[页](#page-50-0))
	- 眨眼检测([第](#page-75-0)76页)
- 点测光AE区框(第[106](#page-105-2)页) 影像稳定器(第[123](#page-122-0)页)
	- 时区设置(第[168](#page-167-0)页)
	- 防风屏([第](#page-72-0)73页)
- 自动曝光锁(第[105](#page-104-1)页)、闪 曝光补偿条

### \*  $\hat{G}$ : 常规方向,  $\hat{D}$   $\hat{G}$ : 竖握

相机会检测拍摄方向并调整设置以实现最佳拍摄。播放时,相机也会检测方向,在任一 方向上,相机都会根据需要自动旋转图像。

<span id="page-200-1"></span>但是,相机垂直朝上或朝下时,可能无法正确检测方向。

## <span id="page-200-0"></span>■电池电量

屏幕上会出现图标或提示信息,显示电池的电量状态。

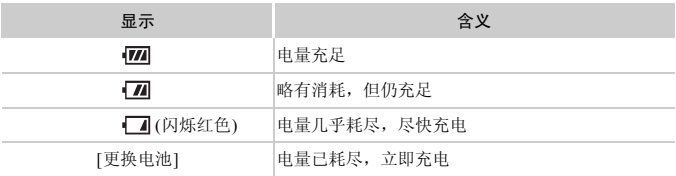

<span id="page-201-0"></span>播放(详细信息显示)

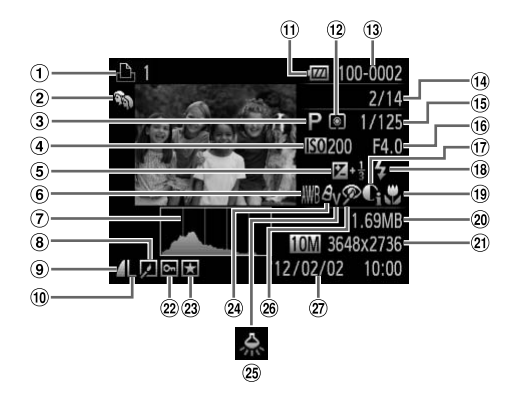

短片(第44[页、](#page-43-1)[126](#page-125-0)页)、高 ⑨ 压缩率(图像画质)(第123 ⑩ 闪光灯(第[121](#page-120-0)页) 速连拍(第[98](#page-97-1)页)、打印列 表(第[187](#page-186-1)页) 我的类别(第[149](#page-148-0)页) 拍摄模式(第[204](#page-203-1)页) ISO感光度(第[106](#page-105-0)页)、播 测光方式(第106页) 放速度([第](#page-86-0)87页、 [101](#page-100-1)页) 曝光补偿量(第[105](#page-104-0)页) 白平衡(第[108](#page-107-0)页) 柱状图(第[128](#page-127-0)页) 编组播放(第[132](#page-131-0)页)、图像 编辑(第[152](#page-151-0) - [156](#page-155-0)页) 页) 分辨率(第69页、 72页)、 文件大小 MOV(短片) 电池电量(第201页) 文件夹编号 - 文件编号([第](#page-164-1) 收藏图像(第[148](#page-147-1)页) [165](#page-164-1)页) 当前图像编号/图像总数 快门速度(静止图像)、图 红眼校正(第70[页、](#page-69-0)[156](#page-155-0)页) 像画质/帧频(短片)(第[72](#page-71-0) 拍摄日期/时间(第17[页](#page-16-0)) [页](#page-71-0)) 光圈值 校正对比度(第[107](#page-106-0)页、[155](#page-154-0) [页](#page-154-0)) 对焦范围(第[113](#page-112-0)页) 静止图像:分辨率 短片:短片长度 保护(第[139](#page-138-0)页) 我的色彩(第[110](#page-109-0)页、[154](#page-153-0)页) 汞灯校正([第](#page-70-0)71页)  $\bullet$ <br> **③** 压缩率(图像画质)(第123 ®<br>
項)<br>
⑩ 分辨率(第69页、72页)、<br>
∞ 电池电量(第201页)<br>
⑪ 电池平式(第106页)

**•** 在电视机上观看图像时,有些信息可能无法显示(第[175](#page-174-0)页)。

■ 在 ["观看"](#page-125-0) (第126页)模式下显示的短片操作面板一览

| ↤  | 退出                                |
|----|-----------------------------------|
|    | 播放                                |
| ▶  | 慢镜头(按◆ 按钮调整播放速度。不会播放声音。)          |
| К  | 后退跳过*(要连续后退跳过, 按住()按钮。)           |
| ៕  | 上一帧(要快退, 按住(,)按钮。)                |
| ⊪  | 下一帧(要快进, 按住 )按钮。)                 |
| N  | 前进跳过*(要连续前进跳过, 按住()按钮。)           |
| ℀  | 编辑(第157页)                         |
| D, | 将相机连接至兼容PictBridge的打印机时显示(第180页)。 |
|    |                                   |

\*显示当前帧前后约4秒的帧。

• 播放短片时,要前进跳过或后退跳过,请按◀▶按钮。 帧。<br><br><br>J进跳过或后退跳过,请按◀▶按钽

## <span id="page-203-2"></span><span id="page-203-1"></span>功能和菜单列表

## <span id="page-203-0"></span>各拍摄模式下可使用的功能

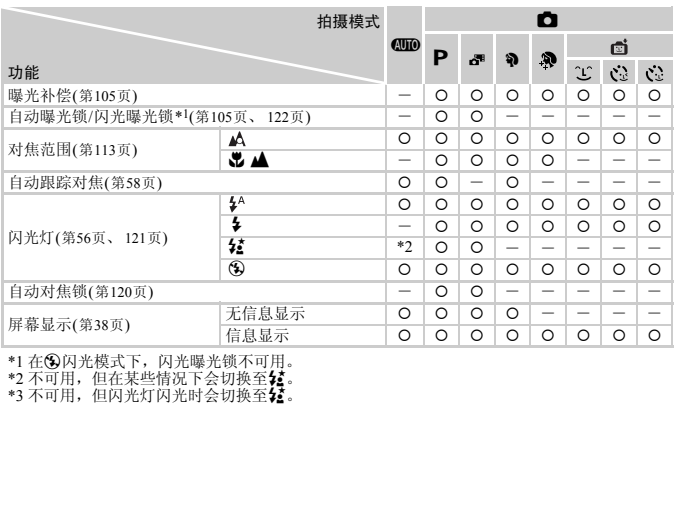

\*1 在!闪光模式下,闪光曝光锁不可用。

\*2 不可用,但在某些情况下会切换至**{{**。<br>\*3 不可用,但闪光灯闪光时会切换至**{{**。

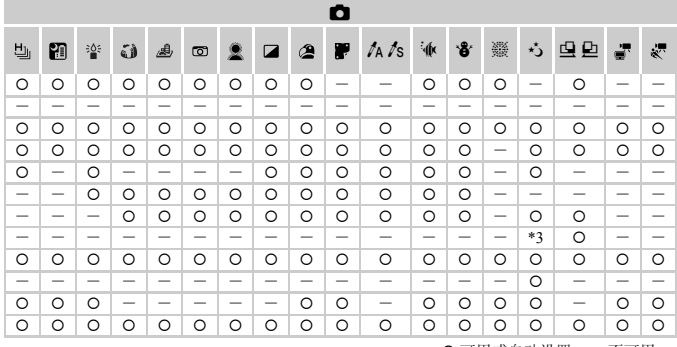

O 可用或自动设置。- 不可用。

<span id="page-205-0"></span>FUNC.菜单

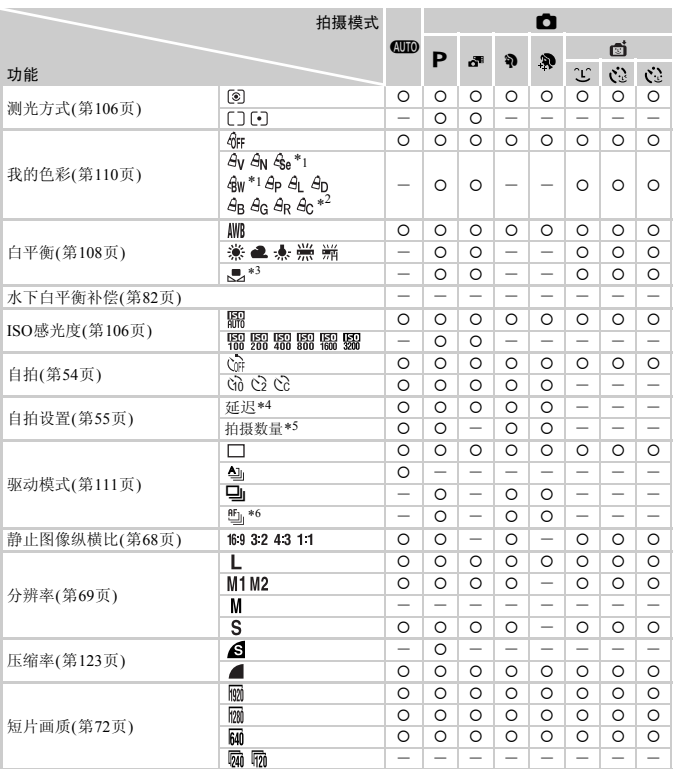

\*1 白平衡不可用。

\*2 可在1 - 5级的范围内设置:反差、锐度、颜色饱和度、红色、绿色、蓝色和肤色。

\*3 在【】或】模式下不可用。

\*4 在无法选择拍摄数量的模式下不能设置为0秒。

\*5 在无法选择拍摄数量的模式下为1张(无法更改)。

\*6 在自动对焦锁或骤模式时,设置为 。

\*7 仅43和169可用。

\*8 与纵横比设置同步且自动设置(第87页)。

O 可用或自动设置。- 不可用。

ł

■ 台 拍摄菜单

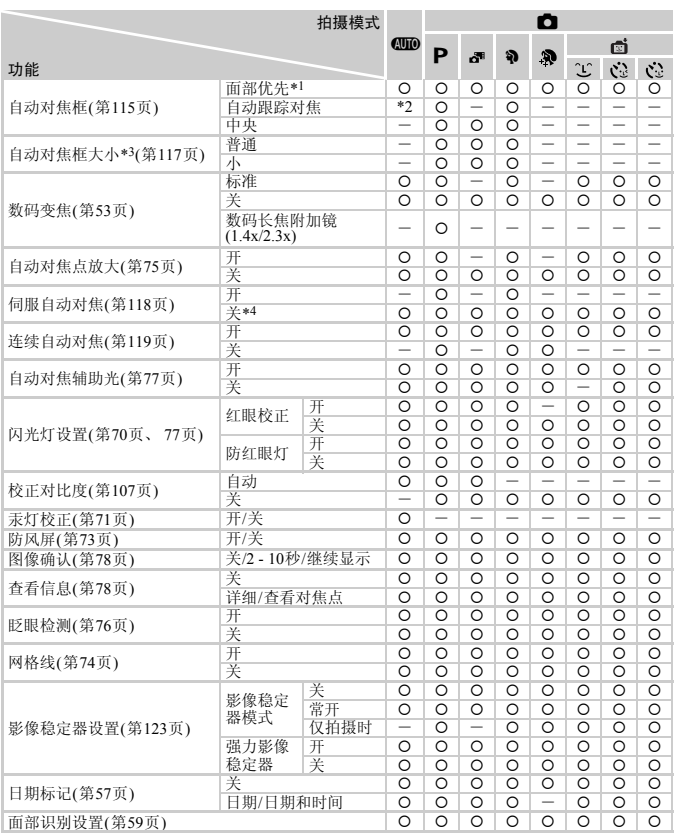

\*1 未检测到面部时的操作因拍摄模式而异。 \*2 仅在按▲按钮(第[58](#page-57-0)页)时可用。<br>\*3 自动对焦框设为[中央]时可用。 \*4 在**《UIID**模式下检测到被摄体移动时为[开]。

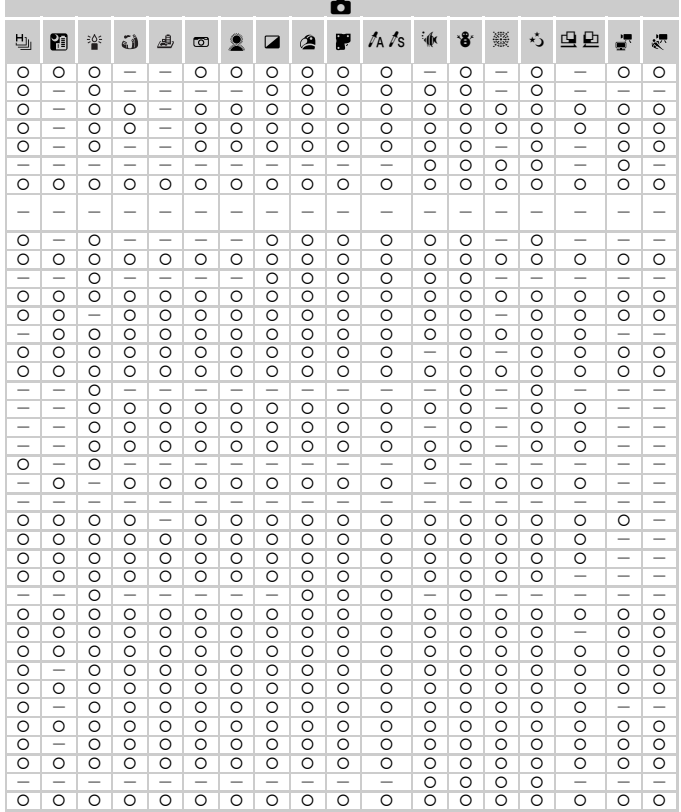

O 可用或自动设置。一不可用。

<span id="page-208-0"></span>- 使用[面部识别](第59页)功能拍摄时, 在 ■、3 、 ▲、 【或】模式下将不显示姓名, 但在静 止图像中会记录姓名。

- 设置可用,但使用[面部识别](第59页)功能拍摄时,在 - 或 - 要或 表达下将不显示姓名,而且姓<br>名不会记录至短片中。

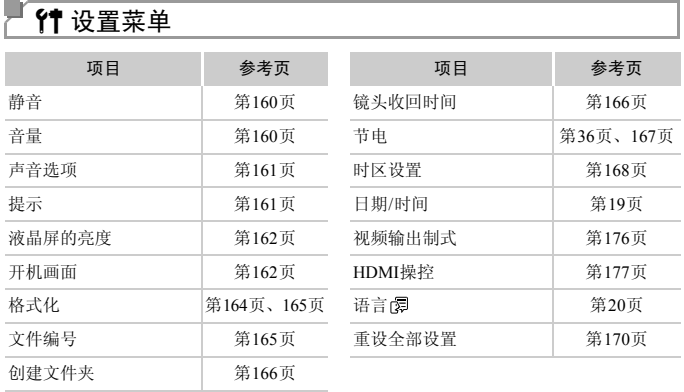

■ 图 播放菜单

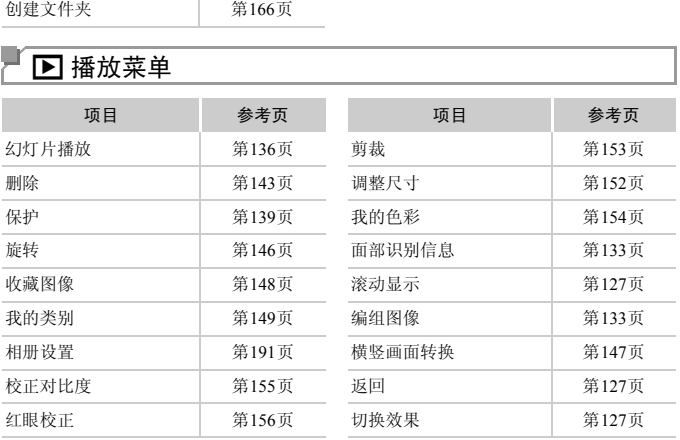

## 凸打印菜单

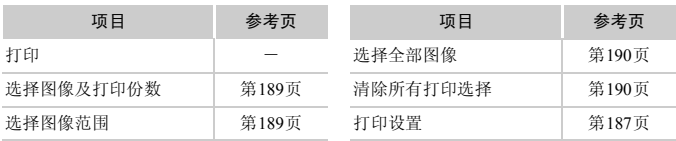

## <span id="page-210-0"></span>播放模式下的FUNC.菜单

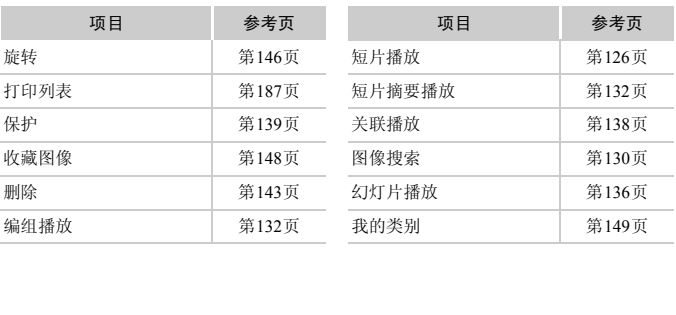

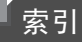

## 数字和字母

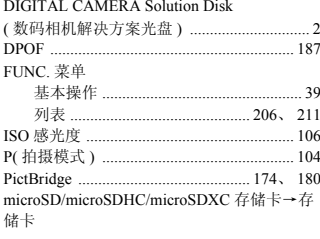

### $\overline{B}$

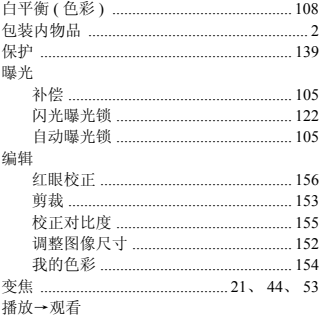

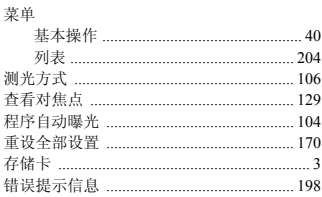

 $\mathbf{C}$ 

## D

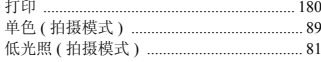

### 电池

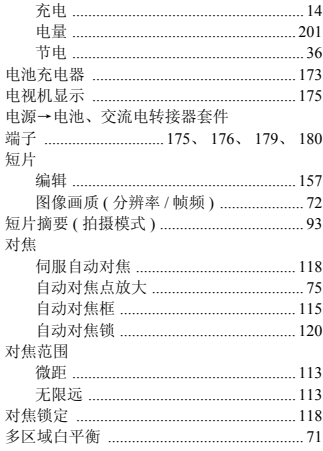

## $\overline{F}$

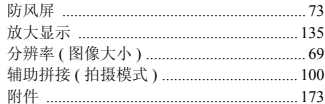

## G

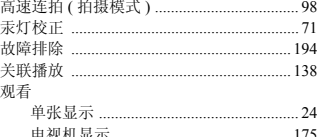

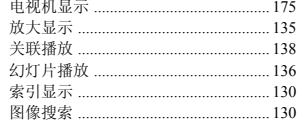

## $\overline{H}$

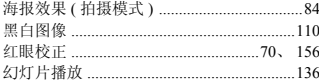

## J

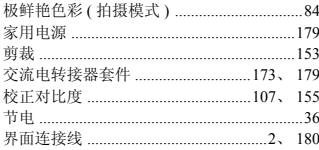

### $\mathsf L$

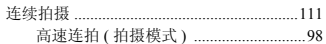

## $\mathsf{M}$

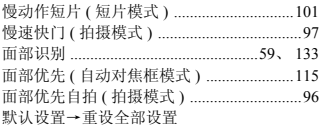

### $\mathsf{P}$

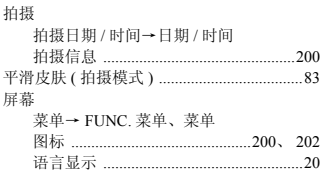

### $\mathsf Q$

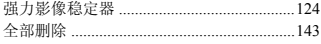

### $\overline{R}$

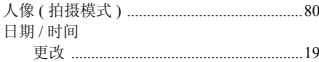

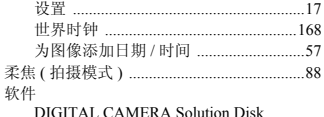

#### (数码相机解决方案光盘) ........................2 安装 .. .28

## $\mathbf{s}$

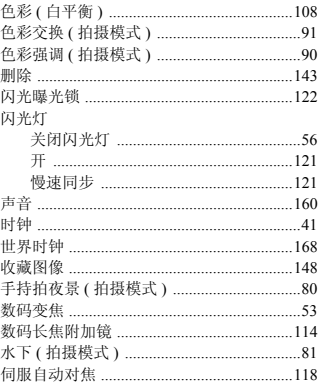

## $\mathsf T$

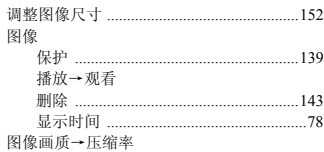

### W

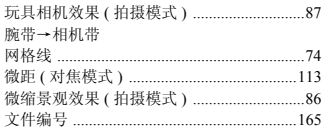

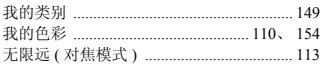

## $\pmb{\times}$

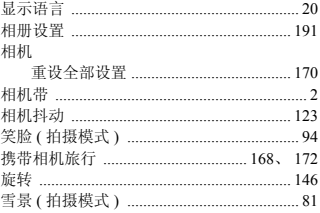

## Y

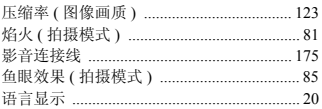

## $\overline{z}$

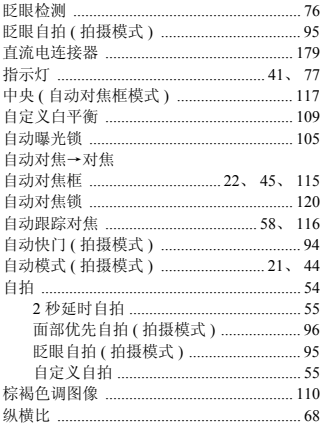

备忘录
## 商标及许可声明

- **•** microSDXC徽标是SD-3C, LLC.的商标。
- **•** 本器材配有Microsoft许可的exFAT技术。
- **•** HDMI、HDMI徽标和High-Definition Multimedia Interface是HDMI Licensing LLC的商标或注册商标。
- **•** iFrame徽标及iFrame标志是Apple Inc.的商标。

## About MPEG-4 Licensing

This product is licensed under AT&T patents for the MPEG-4 standard and may be used for encoding MPEG-4 compliant video and/or decoding MPEG-4 compliant video that was encoded only (1) for a personal and non-commercial purpose or (2) by a video provider licensed under the AT&T patents to provide MPEG-4 compliant video.

No license is granted or implied for any other use for MPEG-4 standard.

\*根据要求以英语显示通知。

## 注意

如果换用不正确类型的电池会有爆炸的危险。丢弃废电池时请遵守当地的规则。

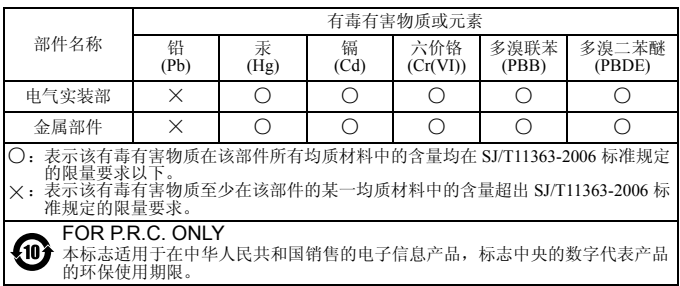

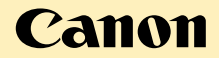

## 免责声明

- 未经佳能公司许可不得翻印、传播或在检索系统上存储本指南中的任何 部分。
- 佳能公司保留随时变更本指南内容的权利,无需事先声明。
- 本指南中的图例和拍屏图可能会与实际情况略有不同。
- 除此之外,由于错误操作本产品而导致的损失,佳能公司概不负责。 图可能会与实际情况略有不同<br>·作本产品而导致的损失,佳<br>
- 进 口 商:佳能(中国)有限公司
- 进口商地址: 北京市东城区金宝街89号金宝大厦15层 邮编100005
- 原产地: 请参照保修卡、产品包装箱或产品机身上的标示

修订: 2011.12<br>CDD-C465-020

© CANON INC. 2012